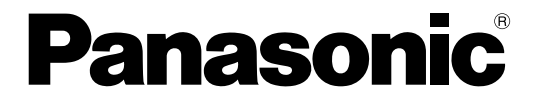

# 取扱説明書 設定編

## PCソフトウェアパッケージ

# **品番 DG-ASM100 シリーズ**

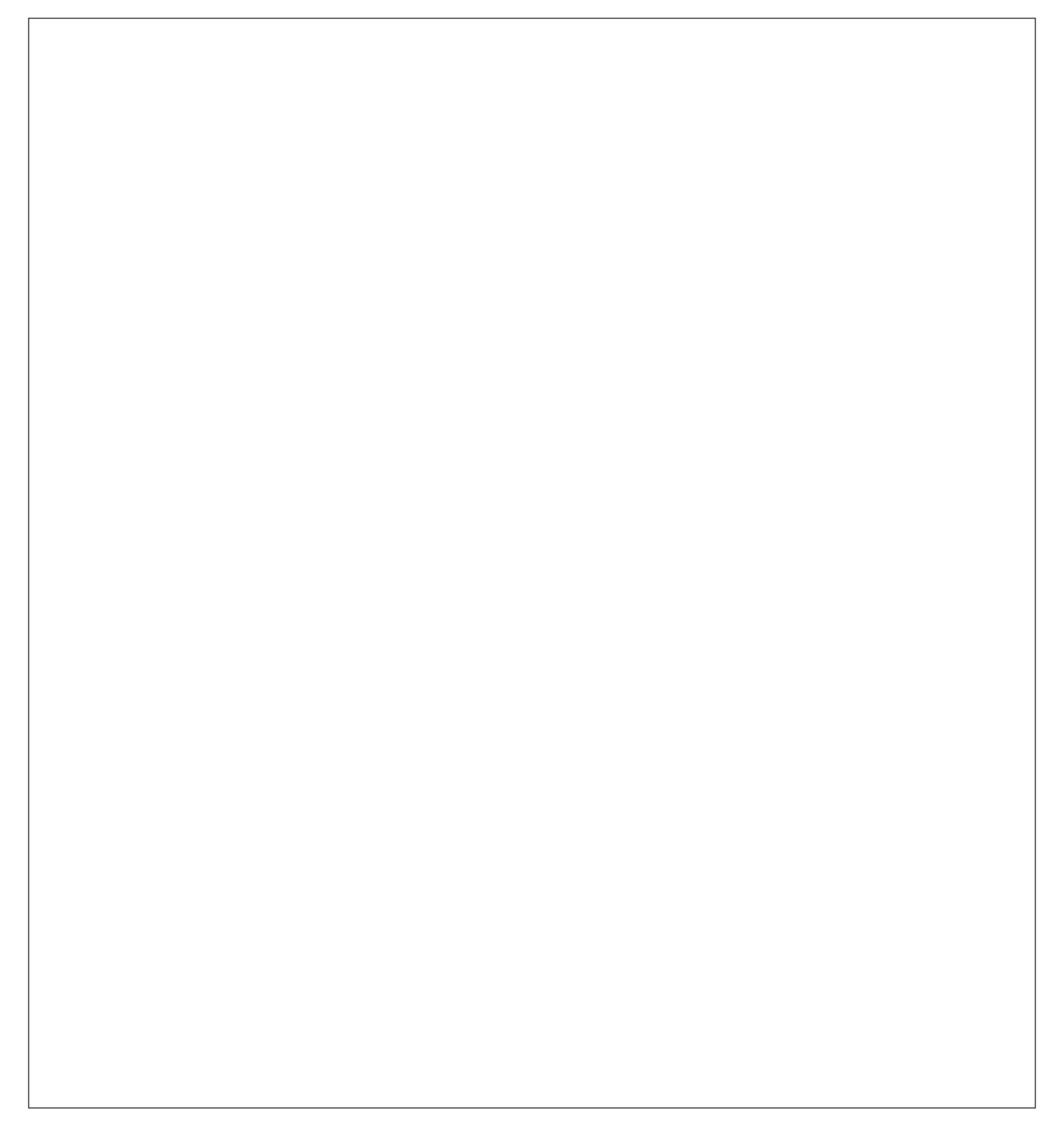

## 商品概要

PCソフトウェアパッケージDG-ASM100シリーズ (以下、本ソフトウェア) はLAN (Local Area Network: 以下、ネットワーク)に接続された、複数台(各機器の登録数については「商品仕様」(☞3ページ)をお読みくだ さい。)のPanasonic製ネットワークディスクレコーダー、デジタルディスクレコーダー(以下、レコーダー)お よび、ネットワークインターフェースユニット(以下、エンコーダー)、ネットワークカメラ(以下、カメラ)を 統合管理し、Microsoft® Windows® 上で動作するソフトウェアです。対応機器については、「対応機器一覧」 (☞4ページ)をお読みください。

本ソフトウェアを使用することにより、カメラの画像を遠隔のパーソナルコンピューター(以下、PC)のモニ ターに表示したり、レコーダーに録画されている画像をPCから操作し、PCのモニターで再生したり、PCのハー ドディスクにダウンロードしたりすることができます。

# ソフトウェアの構成

本ソフトウェアは、次の3種類のソフトウェアで構成されます。

設定ソフトウェア :運用ソフトウェアを使用するための設定および設定データの管理を行います。

運用ソフトウェア :ライブ画像の表示、レコーダーに録画されている画像のダウンロードや再生操作、検 索、およびカメラ操作を行います。

サービスソフトウェア :独自アラーム通知の受信、操作ログの自動削除を行います。 PC起動時に起動し、常駐プログラムとして動作します。

# システム構成図

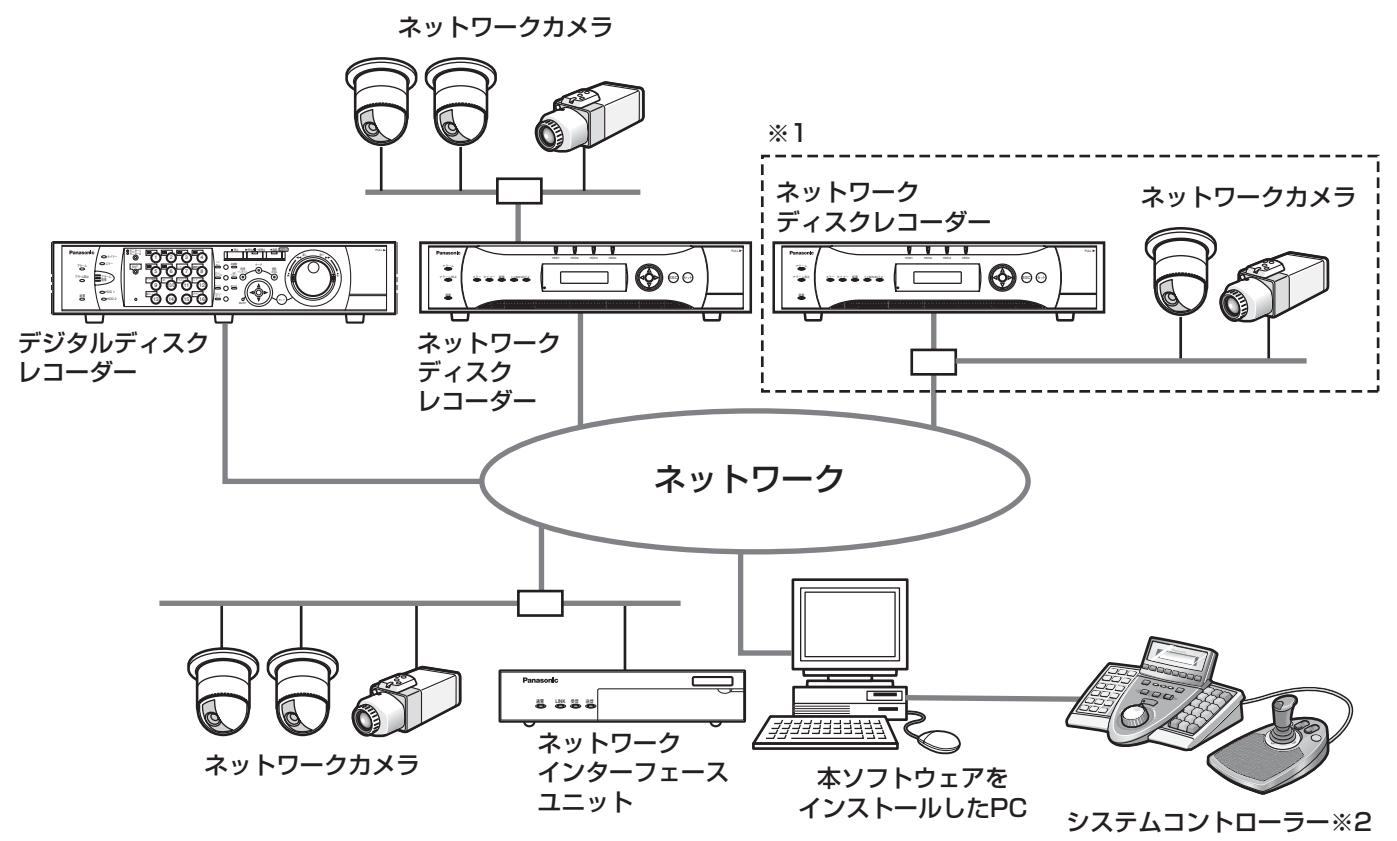

3

※1 点線で囲まれた構成にすると、レコーダーに接続されているカメラの画像を、レコーダーを経由せずに直接 見ることができます。その場合、以下の項目を確認・設定してください。

●レコーダーにカメラを登録する。

●レコーダーは1ポートで運用する。

※2 システムコントローラーは別途購入する必要があります。

### $\mathcal{U}$ 重要 $\mathcal{U}$

- ●PCと各機器はクロスケーブルで接続しないでください。
- ●すべてのレコーダー・PCおよびHUBの通信速度を「100 Mbps-FULL」に設定いただくことをおすすめしま す。通信速度の設定については、各製品の取扱説明書をお読みください。
- ●複数のシステムコントローラーを接続した場合の動作は保障いたしません。

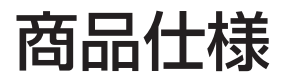

●機器登録数 : トーン : 各機器の登録数は、品番によって異なります。

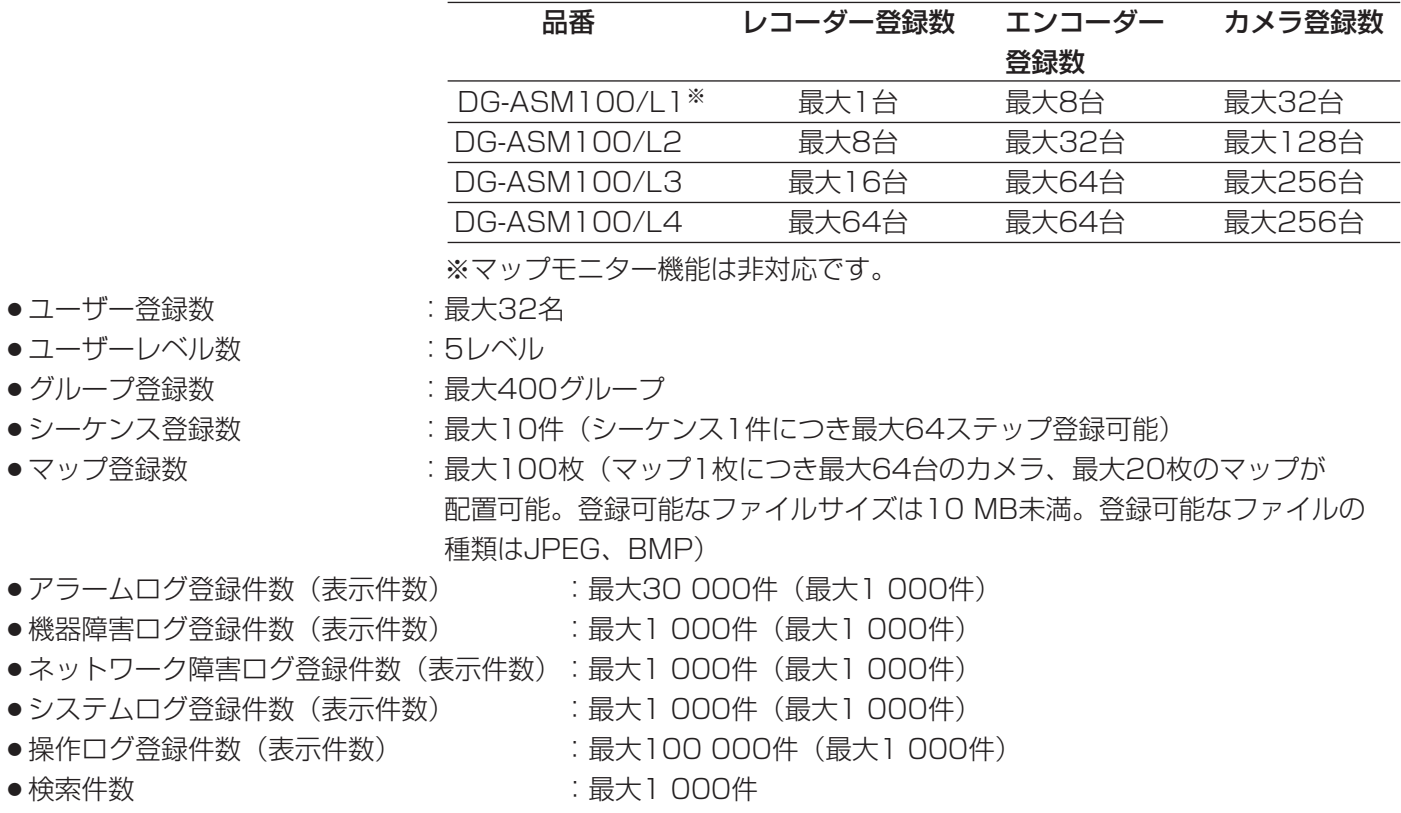

✐メモ✐

●1台のレコーダーに接続可能なPCの台数は、接続機器の種類やライブモニターを使用する/使用しないによっ て異なります。

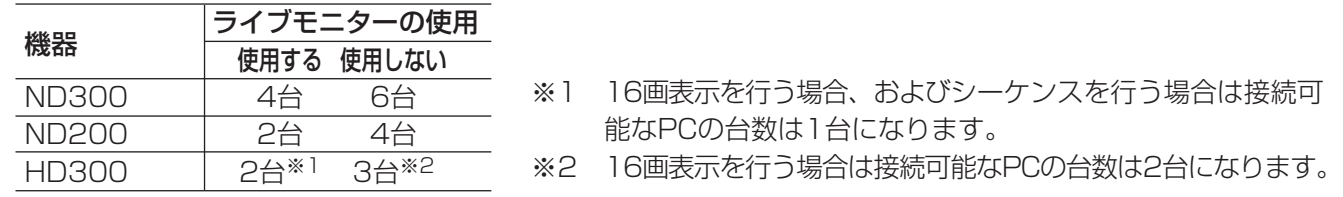

●ウェブブラウザーによるアクセスやFTP接続によりユーザー数が超過すると、レコーダーとの接続が切れ、黒 画が表示される場合があります。

## 対応機器一覧

本ソフトウェアは以下の機器に対応しています。

### $\mathcal{U}$ 重要 $\mathcal{U}$

●対応機器のバージョンによっては一部機能が動作しないものがあります。詳しくは、別冊の「機器別機能一覧」 をお読みください。

✐メモ✐

●レコーダーに接続できるカメラに関しては、お使いのレコーダーの取扱説明書をお読みください。

## 対応レコーダー

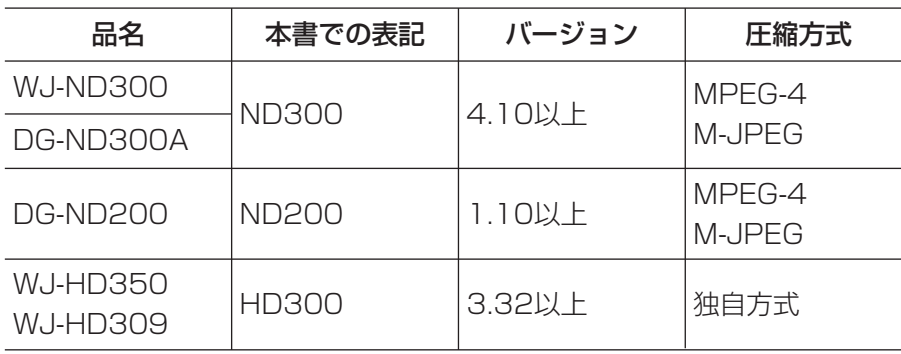

## 対応エンコーダー

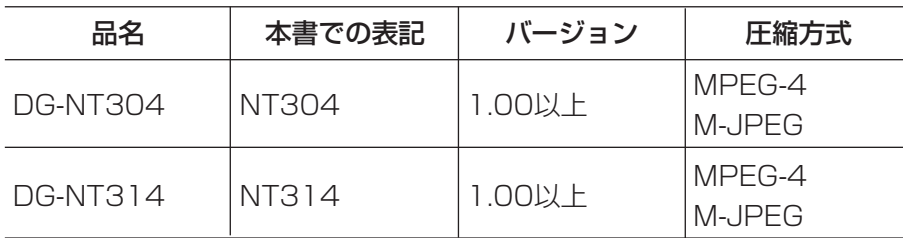

## 対応カメラ

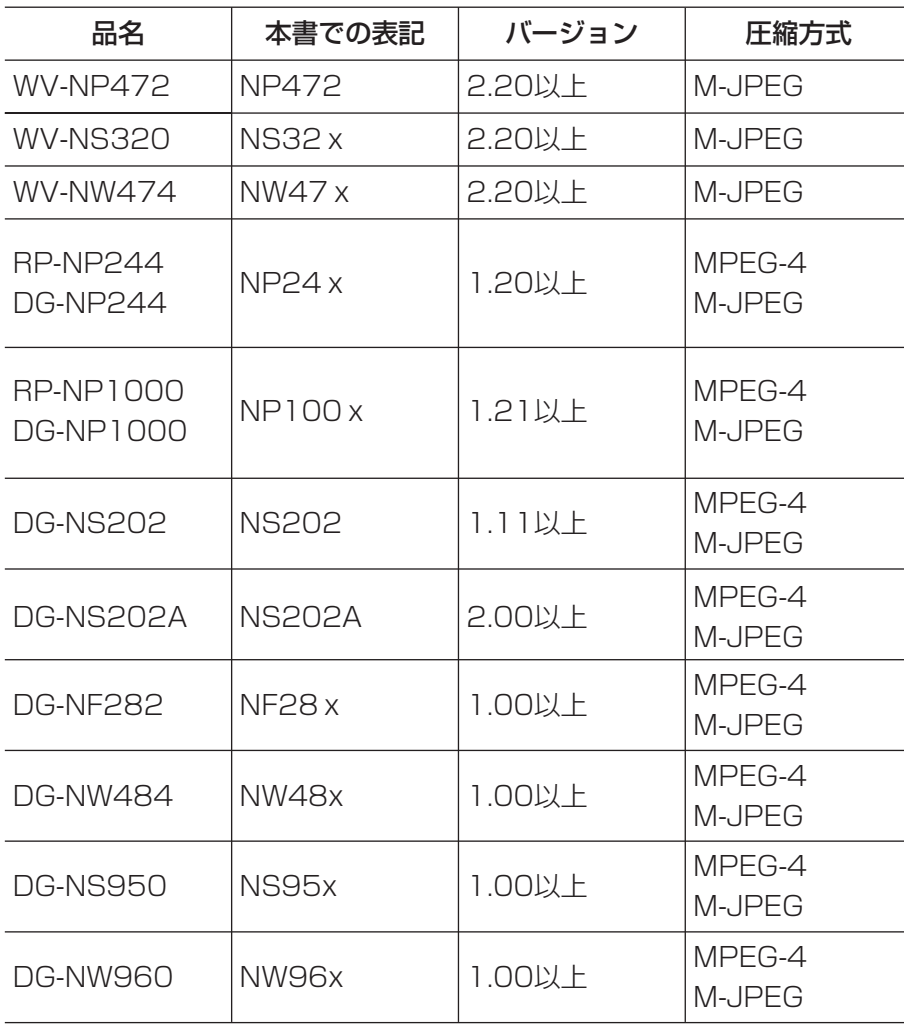

は じ め に

# 設定ソフトウェアについて

設定ソフトウェアは、管理者および設定の確認が可能な登録ユーザーでログインできます。ただし、設定は管理者 のみ行えます。

また、設定ソフトウェアと運用ソフトウェアは同時に起動することはできません。 設定ソフトウェアでは以下の設定を行います。

### システム

本ソフトウェアの基本的な動作に関する設定を行います。 詳しくは、「システムに関する設定」(☞20ページ)をお読みください。

### 機器管理

ライブ画像を表示したり、レコーダーの録画画像を再生したりするために、レコーダーの情報やカメラの情報に関 する設定を行います。 詳しくは、「機器管理に関する設定」(☞23ページ)をお読みください。

### ユーザー管理

本ソフトウェアでは、管理者と登録ユーザーの2種類のユーザーを管理できます。ユーザー管理では、それぞれの ユーザー情報を設定します。 詳しくは、「ユーザー管理に関する設定」(☞42ページ)をお読みください。

### カメラ

カメラのグループやシーケンスに関する設定を行います。 詳しくは、「カメラに関する設定」(☞51ページ)をお読みください。

### モニター

ライブモニターやマップモニターに関する設定を行います。 詳しくは、「モニターに関する設定」(☞58ページ)をお読みください。

### イベント動作

アラーム発生時のメッセージ表示や音声出力、自動ライブ切り換え、障害発生時のメッセージ表示や音声出力など、 イベント発生時の動作に関する設定を行います。 詳しくは、「イベント動作に関する設定」(☞63ページ)をお読みください。

### 通信

通信および独自アラームに関する設定を行います。 詳しくは、「通信に関する設定」(☞66ページ)をお読みください。

### メンテナンス

本ソフトウェアのバージョン情報、ログに関する設定および設定した情報の管理を行います。 詳しくは、「メンテナンスに関する設定」(☞68ページ)をお読みください。

# 付属品をご確認ください

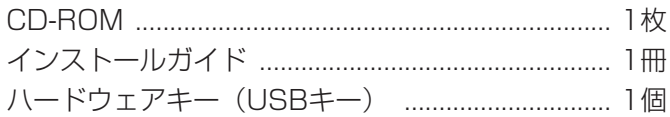

### $\mathcal{U}$ 重要 $\mathcal{U}$

- ●CD-ROMには、本ソフトウェアのインストールプログラムと取扱説明書(設定編・運用編)、Readme.txt ファイル、システムコントローラー DG-CU950 セットアップツールが収められています。インストールする 前に、Readme.txtを必ずお読みください。
- ●本ソフトウェアを使用するには、ハードウェアキー (USBキー) が必要です。本ソフトウェアを使用する前に、 お客様がご使用になるパソコンへ付属のハードウェアキー(USBキー)を必ず差し込んでください。

# 取扱説明書について

取扱説明書(PDFファイル)は、本書と取扱説明書 運用編の2部構成になっています。 本書は設定ソフトウェアをインストールする方法と、運用を開始する前に必要な機能の設定方法について管理者向 けに説明しています。 ネットワークに関する設定は、接続する社内LANやサービスプロバイダーの設定により異なる場合があります。 ネットワークに関する設定について詳細は、ネットワーク管理者にお問い合わせください。 機能ごとの操作方法については、「DG-ASM100シリーズ取扱説明書 運用編」をお読みください。 本書ではMicrosoft® Windows® XP Professionalをご使用の場合を例に説明しています。 ほかのOSをご使用の場合やOSの設定によっては、画面表示が異なる場合があります。

## 必要なPCの環境

本ソフトウェアは以下のシステム環境を持つPCにインストールできます。 OS※1 Microsoft® Windows® XP ProfessionalまたはHome Edition SP2 日本語版 Microsoft® Windows Vista®※2 コンピューター **IBM PC/AT互換機** CPU Intel® Core<sup>TM</sup> 2 Duo 2.4GHz以上(最低Pentium® 4 3.0 GHz以上) メモリー *コ GB以上* グラフィックアクセラレーター VRAM128 MB以上(最低64 MB以上)でDirectX® 9.0c以上の機能を 持つもの CD-ROMドライブ インフトウェアのインストール時に必要 USBポート マンチング スタックス ハードウェアキー取り付けのために必要 ハードディスク容量 3GB程度必要<sup>※3</sup> 画面 1 024×768ピクセル以上の解像度(1 280×1 024ピクセルの解像 度を推奨)、True color 24ビット以上 (フルカラー環境を推奨) インターフェース 100/1 000 Mbpsのネットワークインターフェースカードが内蔵され ていること※4 ウェブブラウザー Microsoft® Internet Explorer® 6.0 SP2

- は じ ※1:本ソフトウェアは、Microsoft® Windows® XP、Microsoft® Windows Vista® のデフォルトのスタイル、 およびフォントサイズでデザインされています。スタイル、またはフォントサイズを変更する場合は、十分 ご注意ください。
	- ※2:Microsoft® Windows Vista® で使用する場合に必要なPC環境や、注意事項など詳しくは、Readme.txtを お読みください。
	- ※3:本ソフトウェアを使用するためには、Microsoft® Windows® Installer3.1、Microsoft® .NET Framework 2.0 SP1および、Microsoft® SQL Server 2005 Express Edition SP2をインストールす る必要があります。また、アプリケーションのインストールとは別に、レコーダーからダウンロードした画 像の保存先、データベースの保存先として使用するためのハードディスク容量を用意する必要があります。
	- ※4:PCのネットワーク設定は、お客様のネットワーク環境にあわせて設定していただく必要があります。また、複 数のネットワークインターフェースカードを用いて本ソフトウェアを使用した場合の動作は保証いたしません。

### $\mathcal{U}$ 重要 $\mathcal{U}$

- ●本ソフトウェアのインストールおよび起動は、「コンピューターの管理者」権限のあるユーザーが行ってくださ い。管理者以外のユーザーがインストールまたはインストールした管理者以外のユーザーが起動した場合の動 作は保証いたしません。
- ●本ソフトウェアでは、データベースにMicrosoft® SQL Server 2005 Express Editionを使用しています。 それ以外のデータベースをインストールするとデータベースが壊れて、正常に動作しないことがあります。
- ●リモートデスクトップ上での動作は保障いたしません。
- ●本ソフトウェアの起動中はPCのログオフおよびシャットダウンを行わないようにしてください。動作が不安定 になる場合があります。
- ●複数のアプリケーションと同時に本ソフトウェアを動作させた場合、CPUやメモリーなどの資源不足により、 動作が不安定になる場合があります。負荷の高いアプリケーションと同時に使用しないでください。
- ●サウンドカードがないと、アラーム発生時および障害発生時に音が鳴りません。また、送受話が正常に動作し ません。

# MPEG-4画像使用時の推奨カメラ設定

カメラの1クライアントあたりのビットレート設定は、お使いのPCのCPUの性能に応じて以下のように設定して ください。定められたビットレート以上を設定しますと、マウスカーソルが砂時計のまま操作できなくなるなど本 ソフトウェアが正常に動作しないことがあります。その場合は、お手数ですが本ソフトウェアを強制終了後、適切 なビットレートに設定してください。

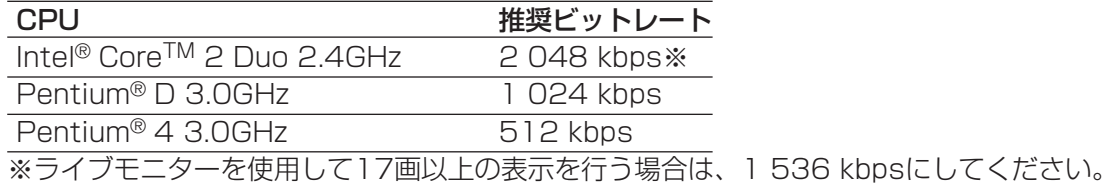

# 商標および登録商標について

- Microsoft、Windows、Windows Vista、Internet Explorer、DirectXは、米国Microsoft Corporation の 米国および日本、その他の国における登録商標または商標です。
- ●IntelおよびPentiumはアメリカ合衆国および、その他の国におけるインテルコーポレーションおよび子会社の 登録商標または商標です。
- Adobe、Adobeロゴ、およびReaderは、Adobe Systems Incorporated(アドビシステムズ社)の商標です。
- ●その他の社名または商品名は各社の商標または登録商標です。

## はじめに(つづき)

# 略称について

- このドキュメントでは以下の略称を使用しています。
- Microsoft® Windows® XP Professional またはHome Edition SP2 日本語版をWindows XPと表記してい ます。

# 免責について

弊社は、いかなる場合も以下に関して一切の責任を負わないものとします。

- (1)本製品に関連して直接または間接に発生した、偶発的、特殊、または結果的損害・被害
- (2)お客様の故意や誤使用、不注意による障害または本商品の損傷など
- (3) お客様による本商品の逆コンパイル、逆アセンブルが行われた場合、それに起因するかどうかにかかわらず、 発生した一切の故障または不具合
- (4)PCに保存された画像データ、音声データ、設定データの消失あるいは漏えいなどによるいかなる損害、ク レームなど
- (5)ネットワーク上からの不正アクセスなど悪意を持った第三者による画像データ、音声データ、認証情報(ユー ザー名、パスワード)の漏えいなどによるいかなる損害、クレームなど

# 用語について

本書では、以下の用語を用いて説明しています。

### 管理者

本ソフトウェアの管理/運用に関する責任および権限 を持った人のことです。

### ユーザー

本ソフトウェアを操作する人のことです。管理者と登 録ユーザーが存在します。本ソフトウェアの設定やメ ンテナンスは、管理者のみ可能です。

### レコーダー

Panasonic製ネットワークディスクレコーダー、デジ タルディスクレコーダーのことです。対応機器につい ては、「対応機器一覧」(☞4ページ)をお読みください。

### エンコーダー

Panasonic製ネットワークインターフェースユニット のことです。対応機器については、「対応機器一覧」 (☞4ページ)をお読みください。

### 固定カメラ

パン・チルト機能を持たないカメラです。

PTZカメラ

パン・チルト・ズーム機能を持つカメラです。

### ライブ画像

カメラの現在の画像です。

### カメラ直接受信

ネットワークディスクレコーダーに登録されているカ メラのライブ画像をレコーダーを経由せずに、カメラ から直接受信することです。

### グループ表示

カメラの画像を1つのグループに登録し、登録したグ ループ単位で画像を表示することです。

シーケンス

カメラの画像を決められた順番でグループ単位で自動 的に切り換えて表示することです。本ソフトウェアで は、ライブ画像を表示するときにシーケンスを行うこ とができます。

### 電子ズーム

ライブ画像・再生画像を拡大表示する機能です。カメ ラ操作のズーム機能はカメラが持つズーム機能で画像 を拡大表示するのに対し、電子ズーム機能はソフト

ウェア上で画像の拡大処理を行い表示します。 電子ズームでの拡大表示中は、画像内をクリックする とクリックした位置を中心に表示領域を移動させるこ とができます。

### カメラ操作

接続したカメラのパン/チルト(水平・垂直位置)、 ズーム(画像の拡大・縮小)、フォーカス(焦点)、自 動モード機能(カメラの自動回転など)操作、明るさ、 プリセット動作(登録した水平・垂直位置への移動)、 プリセット登録、AUX動作を行うことです。

### ネットワーク再生

レコーダーからネットワーク経由で画像データを取得 しながら再生を行うことです。

### マニュアル録画

[録画開始]ボタン、[録画停止]ボタンをクリックし て手動で録画を開始・終了する機能です。

### ダウンロード

レコーダーに録画されている画像を、レコーダーの FTP機能を使用し、PCへ転送することです。

### AVMD情報

物体の移動や置き去り/持ち去りに関するアラーム情 報です。AVMD情報表示を「ON」にすると、アラーム を検知した際に、画像上に枠や軌跡が表示されます。 お使いの機器が対応しているかご確認ください。詳し くは、別冊の「機器別機能一覧」をお読みください。 また、AVMDに関する詳しい説明は対応している機器 の取扱説明書をお読みください。

### 画像ファイル

レコーダーに録画されている画像をダウンロードした ものです。

### ファイル再生

専用のビューワーソフトを使用して画像ファイルの再 生を行うことです。

### 独自アラーム通知機能

機器の独自アラーム通知機能により送信されるアラー ム通知および機器障害通知を利用する機能です。

### アプリケーションログ

レコーダーから取得したアラーム情報や機器障害情報 および、本ソフトウェアのシステム情報などの記録で す。アプリケーションログには以下の種類があります。 アラームログ、機器障害ログ、ネットワーク障害ログ、 システムログ、操作ログ

### レコーダーログ

レコーダーに発生した障害やアクセス障害などの記録 です。レコーダーログはレコーダーが作成します。 レコーダーログには以下の種類があります。 障害ログ、アクセスログ、イベントログ、ネットワー クログ

### M-JPEG

カメラから連続的にJPEG画像を送信してくる動画方式 です。カメラ側から画像を1枚1枚取得する方式に比べ、 ネットワークの負荷は下がりますが、カメラ側の状態 により配信レートは変動します。カメラによっては JPEGと表現される場合があります。

### 録画イベント

録画を開始するきっかけとなるイベントや操作のこと です。録画イベントには以下の種類があります。 マニュアル、スケジュール、緊急、サイトアラーム、 端子アラーム、コマンドアラーム、VMD、ビデオロス、 SDメモリー

### SDメモリーデータ (SDメモリー録画)

SDメモリー録画とは、カメラに搭載されているSDメ モリーカードに保存されている画像をレコーダーに転 送する機能です。SDメモリーデータとはその録画画像 のことを指します。SDメモリーデータの録画時刻はカ メラが持つ時刻です。

### 設定ソフトウェア

運用ソフトウェアを使用するために必要な設定を行う アプリケーションです。

### 運用ソフトウェア

接続しているレコーダー、エンコーダー、カメラのラ イブ画像の表示、レコーダーに録画されている画像の ダウンロード、再生操作、検索、およびカメラ操作な どを行うアプリケーションです。

#### 操作モニター

ライブ、再生、シーケンス、カメラ操作、検索などの 本ソフトウェアにおけるすべての操作を行う基本画面 のことです。

### ライブモニター

ライブ画像のグループ表示およびシーケンスのみを行 うライブ専用の画面のことです。

### マップモニター

カメラアイコンを配置したマップを表示する画面のこ とです。マップ上のカメラアイコンからライブ表示を 行います。

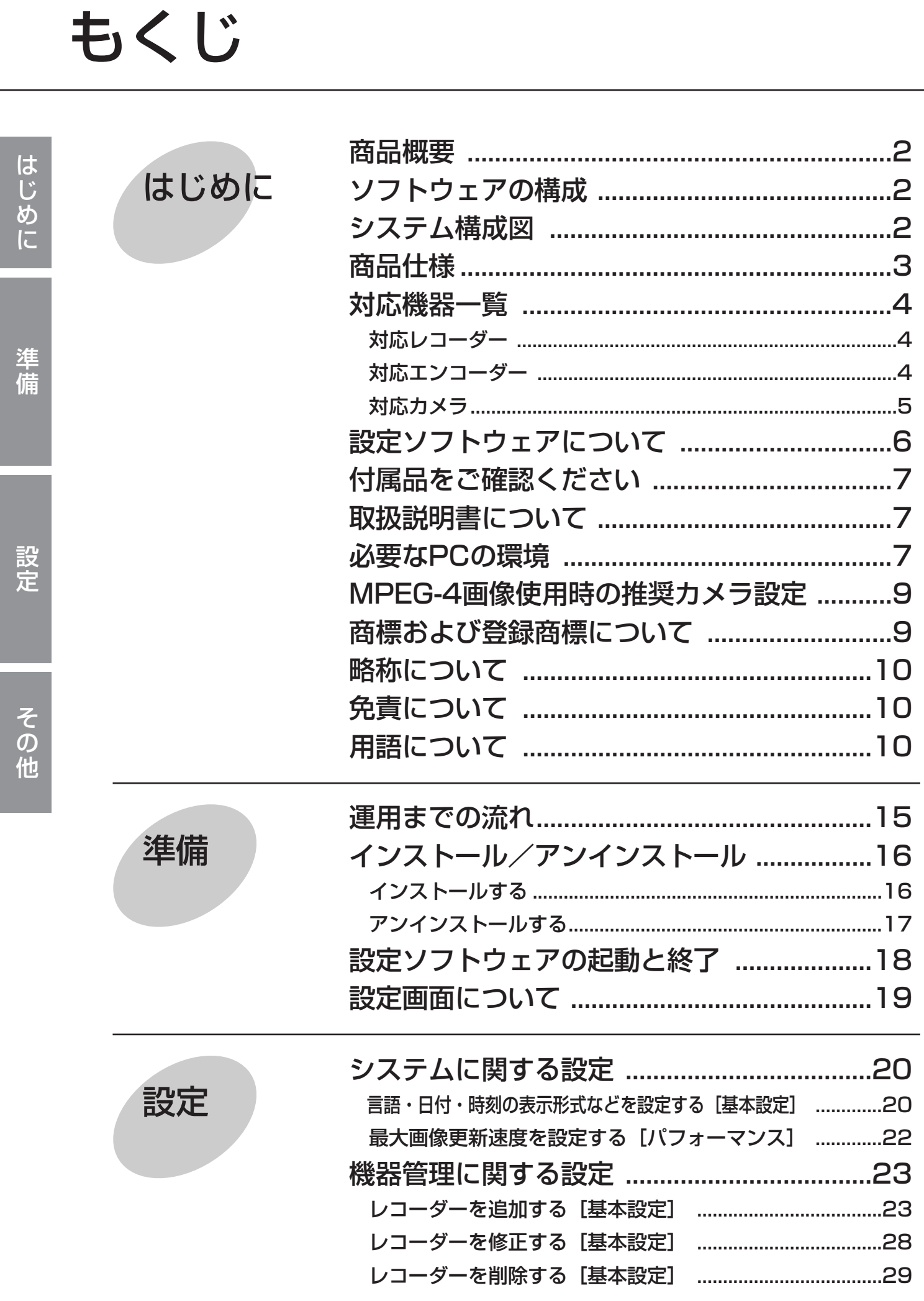

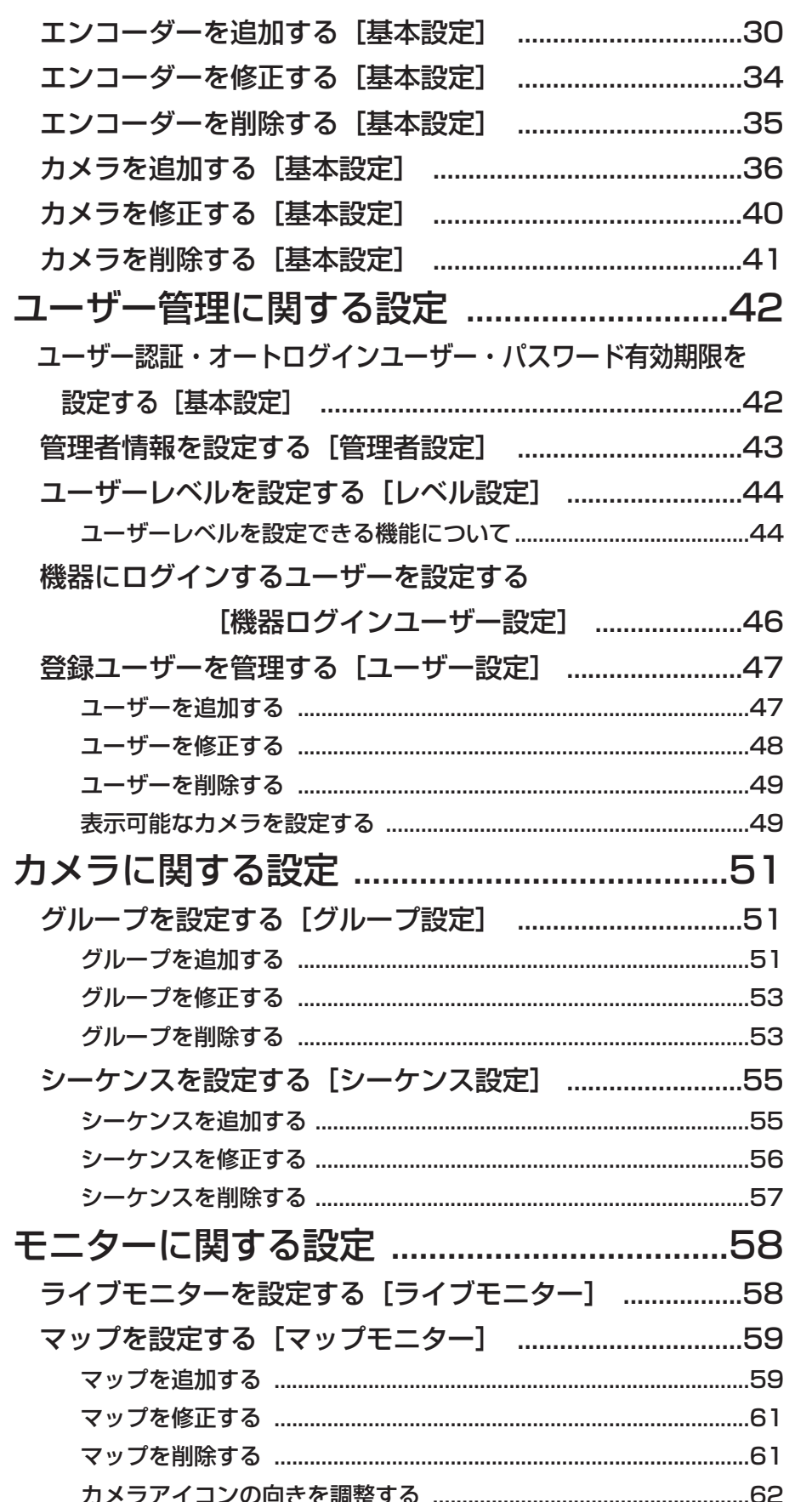

はじめに

準備

設定

もくじ (つづき)

設定

じ め に

準 備

設 定

そ  $\boldsymbol{\mathcal{D}}$ 他 イベント動作に関する設定 ............................63 アラーム発生時の動作を設定する[アラーム設定] .........63 障害発生時の動作を設定する[障害設定] .........................65 通信に関する設定 ............................................66 通信環境を設定する[基本設定] ........................................66 アラーム通知に対する受信ポート番号を設定する [独自アラーム設定] .....................67 メンテナンスに関する設定 ............................68 バージョン情報を表示する[バージョン情報] .................68 アプリケーションログを表示/保存する[アプリケーションログ] .68 アプリケーションログを表示する ......................................................69 アプリケーションログを保存する ......................................................70 アプリケーションログリストの説明 ..................................................71 レコーダーのログを表示/保存する「レコーダーログ] ...75 レコーダーログを取得する ..................................................................75 レコーダーログを保存する ..................................................................76 レコーダーログリストの説明 ..............................................................77 操作ログを自動削除する[自動削除] ................................78 設定データをセーブ/ロード/初期化する「セーブ/ロード1 .79 セーブする(保存) .............................................................................79 ロードする(復元) .............................................................................80 初期化する(クリア) ..........................................................................81 ファイアウォールの例外設定 ........................82

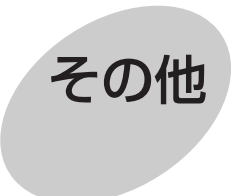

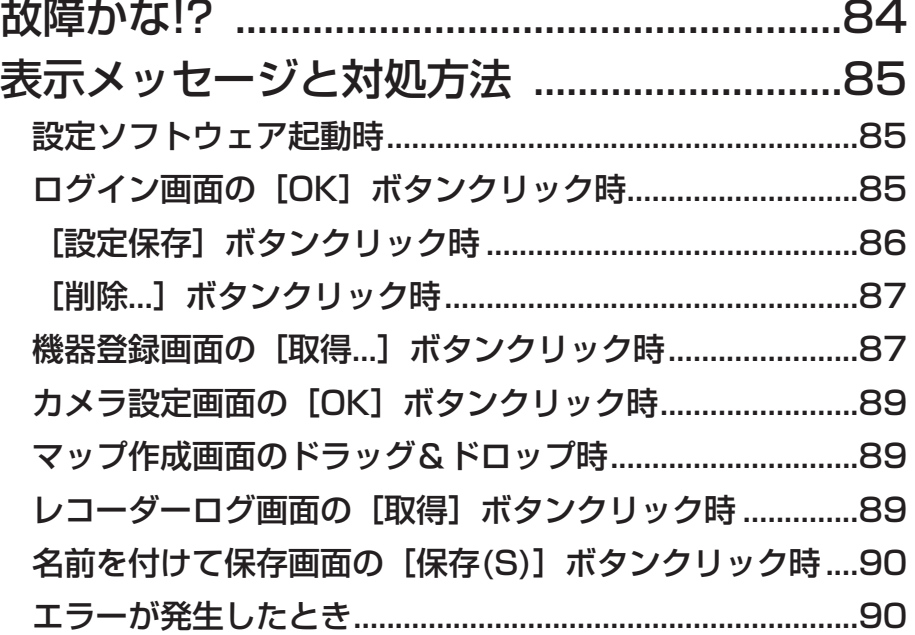

# 運用までの流れ

本ソフトウェアを運用するまでの流れは以下のとおりです。

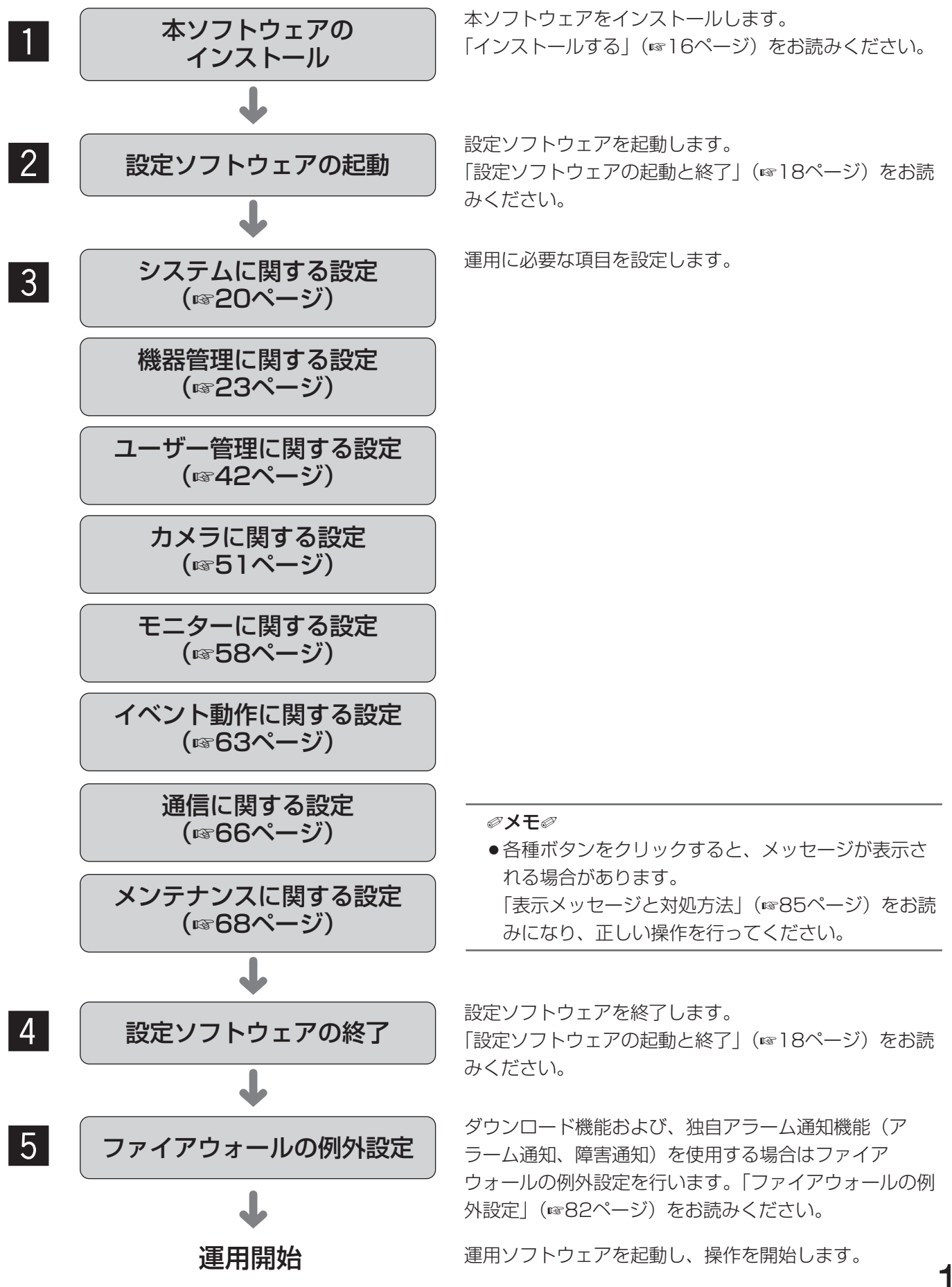

準 備

インストール/アンインストール

# インストールする

本ソフトウェアをインストールします。

### **//重要//**

- ●本ソフトウェアをインストールする場合は、必ずWV-AS65、DG-ASM10をアンインストールしてください。 WV-AS65またはDG-ASM10と本ソフトウェアが両方インストールされた状態での動作は保証していません。
- ●本ソフトウェアを再インストールする場合は、必ずアンインストールしてください。上書きインストールは動 作不安定の原因となります。なお、本ソフトウェアをアンインストールすると、設定データが削除されます。 必要な場合は、アンインストールする前に必ず設定データをセーブしてください。
- ●すでに該当のソフトウェアがインストールされている場合、手順2、3は行う必要はありません。
- 付属のCD-ROMをPCのCD-ROMドライブにセットします。  $\boxed{1}$
- 「1 WindowsInstaller3.1」フォルダ内の「WindowsInstaller3.1.exe」をダブルクリックします。 →Microsoft® Windows® Installer3.1のインストーラーが起動します。画面の指示にしたがってインス トールしてください。  $\vert 2 \vert$
- 「2 dotNetFramework2.0」フォルダ内の「dotnetfx.exe」をダブルクリックします。 →Microsoft®.NET Framework 2.0 SP1のインストーラーが起動します。画面の指示にしたがってインス トールしてください。  $\overline{3}$
- 「3 SQLServer2005」フォルダ内の「SQLServerSetup.exe」をダブルクリックします。 →Microsoft® SQL Server 2005 Express Edition SP2のインストーラーが起動します。画面の指示 にしたがってインストールしてください。  $\vert 4 \vert$
- 「4 ディスクレコーダー管理ソフトウェア」フォルダ内の「setup.exe」をダブルクリックします。 →ディスクレコーダー管理ソフトウェアのインストーラーが起動します。画面の指示にしたがってインス トールしてください。インストール中に「Aladdin HASP...」画面が表示されたら、[OK]ボタンをク リックしてインストールを続けてください。標準設定のままインストールすると、「C:¥Program Files ¥Panasonic¥ASM100」フォルダが作成され、実行ファイルなどがコピーされます。  $|5|$
- ファイアウォールの例外設定をします。詳しくは「ファイアウォールの例外設定」(☞82ページ)をお読み ください。  $|6|$
- PCを再起動します。手順1から手順6まで行ったら、最後にPCを再起動してください。  $|7|$

### !! 重要!

●運用ソフトウェアを起動する前に、設定ソフトウェアでユーザーの登録、機器の登録など、運用ソフトウェア の操作に必要な情報を設定してください。

# アンインストールする

### !! 重要!!

- ●本ソフトウェアをアンインストールすると、設定データが削除されます。必要な場合は、アンインストールす る前に必ず設定データをセーブしてください。設定データをセーブする方法については、「セーブする(保存)」 (☞79ページ)をお読みください。
- ●本ソフトウェアをアンインストールしてもレコーダーから取得したファイルは削除されません。
- ●本ソフトウェアをアンインストールしてもMicrosoft® Windows® Installer3.1、Microsoft®.NET Framework 2.0 SP1、Microsoft® SQL Server 2005 Express Edition SP2はアンインストールされま せん。必要な場合は本ソフトウェアをアンインストール後に、下記の順番でアンインストールしてください。 順番どおりにアンインストールしない場合、動作不安定の原因になります。 qMicrosoft® SQL Server 2005 Express Edition SP2  $@$ Microsoft® .NET Framework 2.0 SP1 **3Microsoft® Windows® Installer3.1**

コントロールパネルの[プログラムの追加と削除]を実行します。  $\blacksquare$ 

- 現在インストールされているプログラムから「DG-ASM100シリーズ」を選択し、[削除]ボタンをクリッ クします。 →アンインストールプログラムが起動します。  $|2|$
- 画面の指示にしたがってアンインストールします。  $\vert 3 \vert$

# 設定ソフトウェアの起動と終了

### // 重要 //

- ●同梱されているハードウェアキーをUSBポートに 取り付けてください。ハードウェアキーが取り付 けられていないと、本ソフトウェアは起動しませ ん。
- ●本ソフトウェアをインストール後、PCを再起動し ていない場合はハードウェアキーが認識されない ことがあります。その場合、必ずPCを再起動して ください。

 $\blacksquare$ 

スタートメニューの[すべてのプログラム(P)]- [Panasonic] - [DG-ASM100シリーズ] - [設 定ソフトウェア]を選択、またはデスクトップ上 の「設定ソフトウェア」アイコンをダブルクリッ クし、設定ソフトウェアを起動します。 →ログイン画面が表示されます。

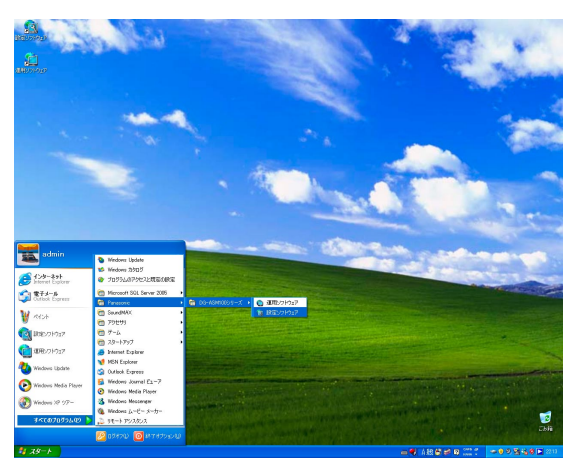

### **!!重要!!!**

- ●設定ソフトウェアの起動は、運用ソフトウェアを 終了してから行ってください。 運用ソフトウェアが起動していると、設定ソフト ウェアを起動できません。
- 登録している「ユーザー名」と「パスワード」 を入力します。  $|2|$ 
	- →インストール直後は、管理者のみ登録されて います。ユーザー名「ADMIN」、パスワード 「12345」を入力してください。

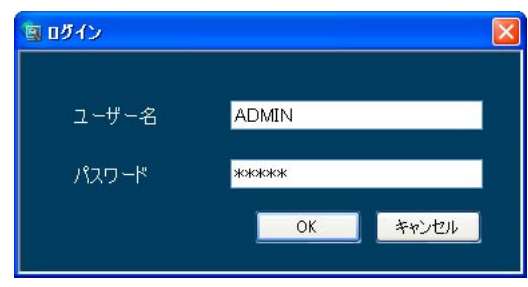

### !! 重要!

- 管理者のパスワードは、セキュリティを確保する ため、必ず「12345」以外に変更してください。 また、定期的に変更することをおすすめいたしま す。パスワードの変更方法は、「管理者情報を設定 する[管理者設定]」(☞43ページ)をお読みくだ さい。
- [OK]ボタンをクリックします。 →設定画面が表示されます。  $3<sup>°</sup>$

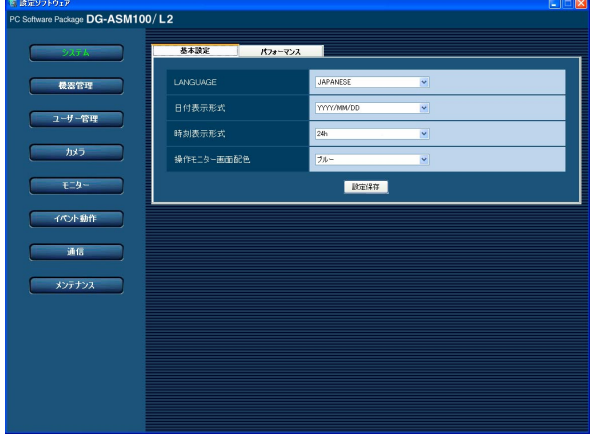

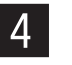

設定ソフトウェアを終了するときは、タイトル バーの[×]ボタンをクリックします。

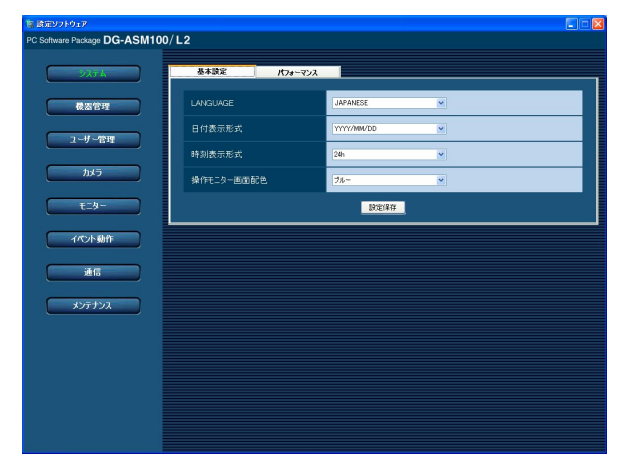

→設定ソフトウェアが終了します。

# 設定画面について

設定ソフトウェアを起動すると、設定画面が表示されます。

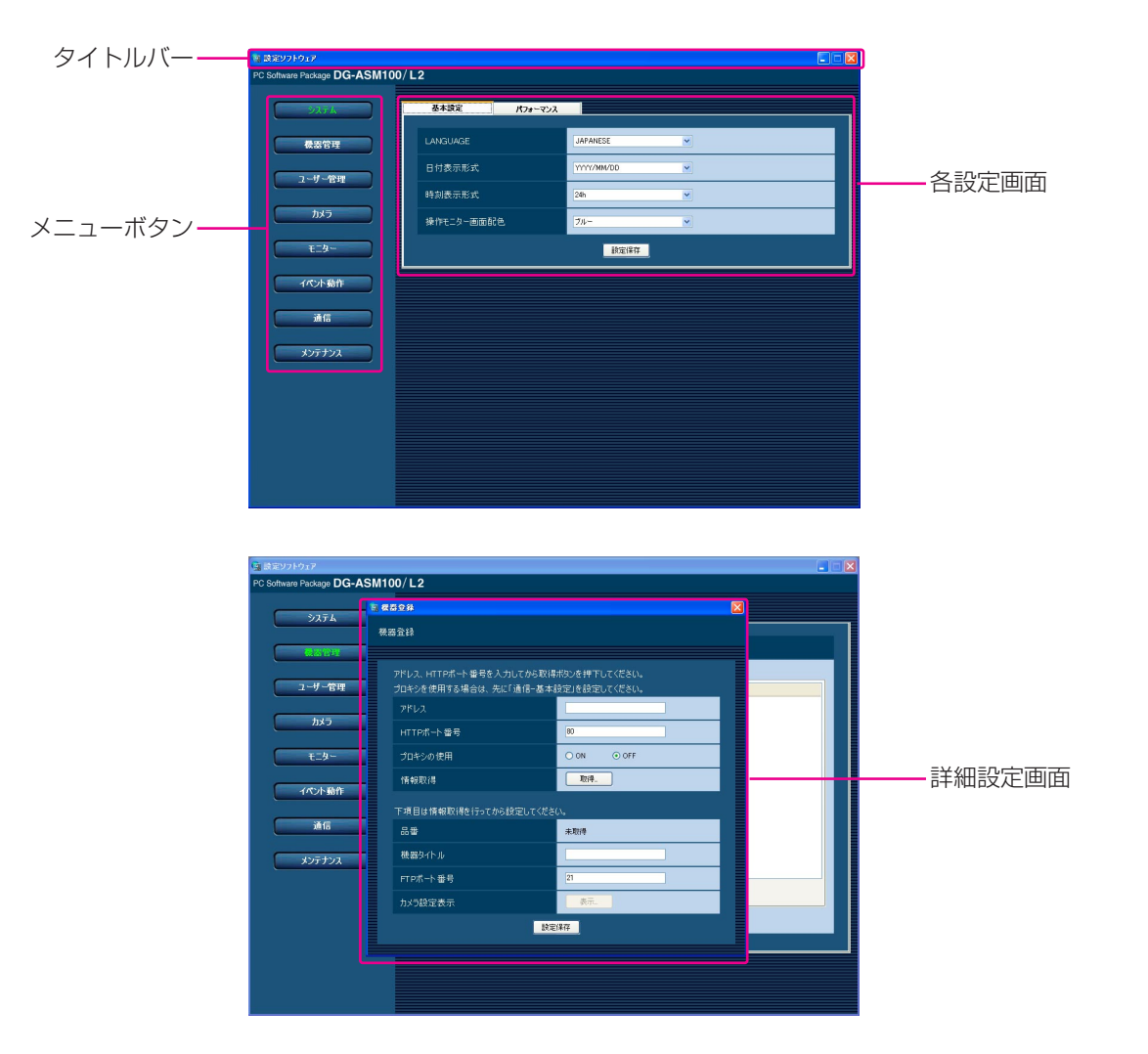

## ■タイトルバー

設定ソフトウェアのタイトルが表示されます。

## ■メニューボタン

メニューボタンをクリックすると、各設定画面が表示 されます。

### ■各設定画面

メニューボタンでクリックした設定メニューの設定画 面が表示されます。ページが複数のタブで構成されて いる場合は、各タブをクリックします。

### ■詳細設定画面

設定画面内のボタンをクリックすると、詳細な情報を 入力する詳細設定画面が表示されます。

### **//重要//**

- ●各設定画面で設定した内容を保存するには、必ず [設定保存] ボタンをクリックしてください。[設 定保存]ボタンをクリックしないと、設定した内 容は保存されません。
- ●詳細設定画面で設定した内容を保存するには、必 ず[設定保存]ボタンをクリックしてください。 [設定保存] ボタンをクリックせずに画面を終了す ると、設定した内容は保存されません。
- ●設定した内容にエラーがある場合、エラー項目が 赤色で表示されます。エラー項目を修正し、再設 定してください。

# システムに関する設定

使用する言語、日時の表示形式、操作モニターの画面配色、最大画面数、音声、最大画像更新速度を設定します。

# 言語・日付・時刻の表示形式などを設定する [基本設定]

[システム]ボタンをクリックし、[基本設定]タブをクリックして、基本設定画面を表示します。

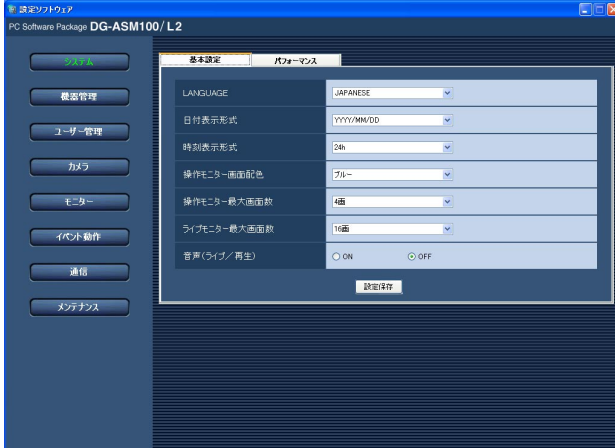

## ■ LANGUAGE

表示される言語を選択します。 JAPANESE :日本語 ENGLISH :英語 お買い上げ時の設定:JAPANESE

## $\mathcal{U}$ 重要 $\mathcal{U}$

● 「設定保存】ボタンをクリックしただけでは、設定 した内容は本ソフトウェアへ反映されません。LAN-GUAGEの設定内容を反映したいときは、必ず、本 ソフトウェアを再起動してください。

## ■ 日付表示形式

日付の表示形式を選択します。 例)2007年4月1日の場合 YYYY/MM/DD :2007/04/01 MM/DD/YYYY :04/01/2007 Mmm/DD/YYYY : Apr/01/2007 DD/MM/YYYY :01/04/2007 DD/Mmm/YYYY :01/Apr/2007 お買い上げ時の設定:YYYY/MM/DD

## ■ 時刻表示形式

時刻の表示形式を選択します。 例)午後3時00分00秒の場合 12 h:03:00:00 PM 24 h:15:00:00 お買い上げ時の設定:24 h

### ✐メモ✐

● 「日付表示形式」「時刻表示形式」が反映されるの は、以下のとおりです。各部位については「DG-ASM100シリーズ取扱説明書 運用編」をお読み ください。 ステータスバー、情報表示部、アラーム通知メッ セージ画面、障害通知メッセージ画面、各種ログ リスト

### ■操作モニター画面配色

操作モニターの配色を選択します。 ブルー :操作モニターの配色をブルーにします。 シルバー:操作モニターの配色をシルバーにします。 お買い上げ時の設定:ブルー

### ■操作モニター最大画面数

操作モニターの最大画面数を以下から選択します。 1画/4画/9画/16画 お買い上げ時の設定:4画

### ■ライブモニター最大画面数

ライブモニターの最大画面数を以下から選択します。 - -/1画/4画/9画/16画 お買い上げ時の設定:16画

### ✐メモ✐

●ライブモニターを使用しない場合は「--」を選択 してください。

### ■音声(ライブ/再生)

音声機能を使用するかどうかを選択します。 ON :音声(送話/受話)機能を使用します。 OFF:音声(送話/受話)機能を使用しません。 お買い上げ時の設定:OFF

### ■ [設定保存] ボタン

設定された内容を保存します。

# 最大画像更新速度を設定する [パフォーマンス]

[システム]ボタンをクリックし、[パフォーマンス]タブをクリックして、パフォーマンス画面を表示します。 ここでは、1秒間の最大画像更新速度を設定します。

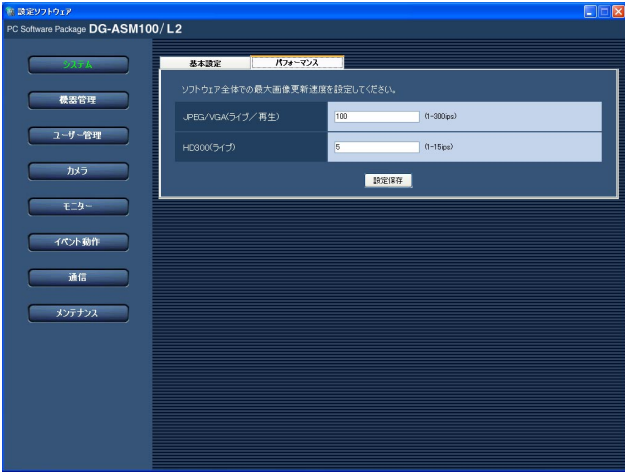

定  $\qquadoverline{\qquad \qquad }$ 

●JPEG/VGA(ライブ/再生)の最大画像更新速度はお使いの動作環境にあわせて、設定値を変更してくださ  $\bigcup$ 

Intel® CoreTM 2 Duo 2.4GHz:160 ips Pentium® D 3.0GHz:120 ips Pentium<sup>®</sup> 4 3.0GHz: 80 ips

- ●解像度がSXVGA<sup>※1</sup> (1 280×960)、QVGA (320×240) の画像についてはJPEG/VGA (ライブ/再 生)の最大画像更新速度をそれぞれ入力された値に対して1/4倍、4倍して動作します。
- ※1 カメラのスキャンモードの設定がパーシャルの場合、画像サイズが960×720になります。
- ●最大画像更新速度を画面数で割った値が、1画面あたりの最大画像更新速度になります。
- 例) 最大画像更新速度が60ipsの場合に、4画で表示すると、1画面あたりの最大画像更新速度は15 ipsにな ります。
- ●カメラ直接受信時は、カメラ設定画面にて設定された画像更新速度(☞27ページ)と比較し、より値の小さい方 が1画面あたりの最大画像更新速度になります。
- ●ネットワークの環境、カメラ側の設定、システム画面で設定した最大画像更新速度によっては、設定した更新 速度より更新間隔が遅くなることがあります。
- ●MPEG-4画像については本ソフトウェアにて最大画像更新速度を制御できません。詳しくは、「MPEG-4画像 使用時の推奨カメラ設定」(☞9ページ)をお読みください。
- ●レコーダーのプログラム機能の録画レートの設定によっては、正しい更新速度で画像が更新されないことがあ ります。

## ■ JPEG/VGA (ライブ/再生)

解像度がVGA (640×480)のJPEG画像に対するシ ステム全体での1秒間の最大画像更新速度を以下の範囲 で入力します。

1 ips $\sim$ 300 ips

お買い上げ時の設定:100 ips

### ■HD300(ライブ)

HD300のライブ画像に対するシステム全体での1秒間 の最大画像更新速度を以下の範囲で入力します。

 $1$  ips $\sim$ 15 ips

お買い上げ時の設定:5 ips

### ■ 「設定保存】ボタン

設定された内容を保存します。

# 機器管理に関する設定

機器の追加/修正/削除を行います。登録できる機器の台数は、品番により異なります。各機器の登録数について は、「商品仕様」(☞3ページ)をお読みください。

# レコーダーを追加する [基本設定]

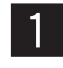

**【1】[機器管理]ボタンをクリックします。**<br>【1】 →機器ロスト画面が表示されます。 →機器リスト画面が表示されます。

- [レコーダー] タブをクリックします。 <sup>2</sup>
	- →レコーダーの機器リスト画面が表示されます。

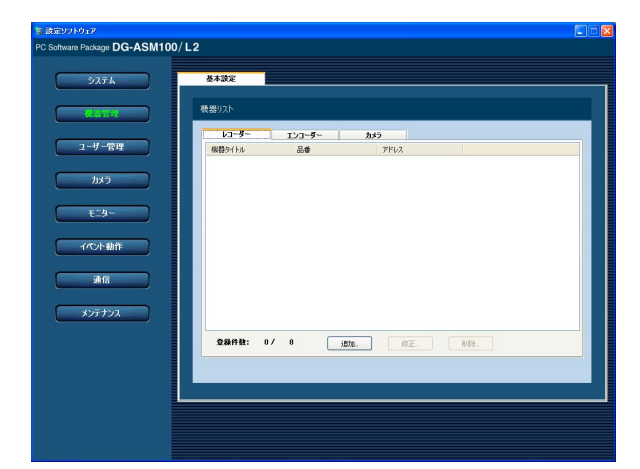

画面の説明は以下のとおりです。

■ 機器リスト

登録されたレコーダーのタイトル、品番、アドレス を一覧表示します。

### ■ 登録件数

登録されたレコーダーの台数を表示します。

### ■ [追加...] ボタン

機器登録画面を表示します。

## ■ [修正...] ボタン

機器リストで選択されたレコーダーの機器登録画面 を表示します。

### ■ [削除…] ボタン

機器リストで選択されたレコーダーを削除します。

[追加...] ボタンをクリックします。 →機器登録画面が表示されます。

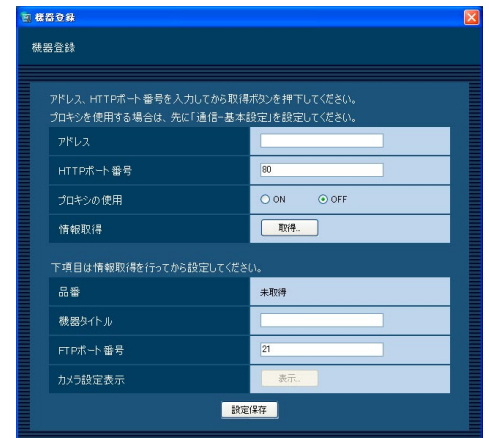

### ✐メモ✐

●すでに最大台数を登録している場合は、[追加...] ボタンをクリックできません。

画面の説明は以下のとおりです。

### ■ アドレス

レコーダーのアドレスを入力します。アドレスは半角 英数字255文字以内で入力します。

### ■ HTTPポート番号

HTTPポート番号を以下の範囲で入力します。 1~65535 お買い上げ時の設定:80

### ■ プロキシの使用

レコーダーに接続するときに、プロキシを使用するか どうかを選択します。 ON :プロキシを使用します。 OFF :プロキシを使用しません。 お買い上げ時の設定:OFF

### !! 重要!

- ●カメラ直接受信時はプロキシサーバーを経由せず にライブ画像および再生画像を受信します。
- MPEG-4画像受信時はプロキシサーバーを経由せ ずにライブ画像および再生画像を受信します。

### ✐メモ✐

● プロキシのアドレスは通信画面の「基本設定]タ ブ(☞66ページ)で設定します。

## ■ [取得...] ボタン

「アドレス」「HTTPポート番号」「プロキシの使用」に 入力した条件で機器情報を取得します。

## ■ 品番

機器情報の取得時にレコーダーから取得したレコー ダーの品番を表示します。機器情報の取得前は「未取 得」と表示されます。

## ■ 機器タイトル

レコーダー名を入力します。機器タイトルは16文字以 内で入力します。半角記号の ! \$ % '< = > @ [ ¥ ] ^ \_ ` { ¦ } ̃は使用できません。

## ■ FTPポート番号

FTPポート番号を以下の範囲で入力します。 1~65535 お買い上げ時の設定:21

### **//重要//**

¡Windows XPでファイアウォールを有効にしてい る場合、「FTPポート番号」に設定したポートを使 用できるように設定する必要があります。「ファイ アウォールの例外設定」(☞82ページ)の手順で 設定を行ってください。

## ■ [表示...] ボタン

取得したカメラ設定の情報画面を表示します。機器情 報の取得前はボタンをクリックできません。

■ [設定保存] ボタン

設定された内容を保存します。

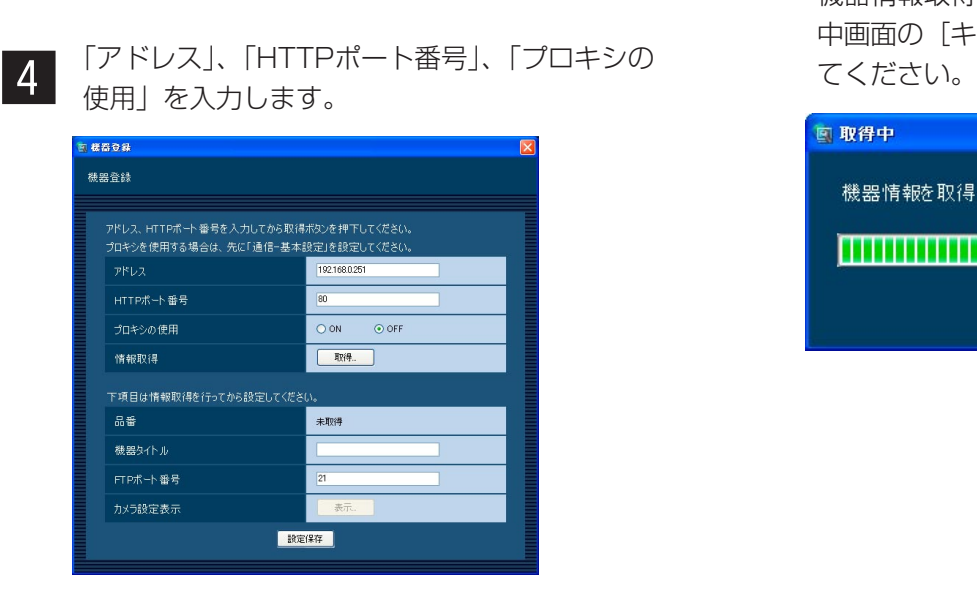

- $|5|$ 
	- [取得...]ボタンをクリックします。

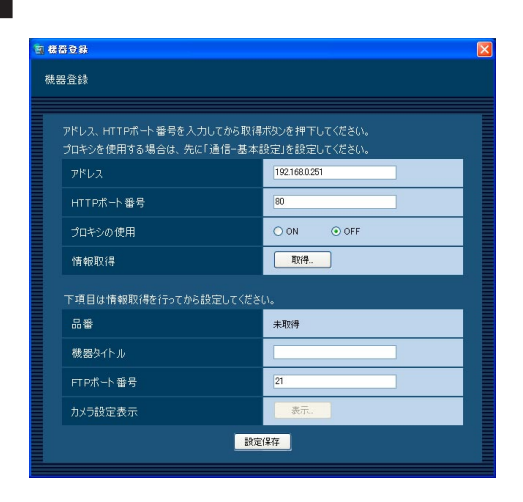

### // 重要 //

 $|6|$ 

- ●機器情報の取得をする前に、レコーダー本体の セットアップメニューの「ネットワークカメラ設 定」を必ず行ってください。レコーダーが正しく 設定されていないと、レコーダーの情報を取得で きません。
- ●レコーダー本体の設定を変更した場合は、機器情 報を再度取得し直してください。

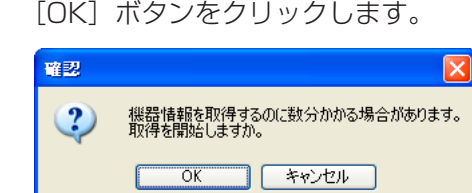

→機器情報取得中画面が表示されます。 機器情報取得を中止するには、機器情報取得 中画面の[キャンセル]ボタンをクリックし

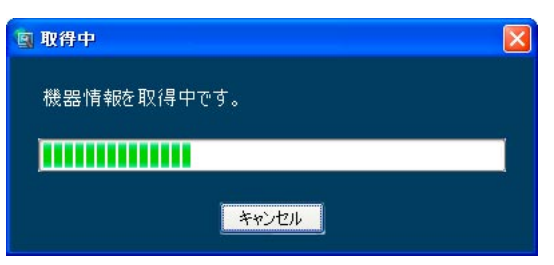

設 定

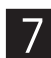

■<mark>7</mark> 画面表示を確認し、次の手順に進みます。 <mark>8</mark>

## <機器情報の取得が完了した場合>

1. [OK] ボタンをクリックします。

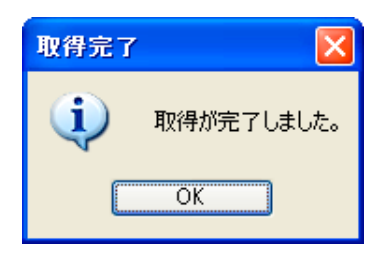

- →取得完了画面が閉じ、機器登録画面に戻ります。
- 2. 手順8へ進みます。

## <機器情報の取得が失敗した場合>

1. 画面に表示されている失敗内容を確認します。

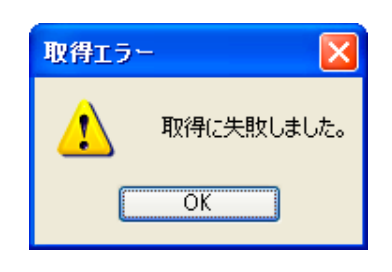

### ✐メモ✐

- ●入力した機器情報にミスがないかどうかを確認し てください。入力が正しい場合、接続した機器、 または機器のバージョンが対応していない可能性 があります。詳しくは「対応機器一覧」(☞4ペー ジ)をお読みください。
- 2.[OK]ボタンをクリックします。 →取得エラー画面が閉じます。
- 3. 機器登録画面に戻り、設定内容を確認します。
- 4. 再度、機器情報を取得します。
- 
- 「機器タイトル」、「FTPポート番号」の機器情報 を入力します。

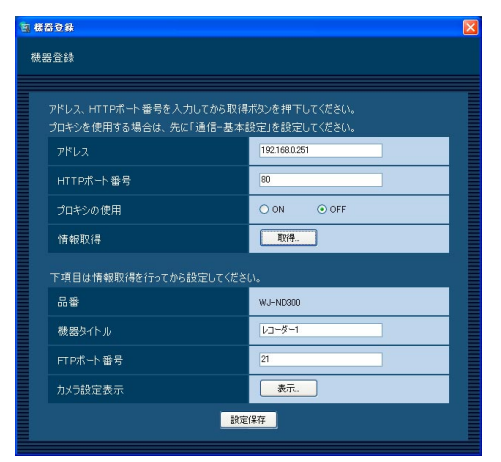

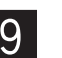

[表示...]ボタンをクリックします。 . →カメラ設定画面が表示されます。

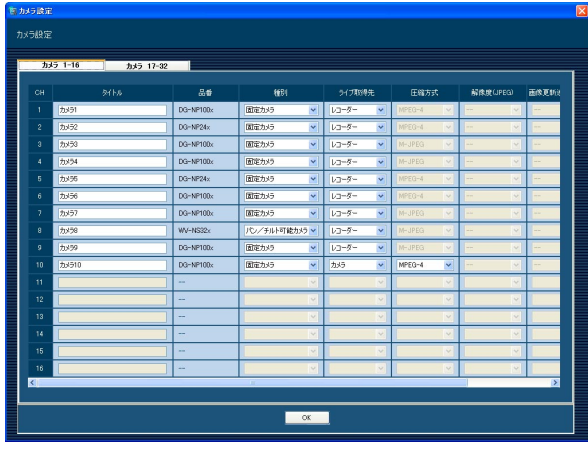

<ND200またはND300のカメラ設定画面>

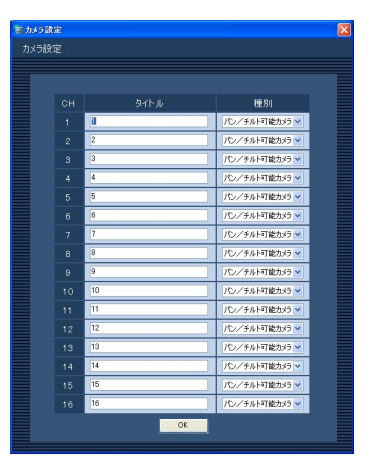

<HD300のカメラ設定画面>

画面の説明は以下のとおりです。

■ [カメラ1-16] /[カメラ17-32] タブ チャンネルを切り換えます。

### ✐メモ✐

- ●ND200は「カメラ1-16] タブのみ表示します。
- ●HD300はタブが表示されません。

### ■CH

チャンネル番号が表示されます。

### ■ タイトル

レコーダーから取得したカメラ名を表示します。表示 した名称は変更できます。 カメラ名は16文字以内で入力します。半角記号の ! \$ %' < = > @ [ ¥ ] ^ ` { ! } [ は使用できません。

### ■ 品番

設 定

> レコーダーから取得したカメラの品番を表示します。 カメラが設定されていないチャンネルは、「- -」が表示 されます。

### ■ 種別

レコーダーから取得したカメラの種別を表示します。 パン/チルト可能カメラ:カメラ操作はすべて可能と なります。

固定カメラ:カメラ操作のうち、自動モード機能、 パン/チルト操作、プリセットができま せん。

お買い上げ時の設定:

ND200またはND300の場合は、カメラの品番によっ て異なります。HD300の場合は、「パン/チルト可能 カメラ」になります。

✐メモ✐

●種別を変更してもマップにすでに登録されている カメラアイコンは変更されません。

### ■ ライブ取得先

ライブ画像の取得先を選択します。

- レコーダー:レコーダーを経由してライブ画像を見 ることができます。
- カメラ:カメラのライブ画像を直接見ることができ ます(カメラ直接受信)。 「カメラ」を選択した場合でも、レコーダー

にカメラの登録が必要です。カメラの登録 方法については、お使いのレコーダーの取 扱説明書をお読みください。

お買い上げ時の設定:レコーダー

#### ✐メモ✐

●カメラ直接受信時は、レコーダーのライブ配信設 定が「OFF」の場合でもライブ画像を見ることが できます。

### ■ 圧縮方式

カメラの品番ごとに圧縮方式を選択します。MPEG-4 に対応したカメラで、「ライブ取得先」を「カメラ」に しないと選択できません。

- M-JPEG:ライブ画像をM-JPEGで見ることができま す。
- MPEG-4:ライブ画像をMPEG-4で見ることができま す。
- お買い上げ時の設定:

MPEG-4に対応したカメラの場合は「MPEG-4」。そ れ以外の場合は「M-JPEG」。

### ■ 解像度 (JPEG)

解像度を選択します。

解像度は、「ライブ取得先」を「カメラ」、「圧縮方式」 を「M-JPEG」にしないと選択できません。

- AUTO:1画および4画の場合、VGA(640×480) の画像を各画面数の表示サイズにあわせて見 ることができます。9画および16画の場合、 QVGA (320×240) の画像を各画面数の表 示サイズにあわせて見ることができます
- QVGA : QVGA (320×240)の画像を各画面数の 表示サイズに合わせて見ることができます。
- VGA : VGA (640×480) の画像を各画面数の表 示サイズに合わせて見ることができます。
- SXVGA※:SXVGA(1280×960)の画像を各画面数 の表示サイズに合わせて見ることができま す。
- ※ カメラのスキャンモードがパーシャルの場合、画 像サイズが960×720になります。

お買い上げ時の設定:

「ライブ取得先」が「カメラ」、「圧縮方式」が「M-JPEG」の場合は「AUTO」。それ以外の場合は「- -」。

### ■画像更新速度 (JPEG)

カメラから1秒間に受信する最大画像更新速度を以下か ら設定します。画像更新速度は「ライブ取得先」を 「カメラ」、「圧縮方式」を「M-JPEG」にしないと選択 できません。

AUTO/0.1 ips/0.2 ips/0.3 ips/0.5 ips/ 1ips/2 ips/3 ips/5 ips/10 ips/15 ips/ ALL

「AUTO」を選択すると、パフォーマンス画面で設定し た最大画像更新速度に従い適切な値を設定します。 「ALL」を選択すると30ipsで設定します。 お買い上げ時の設定: 「ライブ取得先」が「カメラ」、「圧縮方式」が「M-JPEG」の場合は「AUTO」。それ以外の場合は「- -」。

✐メモ✐

- [0.1ips]、 [0.2ips]、 [0.3ips]、 [0.5ips] は、 カメラの品番によっては選択できません。
- ●ネットワークの環境、カメラ側の設定、パフォー マンス画面で設定した最大画像更新速度によって は、設定した画像更新速度より更新間隔が遅くな ることがあります。
- ●パフォーマンス画面の設定については、「最大画像 更新速度を設定する[パフォーマンス]」(☞22 ページ) をお読みください。

## ■ アドレス

レコーダーから取得したカメラのアドレスを表示しま す。

## ■ [OK] ボタン

カメラ設定画面を閉じます。

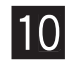

情報を入力し、[OK]ボタンをクリックします。 →カメラ設定画面が閉じます。

## ✐メモ✐

● [OK]ボタンをクリックしてカメラ設定画面を閉じ ても、設定は保存されません。カメラ設定画面を 閉じた後、機器登録画面で [設定保存] ボタンを クリックしてください。

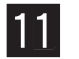

**11** [設定保存]ボタンをクリックします。 →設定が保存され、機器登録画面が閉じます。 機器リストにレコーダーが追加されます。

# レコーダーを修正する [基本設定]

**コ** レコーダーの機器リスト画面を表示します。 (☞23ページ)

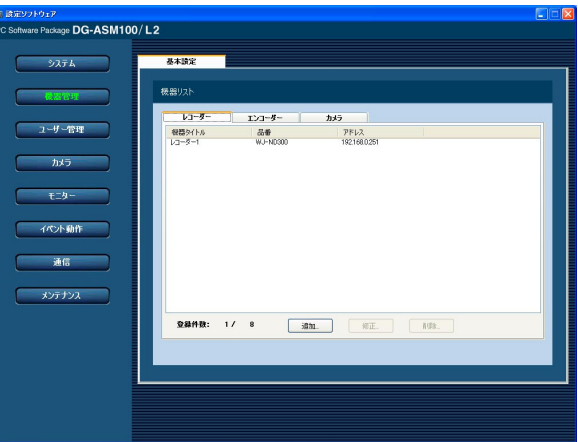

設 定

機器リストから修正するレコーダーを選択し、 [修正...] ボタンをクリックします。 →機器登録画面が表示されます。

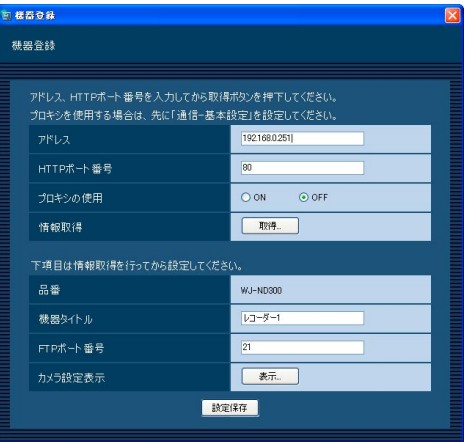

■ つい情報を入力し、[設定保存] ボタンをクリックし<br>■ ついては「レコーダーを追加す ます。各項目については「レコーダーを追加す る[基本設定]」(☞23ページ)をお読みくださ  $U_{\circ}$ 

→設定が保存され、機器登録画面が閉じます。

2

# レコーダーを削除する [基本設定]

レコーダーの機器リスト画面を表示します。  $\mathbf{1}$ 

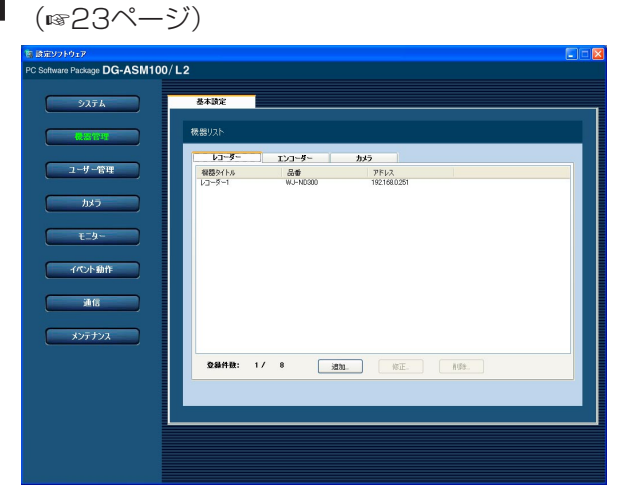

 $2<sup>1</sup>$ 

機器リストから削除するレコーダーを選択しま す。

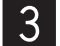

[削除...] ボタンをクリックします。 →削除確認画面が表示されます。

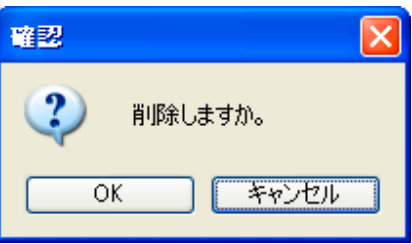

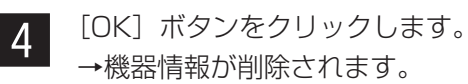

# エンコーダーを追加する [基本設定]

**【1】 [機器管理]ボタンをクリックします。**<br>【1】 →機器ロスト画面が表示されます。 →機器リスト画面が表示されます。

[エンコーダー]タブをクリックします。

→エンコーダーの機器リスト画面が表示されま

<sup>2</sup>

す。

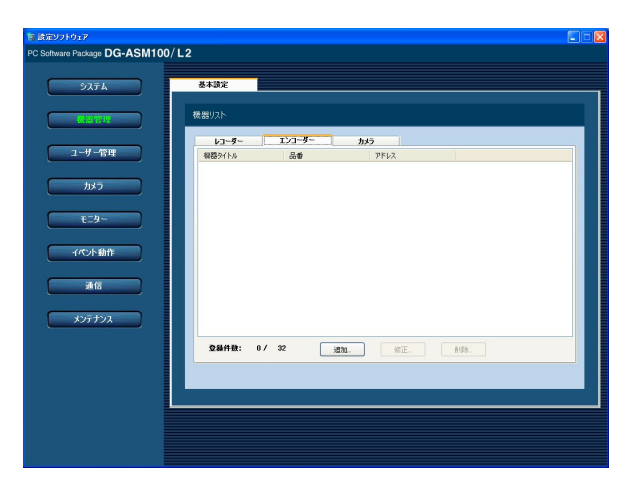

画面の説明は以下のとおりです。

■ 機器リスト

登録されたエンコーダーのタイトル、品番、アドレ スを一覧表示します。

### ■ 登録件数

登録されたエンコーダーの台数を表示します。

■ 「追加…1 ボタン

機器登録画面を表示します。

### ■ [修正...] ボタン

機器リストで選択されたエンコーダーの機器登録画 面を表示します。

## ■ [削除 ... ] ボタン

機器リストで選択されたエンコーダーを削除します。

[追加...] ボタンをクリックします。 →機器登録画面が表示されます。

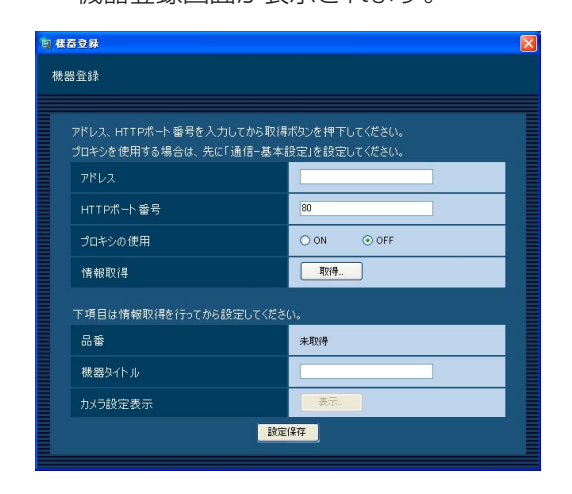

### ✐メモ✐

●すでに最大台数を登録している場合は、「追加...] ボタンをクリックできません。

画面の説明は以下のとおりです。

## ■ アドレス

エンコーダーのアドレスを入力します。アドレスは半 角英数字255文字以内で入力します。

### ■ HTTPポート番号

HTTPポート番号を以下の範囲で入力します。 1~65535 お買い上げ時の設定:80

### ■ プロキシの使用

エンコーダーに接続するときに、プロキシを使用する かどうかを選択します。 ON :プロキシを使用します。 OFF : プロキシを使用しません。 お買い上げ時の設定:OFF

### !! 重要!

● MPEG-4画像受信時はプロキシサーバーを経由せ ずにライブ画像および再生画像を受信します。

✐メモ✐

● プロキシのアドレスは通信画面の [基本設定] 夕 ブ(☞66ページ)で設定します。

## ■ 「取得…1 ボタン

「アドレス」「HTTPポート番号」「プロキシの使用」に 入力した条件で機器情報を取得します。

### ■ 品番

機器情報の取得時にエンコーダーから取得したエン コーダーの品番を表示します。機器情報の取得前は 「未取得」と表示されます。

### ■ 機器タイトル

エンコーダー名を入力します。機器タイトルは16文字 以内で入力します。半角記号の!\$%' <=>@ [¥] ^ \_ ` { ¦ } ̃は使用できません。

### ■ [表示…] ボタン

取得したカメラ設定の情報画面を表示します。機器情 報の取得前はボタンをクリックできません。

### ■ [設定保存] ボタン

設定された内容を保存します。

 $\boldsymbol{\varDelta}$ 

「アドレス」、「HTTPポート番号」、「プロキシの 使用」を入力します。

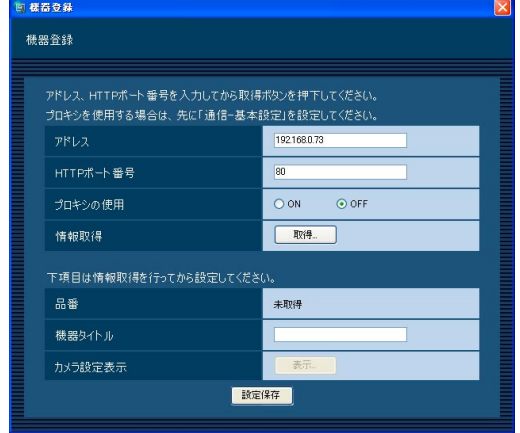

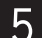

[取得...] ボタンをクリックします。

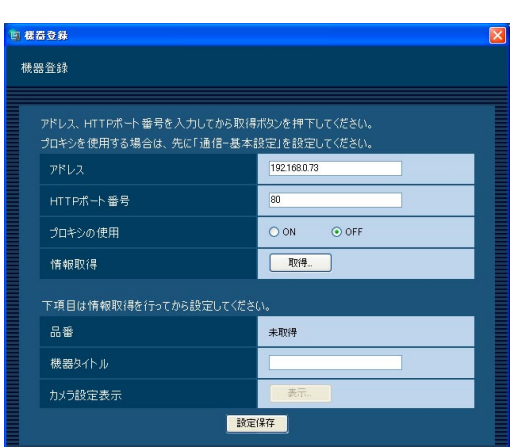

### !! 重要!

●エンコーダー本体の設定を変更した場合は、機器 情報を再度取得し直してください。

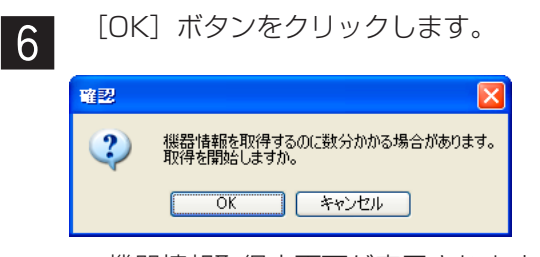

→機器情報取得中画面が表示されます。 機器情報取得を中止するには、機器情報取得 中画面の[キャンセル]ボタンをクリックし てください。

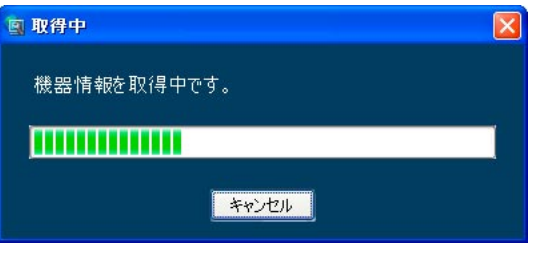

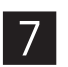

画面表示を確認し、次の手順に進みます。

### <機器情報の取得が完了した場合>

1. [OK] ボタンをクリックします。

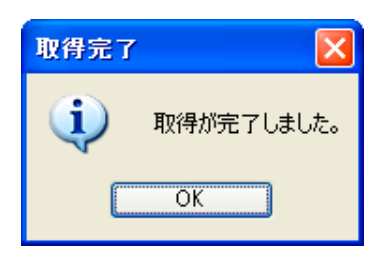

→取得完了画面が閉じ、機器登録画面に戻ります。

## 2. 手順8へ進みます。

## <機器情報の取得が失敗した場合>

1. 画面に表示されている失敗内容を確認します。

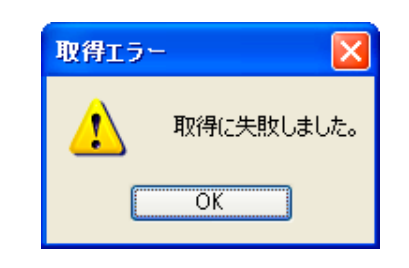

## ✐メモ✐

- ●入力した機器情報にミスがないかどうかを確認し てください。入力が正しい場合、接続した機器、 または機器のバージョンが対応していない可能性 があります。詳しくは「対応機器一覧」(☞4ペー ジ)をお読みください。
- 2.[OK]ボタンをクリックします。 →取得エラー画面が閉じます。
- 3. 機器登録画面に戻り、設定内容を確認します。
- 4. 再度、機器情報を取得します。

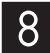

「機器タイトル」を入力します。

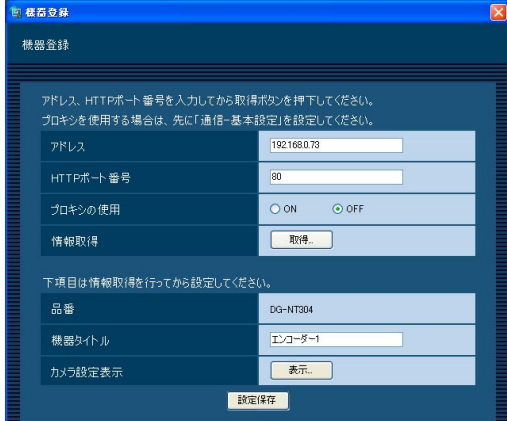

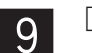

[表示...] ボタンをクリックします。 →カメラ設定画面が表示されます。

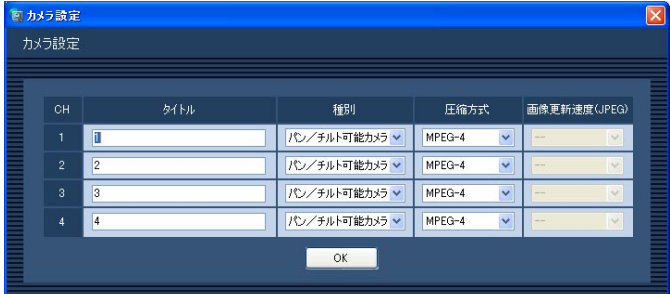

画面の説明は以下のとおりです。

### ■CH

チャンネル番号が表示されます。

### ■ タイトル

カメラ名を入力します。カメラ名は16文字以内で入力 します。半角記号の ! \$ % '< = > @ [ ¥ ] ^ \_ ` { ¦ } ̃ は使用できません。 お買い上げ時の設定:チャンネル番号

### ■ 種別

カメラの種別を選択します。 パン/チルト可能カメラ:カメラ操作はすべて可能と なります。 固定カメラ:カメラ操作のうち、自動モード機能、 パン/チルト操作、プリセットができま せん。

お買い上げ時の設定:パン/チルト可能カメラ

### ✐メモ✐

●種別を変更してもマップにすでに登録されている カメラアイコンは変更されません。

### ■ 圧縮方式

- 圧縮方式を選択します。
	- M-JPEG:ライブ画像をM-JPEGで見ることができ ます。
	- MPEG-4:ライブ画像をMPEG-4で見ることができ ます。

お買い上げ時の設定:MPEG-4

### ■画像更新速度(JPEG)

カメラから1秒間に受信する最大画像更新速度を以下か ら設定します。画像更新速度は「圧縮方式」を「M-JPEG」にしないと選択できません。

AUTO/0.1 ips/0.2 ips/0.3 ips/0.5 ips/ 1ips/2 ips/3 ips/5 ips/10 ips/15 ips/  $AI$ 

「AUTO」を選択すると、パフォーマンス画面で設定し た最大画像更新速度に従い適切な値を設定します。 「ALL」を選択すると30ipsで設定します。 お買い上げ時の設定: 「圧縮方式」が「M-JPEG」の場合は「AUTO」。それ

以外の場合は「- -」。

### ✐メモ✐

- ●ネットワークの環境、カメラ側の設定、パフォー マンス画面で設定した最大画像更新速度によって は、設定した画像更新速度より更新間隔が遅くな ることがあります。
- ●パフォーマンス画面の設定については、「最大画像 更新速度を設定する[パフォーマンス]」(☞22 ページ)をお読みください。

### ■ [OK] ボタン

カメラ設定画面を閉じます。

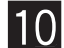

情報を入力し、[OK] ボタンをクリックします。 →カメラ設定画面が閉じます。

✐メモ✐

● [OK]ボタンをクリックしてカメラ設定画面を閉じ ても、設定は保存されません。カメラ設定画面を 閉じた後、機器登録画面で[設定保存]ボタンを クリックしてください。

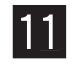

[設定保存]ボタンをクリックします。 →設定が保存され、機器登録画面が閉じます。 機器リストにエンコーダーが追加されます。

# エンコーダーを修正する [基本設定]

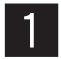

エンコーダーの機器リスト画面を表示します。 (☞30ページ)

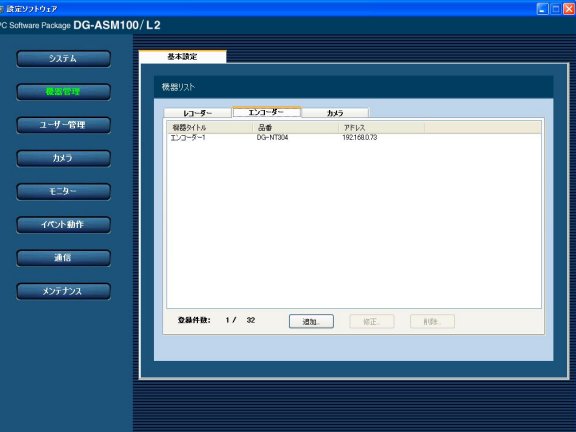

設 定

2

機器リストから修正するエンコーダーを選択し、 [修正...] ボタンをクリックします。

→機器登録画面が表示されます。

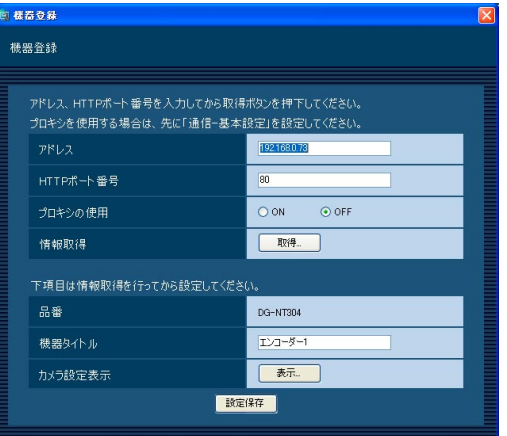

情報を入力し、[設定保存] ボタンをクリックし 5000情報を入力し、[設定保存] ボタンをクリックしょす。各項目については「エンコーダーを追加 する[基本設定]」(☞30ページ)をお読みくだ さい。

→設定が保存され、機器登録画面が閉じます。

# エンコーダーを削除する [基本設定]

 $\boxed{1}$ (☞30ページ) | 原定ソフトウェア<br>C Software Package DG-ASM100/ L 2  $\begin{array}{c|c} \hline \multicolumn{3}{c}{} & \multicolumn{3}{c}{} & \multicolumn{3}{c}{} \\ \hline \multicolumn{3}{c}{} & \multicolumn{3}{c}{} & \multicolumn{3}{c}{} & \multicolumn{3}{c}{} \\ \hline \multicolumn{3}{c}{} & \multicolumn{3}{c}{} & \multicolumn{3}{c}{} & \multicolumn{3}{c}{} \\ \hline \multicolumn{3}{c}{} & \multicolumn{3}{c}{} & \multicolumn{3}{c}{} & \multicolumn{3}{c}{} \\ \hline \multicolumn{3}{c}{} & \multicolumn{3}{c}{} & \multicolumn{3}{c}$ 概器リフ - レコーダー - <u>『エンコーダー - カメラ - <br>- 機器タイトル - 品番 - アドレス - アドレス - アドレス - コンコーダー1 - 0G-NT304 - 1921168.07</u> 2-サー管理  $185$ 小動作 メンテナンス 登録件数: 1/ 32 [ ifth. ] [ 前王 ] [ 形形]

エンコーダーの機器リスト画面を表示します。

- 機器リストから削除するエンコーダーを選択し ます。 2
- [削除...]ボタンをクリックします。 →削除確認画面が表示されます。  $\boxed{3}$

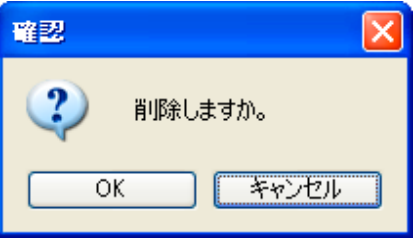

- $|4|$
- [OK]ボタンをクリックします。 →機器情報が削除されます。

## 機器管理に関する設定(つづき)

# カメラを追加する [基本設定]

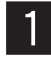

 $\begin{array}{|c|c|c|c|c|}\hline \textbf{1} & \textbf{[\textit{H}]} & \textbf{[\textit{H}]} & \textbf{[\textit{H}]}& \textbf{[\textit{H}]}& \textbf$ →機器リスト画面が表示されます。

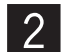

「カメラ] タブをクリックします。 →カメラの機器リスト画面が表示されます。

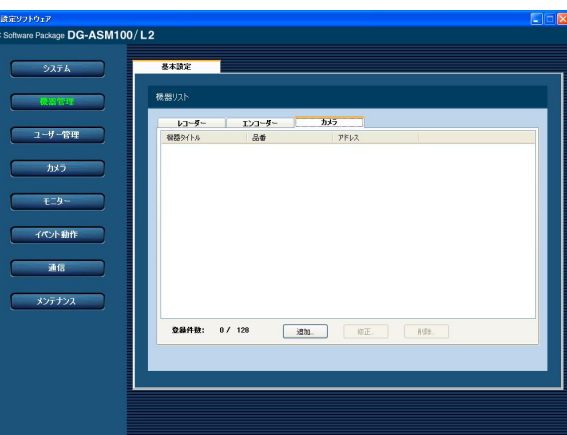

設 定

画面の説明は以下のとおりです。

### ■ 機器リスト

登録されたカメラのタイトル、品番、アドレスを一 覧表示します。

### ■ 登録件数

登録されたカメラの台数を表示します。

### ■ [追加…] ボタン

機器登録画面を表示します。

### ■ [修正…] ボタン

機器リストで選択されたカメラの機器登録画面を表 示します。

### ■ [削除 ... ] ボタン

機器リストで選択されたカメラを削除します。

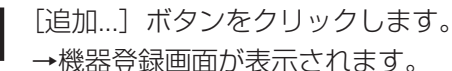

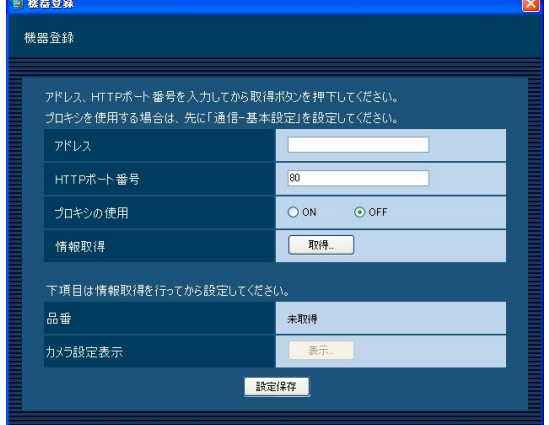

### ✐メモ✐

●すでに最大台数を登録している場合は、[追加 ...] ボタンをクリックできません。

画面の説明は以下のとおりです。

### ■ アドレス

カメラのアドレスを入力します。アドレスは半角英数 字255文字以内で入力します。

### ■ HTTPポート番号

HTTPポート番号を以下の範囲で入力します。 1~65535 お買い上げ時の設定:80

### ■ プロキシの使用

カメラに接続するときに、プロキシを使用するかどう かを選択します。 ON :プロキシを使用します。 OFF :プロキシを使用しません。 お買い上げ時の設定:OFF

### ✐メモ✐

● プロキシのアドレスは通信画面の [基本設定] 夕 ブ(☞66ページ)で設定します。
#### ■ [取得...] ボタン

「アドレス」「HTTPポート番号」「プロキシの使用」に 入力した条件で機器情報を取得します。

#### ■ 品番

機器情報の取得時にカメラから取得したカメラの品番 を表示します。機器情報の取得前は「未取得」と表示 されます。

#### ■ [表示...] ボタン

取得したカメラ設定の情報画面を表示します。機器情 報の取得前はボタンをクリックできません。

#### ■ [設定保存] ボタン

設定された内容を保存します。

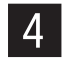

「アドレス」、「HTTPポート番号」、「プロキシの 使用」を入力します。

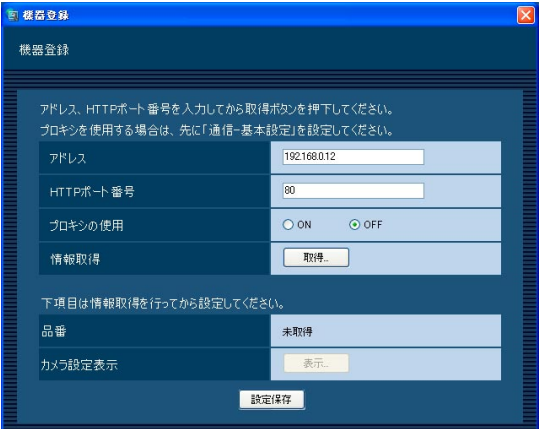

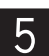

[取得...] ボタンをクリックします。

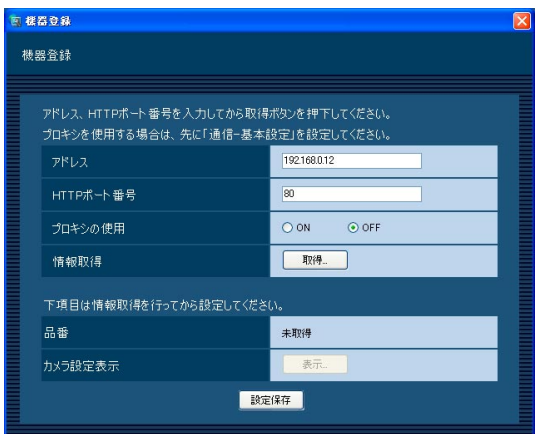

#### **//重要//**

- ●カメラ本体の設定を変更した場合は、機器情報を 再度取得し直してください。
- [OK] ボタンをクリックします。  $6<sup>1</sup>$ 確認 機器情報を取得するのに数分かかる場合があります。<br>取得を開始しますか。  $\circled{?}$  $\begin{array}{|c|c|c|c|}\hline \quad\quad & \text{OK} & \quad\quad & \text{F22} \\\hline \end{array}$ 
	- →機器情報取得中画面が表示されます。 機器情報取得を中止するには、機器情報取得 中画面の [キャンセル] ボタンをクリックし てください。

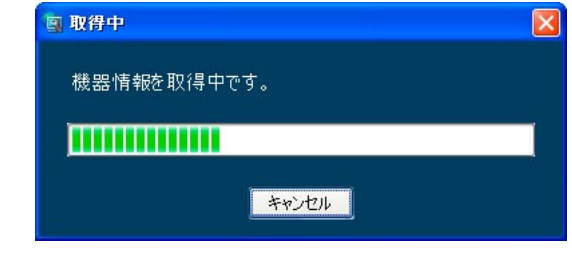

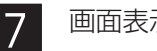

画面表示を確認し、次の手順に進みます。

#### <機器情報の取得が完了した場合>

1. [OK] ボタンをクリックします。

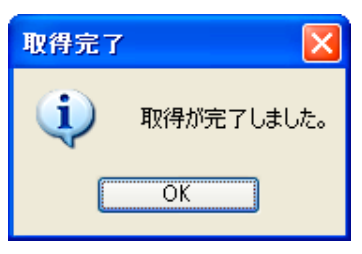

→取得完了画面が閉じ、機器登録画面に戻ります。

#### 2. 手順8へ進みます。

#### <機器情報の取得が失敗した場合>

1. 画面に表示されている失敗内容を確認します。

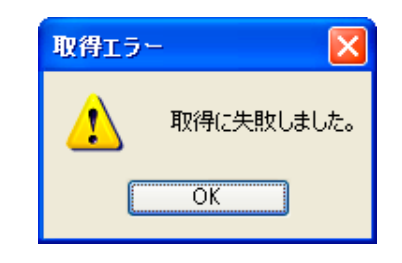

#### ✐メモ✐

- ●入力した機器情報にミスがないかどうかを確認し てください。入力が正しい場合、接続した機器、 または機器のバージョンが対応していない可能性 があります。詳しくは「対応機器一覧」(☞4ペー ジ)をお読みください。
- 2.[OK]ボタンをクリックします。 →取得エラー画面が閉じます。
- 3. 機器登録画面に戻り、設定内容を確認します。
- 4. 再度、機器情報を取得します。

[表示...] ボタンをクリックします。 →カメラ設定画面が表示されます。  $|8|$ 

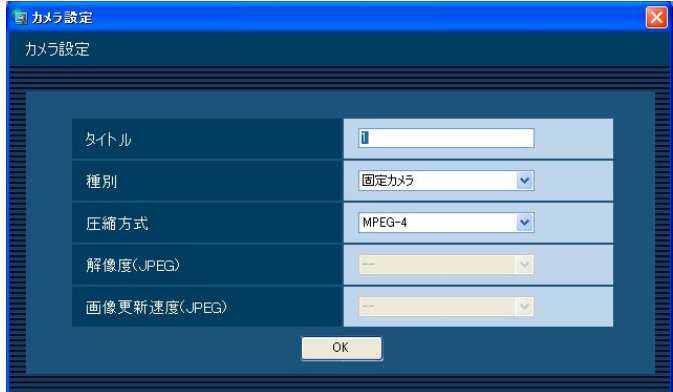

画面の説明は以下のとおりです。

#### ■ タイトル

カメラ名を入力します。カメラ名は16文字以内で入力 します。半角記号の ! \$ % '< = > @ [ ¥ ] ^ \_ ` { ¦ } ̃ は使用できません。 お買い上げ時の設定:1

#### ■ 種別

- カメラの種別を選択します。 パン/チルト可能カメラ:カメラ操作はすべて可能と なります。
	- 固定カメラ:カメラ操作のうち、自動モード機能、 パン/チルト操作、プリセットができま

せん。

お買い上げ時の設定:

カメラの品番によって異なります。

#### ✐メモ✐

●種別を変更してもマップにすでに登録されている カメラアイコンは変更されません。

#### ■ 圧縮方式

カメラ品番ごとに圧縮方式を選択します。MPEG-4に 対応したカメラでないと選択できません。

- M-JPEG:ライブ画像をM-JPEGで見ることができ ます。
- MPEG-4:ライブ画像をMPEG-4で見ることができ ます。

お買い上げ時の設定:

MPEG-4に対応したカメラの場合は「MPEG-4」。そ れ以外の場合は「M-JPEG」。

#### ■ 解像度 (JPEG)

解像度を選択します。

解像度は、「圧縮方式」を「M-JPEG」にしないと選択 できません。

- AUTO:1画および4画の場合、VGA(640×480) の画像を各画面数の表示サイズにあわせて 見ることができます。9画および16画の場 合、QVGA(320×240)の画像を各画面 数の表示サイズにあわせて見ることができ ます
- QVGA: QVGA (320×240)の画像を各画面数の 表示サイズに合わせて見ることができます。
- VGA: VGA (640×480)の画像を各画面数の表 示サイズに合わせて見ることができます。
- SXVGA※:SXVGA(1280×960)の画像を各画面 数の表示サイズに合わせて見ることがで きます。

お買い上げ時の設定:

- 「圧縮方式」が「M-JPEG」の場合は「AUTO」。それ 以外の場合は「- -」。
- ※カメラのスキャンモードがパーシャルの場合、画像 サイズが960×720になります。

#### ■画像更新速度(JPEG)

カメラから1秒間に受信する最大画像更新速度を以下か ら設定します。画像更新速度は「圧縮方式」を「M-JPEG」にしないと選択できません。

AUTO/0.1 ips/0.2 ips/0.3 ips/0.5 ips/ 1ips/2 ips/3 ips/5 ips/10 ips/15 ips/ ALL

「AUTO」を選択すると、パフォーマンス画面で設定し た最大画像更新速度に従い適切な値を設定します。 「ALL」を選択すると30ipsで設定します。 お買い上げ時の設定: 「圧縮方式」が「M-JPEG」の場合は「AUTO」。それ

以外の場合は「- -」。

✐メモ✐

- [0.1 ips] [0.2 ips] [0.3 ips] [0.5 ips] は カメラの品番によっては選択できません。
- ●ネットワークの環境、カメラ側の設定、パフォー マンス画面で設定した最大画像更新速度によって は、設定した画像更新速度より更新間隔が遅くな ることがあります。
- ●パフォーマンス画面の設定については、「最大画像 更新速度を設定する[パフォーマンス]」(☞22 ページ)をお読みください。

#### ■ [OK] ボタン

カメラ設定画面を閉じます。

情報を入力し、[OK]ボタンをクリックします。 →カメラ設定画面が閉じます。  $\vert 9 \vert$ 

#### ✐メモ✐

- [OK]ボタンをクリックしてカメラ設定画面を閉じ ても、設定は保存されません。カメラ設定画面を 閉じた後、機器登録画面で [設定保存] ボタンを クリックしてください。
- **10**

[設定保存] ボタンをクリックします。 →設定が保存され、機器登録画面が閉じます。 機器リストにカメラが追加されます。

# カメラを修正する [基本設定]

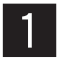

カメラの機器リスト画面を表示します。

(☞36ページ)

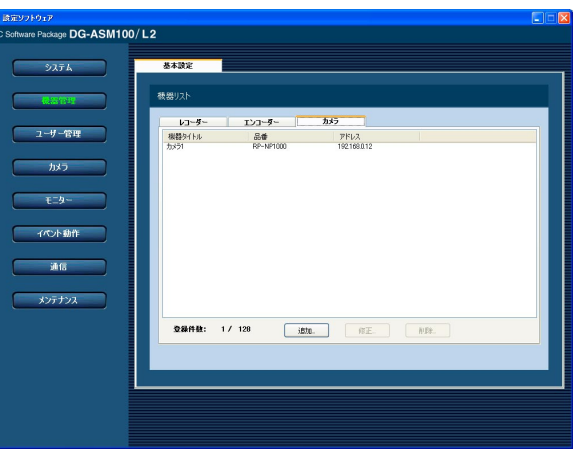

設 定

**2 機器リストから修正するカメラを選択し、[修<br>2 エコ ボタンをクリックします** 正...]ボタンをクリックします。

→機器登録画面が表示されます。

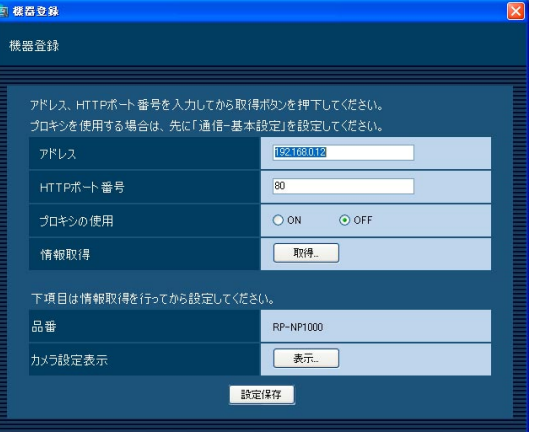

■ 3 情報を入力し、[設定保存] ボタンをクリックし<br>■ → → → ※頂目については「カメラを追加する ます。各項目については「カメラを追加する [基本設定]」(☞36ページ)をお読みください。 →設定が保存され、機器登録画面が閉じます。

# カメラを削除する [基本設定]

 $\mathbf 1$ 

カメラの機器リスト画面を表示します。

(☞36ページ)

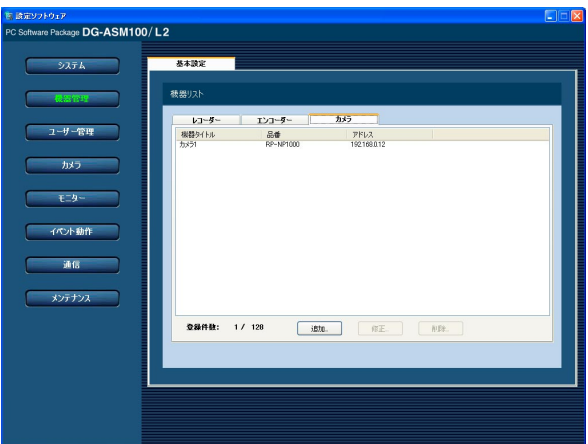

- 2 機器リストから削除するカメラを選択します。
- [削除...] ボタンをクリックします。 →削除確認画面が表示されます。  $\boxed{3}$

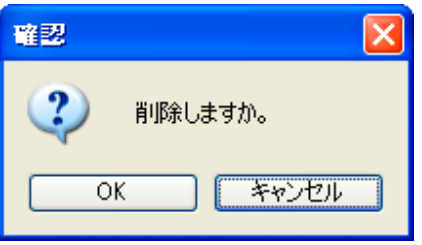

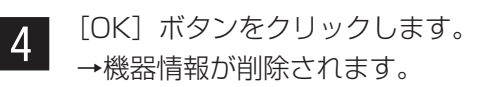

# ユーザー管理に関する設定

本ソフトウェアのログイン方法とユーザーの追加/修正/削除、各ユーザーのレベル設定などユーザー情報を設定 します。

## ユーザー認証・オートログインユーザー・パスワード 有効期限を設定する[基本設定]

[ユーザー管理]ボタンをクリックし、[基本設定]タブをクリックして、基本設定画面を表示します。 ここでは、ログイン時、ユーザー認証を行うかオートログインするかの設定と、パスワードの有効期限を設定する か/しないかを設定します。有効期限を設定する場合、パスワードの有効期間を設定します。

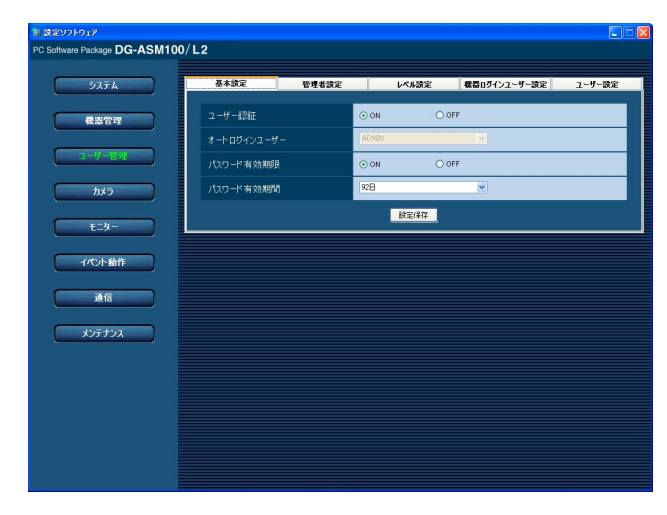

#### ■ ユーザー認証

ユーザー認証を行うかどうかを選択します。 ON :ユーザー認証を行います。 OFF :ユーザー認証を行いません。

お買い上げ時の設定:ON

#### ■ オートログインユーザー

ユーザー認証をしない場合、どのユーザーで自動的に ログインするか選択します。この設定は、「ユーザー認 証」を[OFF]にしないと設定できません。 オートログインユーザーは、登録済みのユーザーと管 理者から選択できます。オートログインユーザーが、 削除された場合、オートログインユーザーが管理者に 切り換わります。 お買い上げ時の設定:ADMIN

#### ■ パスワード有効期限

パスワードの有効期限を設定するかどうかを選択しま す。有効期限を過ぎると、運用ソフトウェアにログイ ンするたびにパスワード変更要求画面が表示されます。

ON : パスワードに有効期限を設定します。 OFF :パスワードに有効期限を設定しません。 お買い上げ時の設定:ON

#### ■ パスワード有効期間

パスワードの有効期間を以下から選択します。この設 定は「パスワード有効期限」を「ON」にしないと選択 できません。 31日/92日/184日

お買い上げ時の設定:92日

#### ■ [設定保存]ボタン

設定された内容を保存します。

# 管理者情報を設定する [管理者設定]

「ユーザー管理]ボタンをクリックし、「管理者設定]タブをクリックして、管理者設定画面を表示します。 ここでは、管理者の名称、パスワード、スタートモニターを設定します。

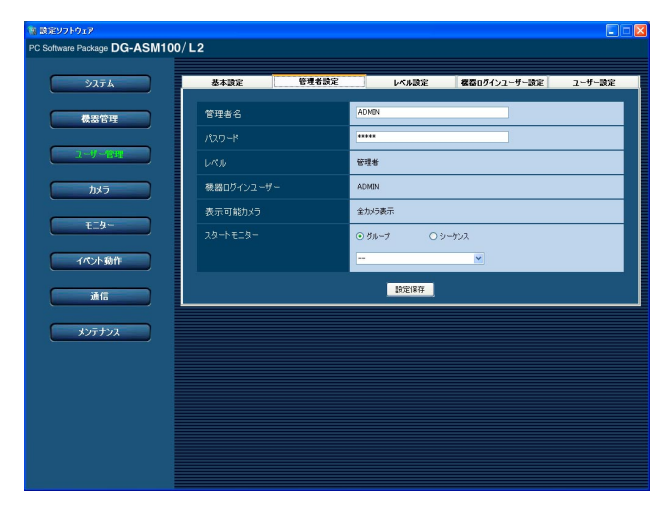

#### ■ 管理者名

管理者名を入力します。管理者名は半角英数字4文字以 上14文字以内で入力します。 管理者名は重複できません。 お買い上げ時の設定:ADMIN

#### ■ パスワード

パスワードを入力します。パスワードは半角英数字4文 字以上8文字以内で入力します。 お買い上げ時の設定:12345

#### !! 重要!!

●パスワードは、セキュリティを確保するため、定 期的に変更してください。

#### ■ レベル

ユーザーレベルを表示します。管理者は変更できませ ん。「管理者」と表示されます。

#### ■ 機器ログインユーザー

機器にログインするユーザー名を表示します。機器ロ グインユーザー設定画面でユーザー0に設定されてる ユーザーになります。 管理者は変更できません。 お買い上げ時の設定:ADMIN

#### ■ 表示可能カメラ

管理者は登録されているすべてのカメラが表示でき、 「全カメラ表示」と表示されます。 管理者は変更できません。

#### ■ スタートモニター

ログイン直後に操作モニターに表示するライブ画像の 表示種別を選択します。

- グループ :グループで表示します。
- シーケンス :シーケンスで表示します。 お買い上げ時の設定:グループ
- 

#### <「グループ」を選択した場合>

グループ設定画面(☞51ページ)で登録したグループか ら選択できます。グループが未登録の場合、「- -」のみ 表示されます。運用ソフトウェア画面では黒画表示さ れます。

グループの登録方法については、「グループを設定する [グループ設定]」(☞51ページ)をお読みください。 お買い上げ時の設定:- -

#### <「シーケンス」を選択した場合>

シーケンス設定画面(☞55ページ)で登録したシーケン スから選択できます。シーケンスが未登録の場合、「- -」 のみ表示されます。運用ソフトウェア画面では黒画表 示されます。

シーケンスの登録方法については、「シーケンスを設定 する[シーケンス設定]」(☞55ページ)をお読みください。 お買い上げ時の設定:- -

#### ✐メモ✐

● シーケンス間隔については、運用ソフトウェアで 設定された値で動作します。

■ [設定保存] ボタン

設定された内容を保存します。

# ユーザーレベルを設定する [レベル設定]

[ユーザー管理]ボタンをクリックし、[レベル設定]タブをクリックして、レベル設定画面を表示します。 ここでは、ログインするユーザーのレベルを設定します。ユーザーレベルは、LV1~LV5に分類されます。 LV1は、ユーザーレベルを設定できるすべての操作が可能です。LV2~LV5については、管理者が任意でユー ザーレベルを設定できます。

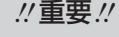

¡LV1のユーザーレベルは変更できません。

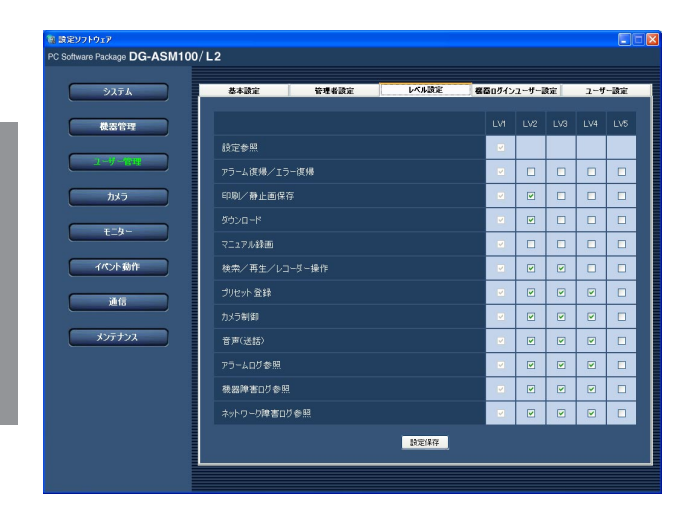

 $\begin{array}{|c|c|c|c|c|}\hline \textbf{1} & \textbf{8}\cup\textbf{1}\cup\textbf{1}\cup\textbf$ →チェックボックスが空欄の機能は、ユーザー が操作できません。 各機能の内容については以下の「ユーザーレ ベルを設定できる機能について」をお読みく ださい。

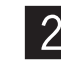

各レベル操作を入力し、[設定保存]ボタンをク リックします。 →設定を完了します。

### ユーザーレベルを設定できる機能について

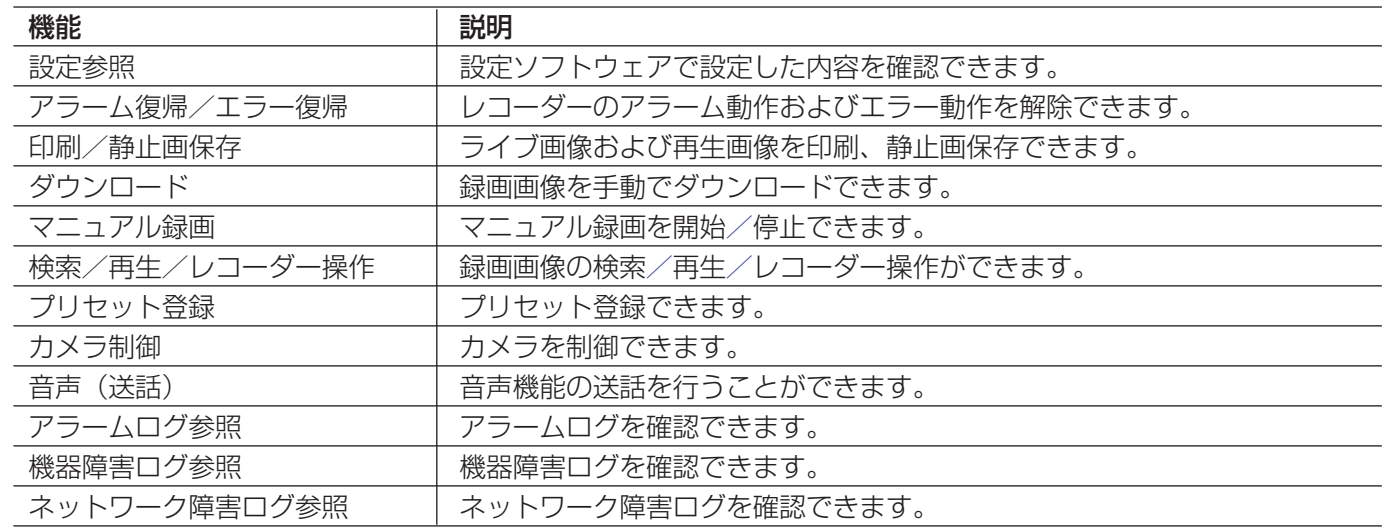

#### $\mathcal{U}$ 重要 $\mathcal{U}$

- ●「カメラ制御」が選択されていないと、「プリセット登録」は選択・設定できません。
- ●「検索/再生/レコーダー操作」が選択されていないと、「マニュアル録画」は選択、設定できません。
- 「設定参照」は「LV1」のみ設定できます。

#### お買い上げ時の設定:

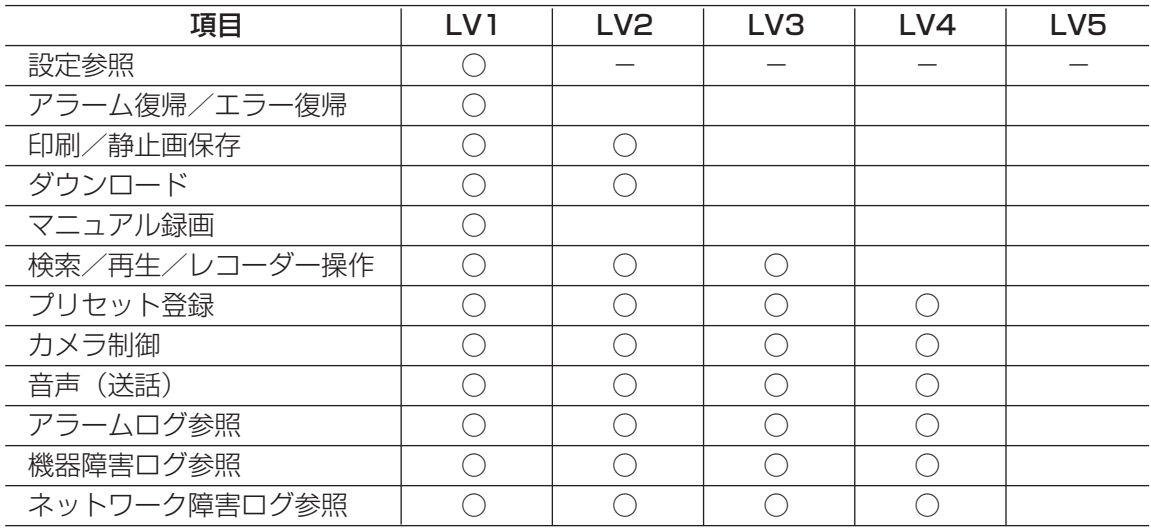

# 機器にログインするユーザーを設定する [機器ログインユーザー設定]

[ユーザー管理]ボタンをクリックし、[機器ログインユーザー設定]タブをクリックして、機器ログインユーザー 設定画面を表示します。

ここでは、機器にログインするときのユーザー名、パスワードを設定します。

運用ソフトウェアを起動して機器にログインするときに、ここで設定したユーザー名、パスワードでログインしま す。

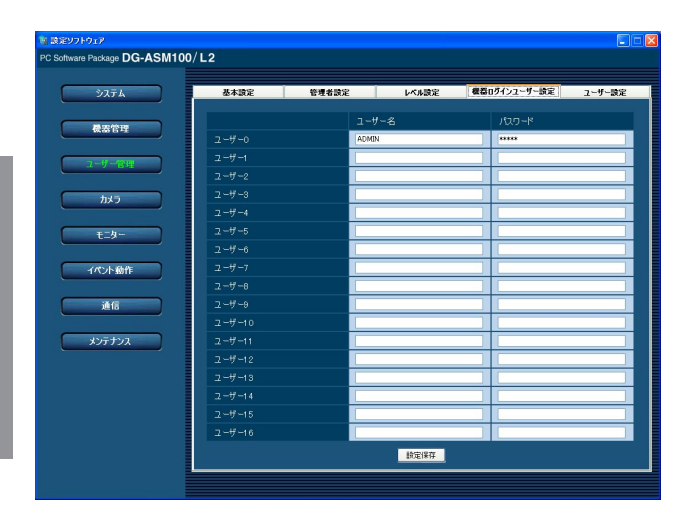

#### ■ ユーザー名

ユーザー名を入力します。ユーザー名は半角英数字4文 字以上14文字以内で入力します。 お買い上げ時の設定:ADMIN(ユーザー0)

#### ■ パスワード

パスワードを入力します。パスワードは「\*」で表示 されます。パスワードは半角英数字4文字以上8文字以 内で入力します。 お買い上げ時の設定:12345(ユーザー0)

#### $\mathcal{U}$ 重要 $\mathcal{U}$

- ●機器に登録されているユーザー名、パスワードを 登録してください。機器に登録されていないユー ザー名、パスワードを登録した場合、正常に動作 しないことがあります。
- [設定保存] ボタンをクリックしただけでは、ユー ザー0に設定した内容は本ソフトウェアへ反映され ません。ユーザー0の設定内容を反映したいときは、 必ず、本ソフトウェアを再起動してください。

#### ✐メモ✐

- ●ユーザー0は管理者用のログインユーザーです。 ユーザー0を削除することはできません。
- ●ユーザー0でHD300にログインする場合、設定さ れているユーザー名ではなく、「ADMIN」にてロ グインします。パスワードは設定されている値を 使用します。

■ [設定保存] ボタン

設定された内容を保存します。

# 登録ユーザーを管理する [ユーザー設定]

本ソフトウェアを使用するユーザーを追加/修正/削除できます。ユーザーは32人まで登録できます。

### ユーザーを追加する

[ユーザー管理] ボタンをクリックします。

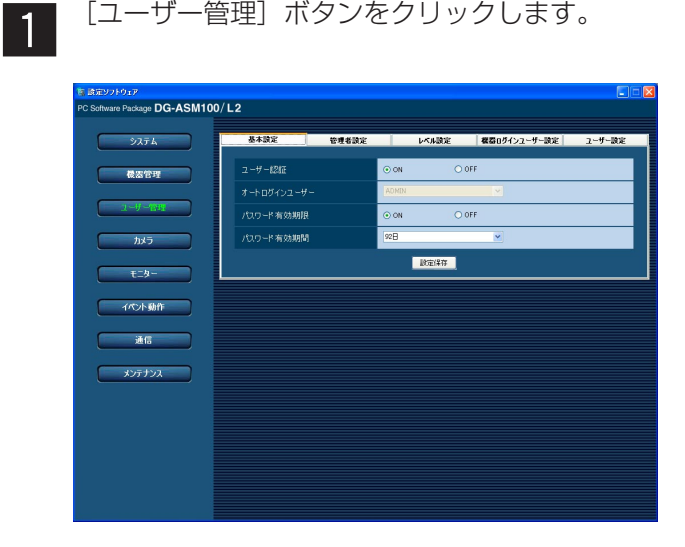

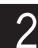

 $\begin{bmatrix} 2 & \left[1-\frac{1}{2}\right] & \frac{1}{2} & \frac{1}{2} \\ -\frac{1}{2} & \frac{1}{2} & \frac{1}{2} & \frac{1}{2} \\ \frac{1}{2} & \frac{1}{2} & \frac{1}{2} & \frac{1}{2} & \frac{1}{2} \\ \frac{1}{2} & \frac{1}{2} & \frac{1}{2} & \frac{1}{2} & \frac{1}{2} \\ \frac{1}{2} & \frac{1}{2} & \frac{1}{2} & \frac{1}{2} & \frac{1}{2} \\ \frac{1}{2} & \frac{1}{2} & \frac{1}{2} & \frac$ →ユーザー設定画面が表示されます。

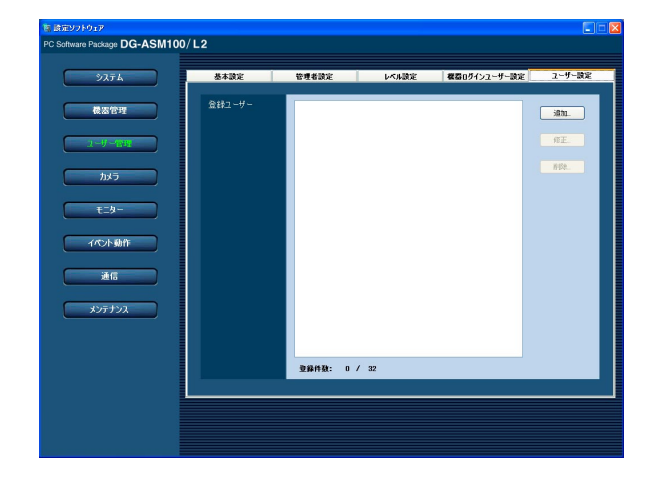

画面の説明は以下のとおりです。

#### ■ 登録ユーザー

登録されたユーザーを一覧表示します。

#### ■ 登録件数

登録されたユーザーの人数を表示します。

#### ■ [追加...] ボタン

ユーザー登録画面を表示します。

#### ■ [修正...] ボタン

登録ユーザーリストで選択されたユーザーのユーザー 登録画面を表示します。

#### ■ [削除 ...] ボタン

登録ユーザーリストで選択されたユーザーを削除しま す。

[追加...] ボタンをクリックします。 →ユーザー登録画面が表示されます。  $\lceil 3 \rceil$ 

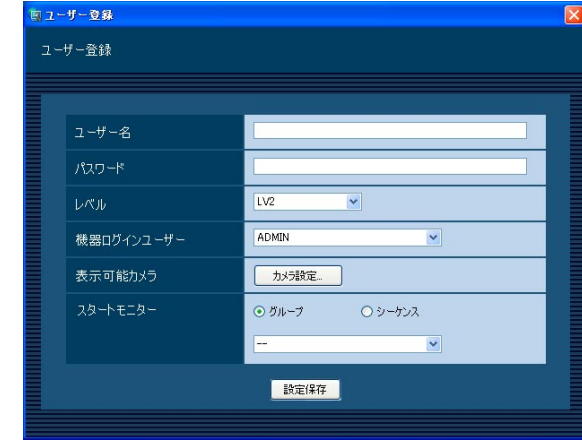

#### ✐メモ✐

●すでに32人登録済みの場合は、「追加...]ボタンを クリックできません。

画面の説明は以下のとおりです。

#### ■ ユーザー名

ユーザー名を入力します。ユーザー名は半角英数字4文 字以上14文字以内で入力します。 ユーザー名は重複できません。

#### ■ パスワード

パスワードを入力します。パスワードは半角英数字4文 字以上8文字以内で入力します。

#### ✐メモ✐

●パスワードはセキュリティを確保するために定期 的に変更してください。

#### ■ レベル

ユーザーレベルを以下から選択します。 LV1/LV2/LV3/LV4/LV5 お買い上げ時の設定:LV2

#### ■ 機器ログインユーザー

機器ログインユーザーを選択します。機器ログイン ユーザー設定画面(☞46ページ)で登録したユーザー から選択できます。

#### ■ 表示可能カメラ

「カメラ設定...」ボタンをクリックすると、表示可能力 メラ設定画面を表示します。表示可能カメラの設定方 法については、「表示可能なカメラを設定する」(☞49 ページ)をお読みください。

#### ■ スタートモニター

設 定 ログイン直後に操作モニターで表示するライブ画像の 表示種別を選択します。

グループ :グループで表示します。 シーケンス :シーケンスで表示します。 お買い上げ時の設定:グループ

<「グループ」を選択した場合>

グループ設定画面(☞51ページ)で登録したグループか ら選択できます。グループが未登録の場合、「--」のみ 表示されます。運用ソフトウェアでは黒画表示されま す。グループの登録方法については、「グループを設定 する[グループ設定]」(☞51ページ)をお読みください。

### ユーザーを修正する

ユーザー設定画面を表示します。 z x (☞47ページ)

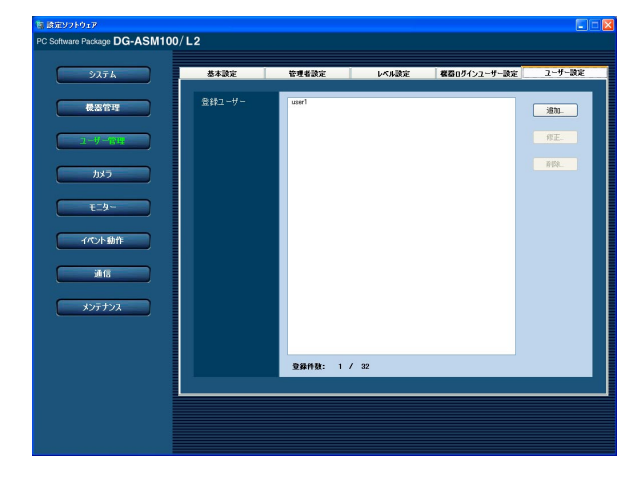

お買い上げ時の設定:- -

<「シーケンス」を選択した場合>

シーケンス設定画面(☞55ページ)で登録したシーケン スから選択できます。シーケンスが未登録の場合、「--」 のみ表示されます。運用ソフトウェアでは黒画表示さ れます。シーケンスの登録方法については、「シーケン スを設定する[シーケンス設定]」(☞55ページ)をお読み ください。

お買い上げ時の設定:- -

✐メモ✐

●シーケンス間隔については、運用ソフトウェアで 設定された値で動作します。

#### ■ 「設定保存】ボタン

設定された内容を保存します。

情報を入力し、[設定保存]ボタンをクリックし ます。 →設定が保存され、ユーザー登録画面が閉じます。  $\vert$  4  $\vert$ 

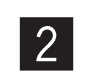

登録ユーザーリストから修正するユーザーを選 択し、[修正...] ボタンをクリックします。 →ユーザー登録画面が表示されます。

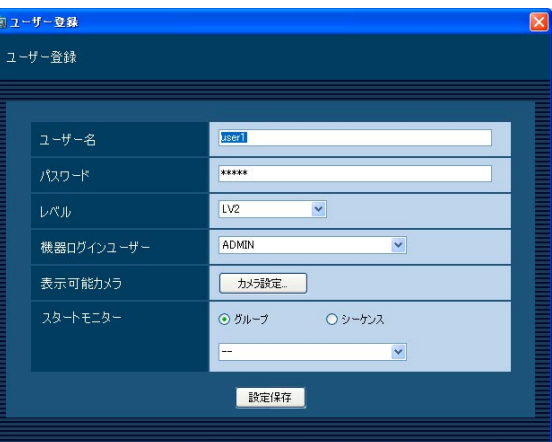

 $\mathcal{S}$ 

情報を入力し、[設定保存]ボタンをクリックし ます。各項目については「ユーザーを追加する」 (☞47ページ)をお読みください。 →設定が保存され、ユーザー登録画面が閉じます。

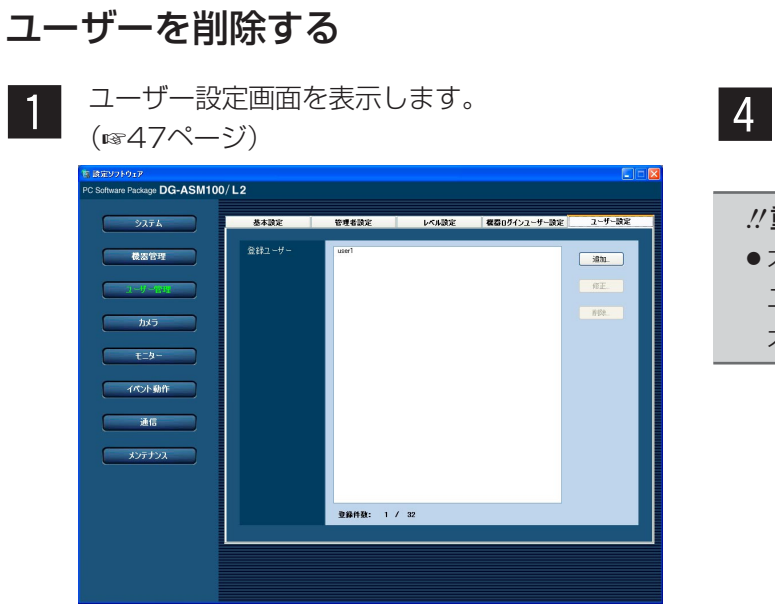

登録ユーザーのリストから削除するユーザーを 選択します。  $|2|$ 

[削除...]ボタンをクリックします。 →削除確認画面が表示されます。  $|3|$ 

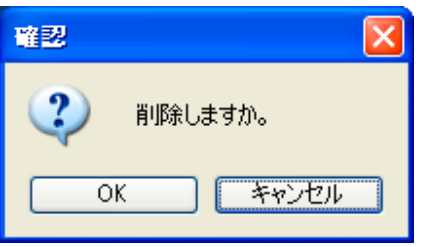

### 表示可能なカメラを設定する

ユーザーごとに表示可能なカメラを設定します。

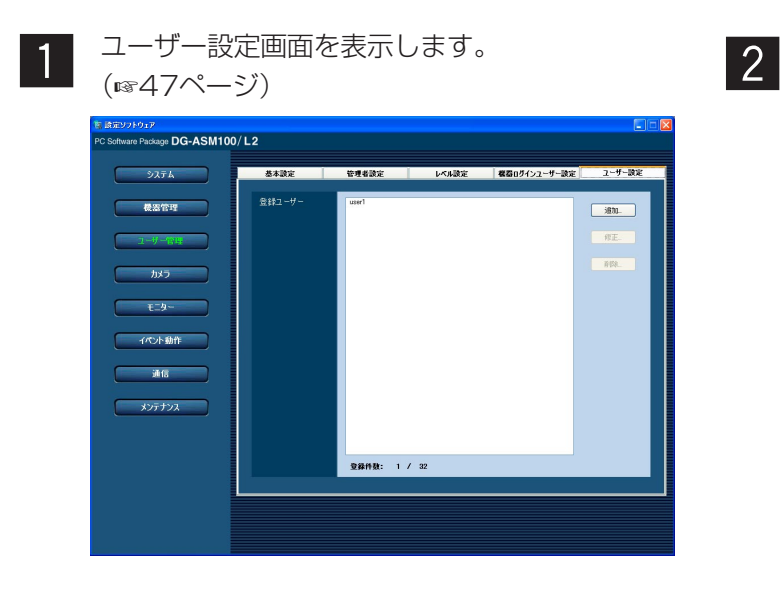

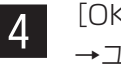

| 4|| [OK] ボタンをクリックします。 →ユーザー情報が削除されます。

#### $\mathcal{U}$ 重要 $\mathcal{U}$

●オートログインユーザーとして選択されている ユーザーのユーザー情報を削除すると、自動的に オートログインユーザーを管理者へ変更します。

設 定

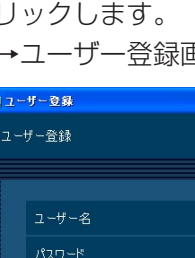

ユーザーを追加する場合は[追加…]ボタン、 ユーザーを修正する場合は[修正…]ボタンをク リックします。 →ユーザー登録画面が表示されます。

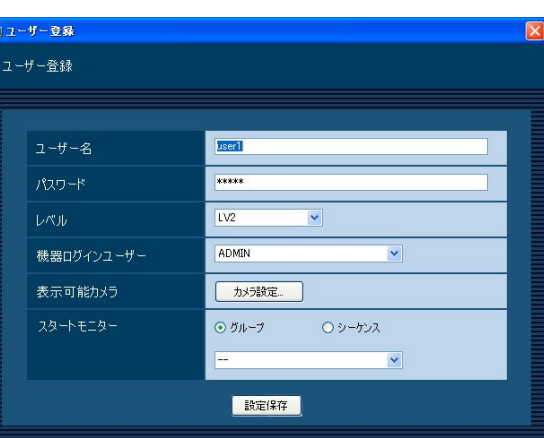

- $|3|$
- [カメラ設定...] ボタンをクリックします。 →表示可能カメラ設定画面が表示されます。

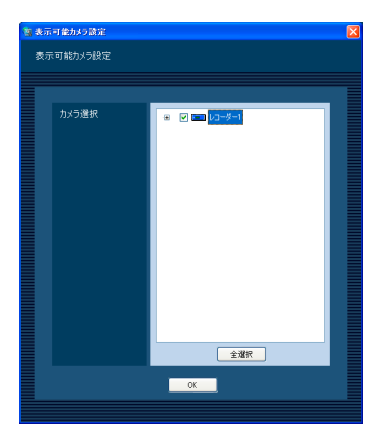

画面の説明は以下のとおりです。

#### ■ カメラ選択

登録されている機器の一覧をツリーで表示します。 ユーザーが運用ソフトウェアにログインした場合に表

示する機器を選択します。チェックボックスが空欄の 場合は表示されません。

お買い上げ時の設定は、すべての機器が選択されてい ます。

#### ■ [全選択] ボタン

カメラ選択リストの機器のすべてを選択します。

#### ■ [OK] ボタン

表示可能カメラ設定画面を閉じます。

情報を入力し、[OK]ボタンをクリックします。 →表示可能カメラ設定画面を閉じ、ユーザー登 録画面に戻ります。  $\vert$  4

#### ✐メモ✐

● [OK]ボタンをクリックして表示可能カメラ設定画 面を閉じても、設定は保存されません。表示可能 カメラ設定画面を閉じた後、ユーザー登録画面で [設定保存]ボタンをクリックしてください。

 $5<sub>l</sub>$ 

ユーザー登録画面の [設定保存] ボタンをク リックします。

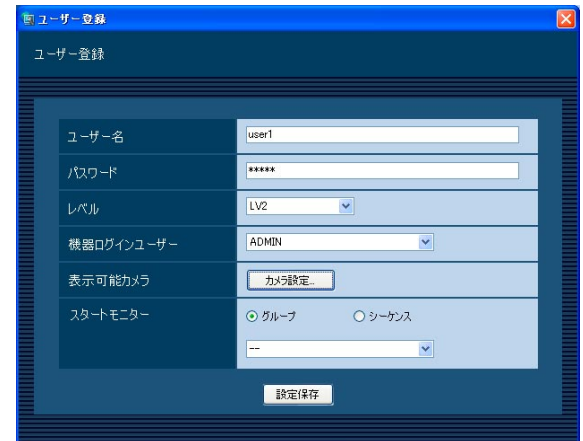

→設定が保存され、ユーザー登録画面が閉じます。

#### !! 重要!

●カメラ直接受信時は、レコーダーのカメラパー ティショニング設定でライブ画像が表示できない 状態であっても、本ソフトウェアで表示可能な設 定になっていれば、ライブ画像を表示します。

# カメラに関する設定

カメラのグループとシーケンス動作に関する設定を行います。

# グループを設定する [グループ設定]

表示できる画面数とよく使用するカメラを組み合わせて、1つのグループとして登録できます。1つのグループに は最大16台のカメラを登録できます。グループは400件まで登録できます。

### グループを追加する

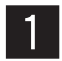

[カメラ] ボタンをクリックします。

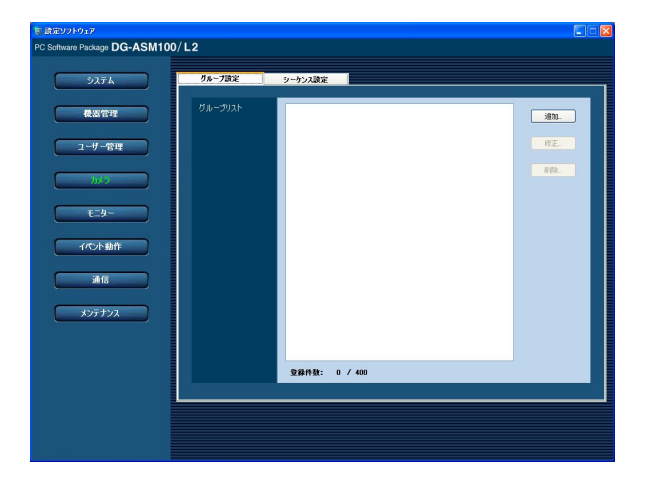

 $\begin{bmatrix} 2 & \frac{1}{2} \end{bmatrix}$   $\begin{bmatrix} 2 & \frac{1}{2} \end{bmatrix}$   $\begin{bmatrix} 2 & \frac{1}{2} \end{bmatrix}$   $\begin{bmatrix} 2 & \frac{1}{2} \end{bmatrix}$   $\begin{bmatrix} 2 & \frac{1}{2} \end{bmatrix}$   $\begin{bmatrix} 2 & \frac{1}{2} \end{bmatrix}$   $\begin{bmatrix} 2 & \frac{1}{2} \end{bmatrix}$   $\begin{bmatrix} 2 & \frac{1}{2} \end{bmatrix}$   $\begin{bmatrix} 2 & \frac{1}{2} \end$ →グループ設定画面が表示されます。

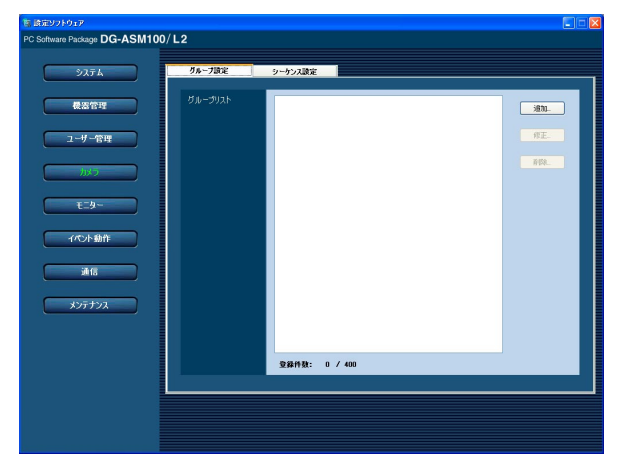

画面の説明は以下のとおりです。

■ グループリスト

登録されたグループを一覧表示します。

■ [追加...] ボタン

グループ登録画面を表示します。

#### ■ [修正...] ボタン

グループリストで選択されたグループのグループ登録 画面を表示します。

#### ■ 「削除…1 ボタン

グループリストで選択されたグループを削除します。

#### ■ 登録件数

登録されたグループの件数を表示します。

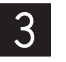

[追加...] ボタンをクリックします。 →グループ登録画面が表示されます。

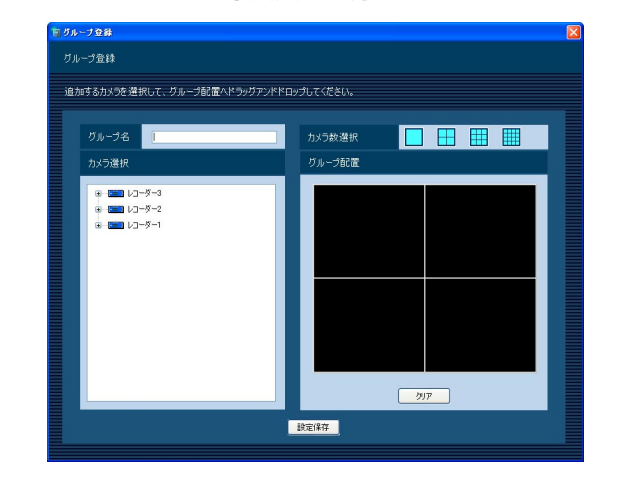

#### ✐メモ✐

●すでに400件登録済みの場合は、「追加...]ボタン をクリックできません。

画面の説明は以下のとおりです。

#### ■ グループ名

グループ名を入力します。グループ名は16文字以内で 入力します。半角記号の ! \$ %' < = > @ [ ¥ ] ^ \_ ` { ¦ } ̃は使用できません。グループ名は重複できません。

#### ■ カメラ選択

登録されている機器の一覧をツリーで表示します。

#### ■ カメラ数選択

「グループ配置」に表示するカメラ数をアイコンから選 択します。

カメラ数選択に表示されるアイコンは以下のとおりで す。

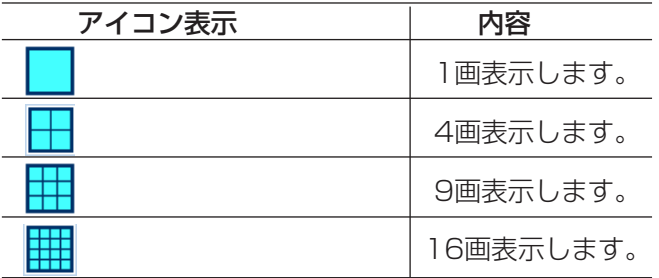

お買い上げ時の設定:4画

#### ■ グループ配置

グループに登録するカメラを表示します。「カメラ選択」 からレコーダーアイコン、エンコーダーアイコン、カ メラアイコンのいずれかをドラッグ&ドロップしてカ メラを配置します。カメラが登録されると、機器名と カメラ名が表示されます。

#### ✐メモ✐

- ●レコーダーまたはエンコーダーをドラッグ&ド ロップした場合、1CHから順に表示します。
- ●グループ配置エリアに機器名とカメラ名の文字が 表示しきれない場合、マウスカーソルを「グルー プ配置」のエリアに合わせると、自動的にチップ ヘルプで情報を表示します。
	- 例) あいうえおかきくけこさしすせそた⇒ あいうえおかきくけこさしす...

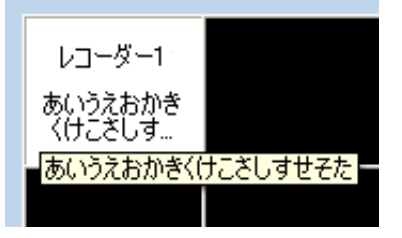

●レコーダーに登録されていないカメラの場合、グ ループ配置エリアの機器名には「--」が表示されま す。

#### ■ 「クリア】ボタン

「グループ配置」の設定をクリアします。

#### ■ 「設定保存】ボタン

設定された内容を保存します。

情報を入力し、[設定保存]ボタンをクリックし ます。 →設定が保存され、グループ登録画面が閉じま す。グループリストにグループが追加されま す。  $\overline{4}$ 

#### !! 重要!!

●1つのグループに同一レコーダーの同一カメラを重 複して設定できません。

### グループを修正する

グループ設定画面を表示します。 (☞51ページ)

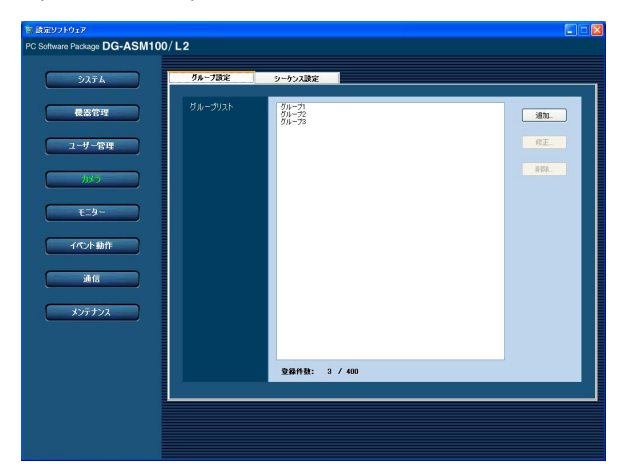

 $\boxed{1}$ 

■ 2 グループリストから修正するグループを選択し、<br>■ 2 「修正 1 ボタンをクロックします。 [修正...]ボタンをクリックします。 →グループ登録画面が表示されます。

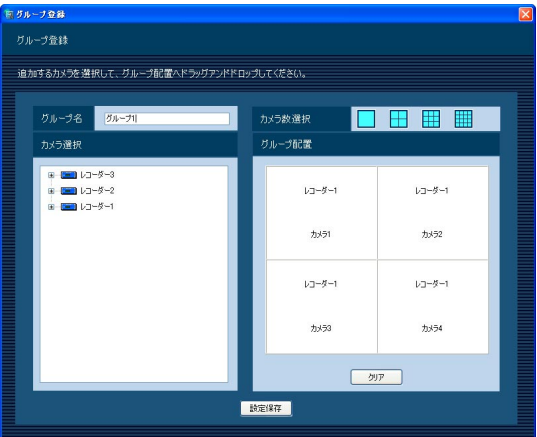

### グループを削除する

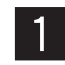

グループリストから削除するグループを選択し ます。

[削除...] ボタンをクリックします。 →削除確認画面が表示されます。  $|3|$ 

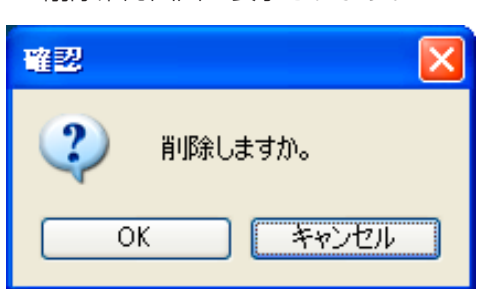

情報を入力し、[設定保存]ボタンをクリックし ます。各項目については「グループを追加する」 (☞51ページ)をお読みください。 →設定が保存され、グループ登録画面が閉じま  $3$ 

す。

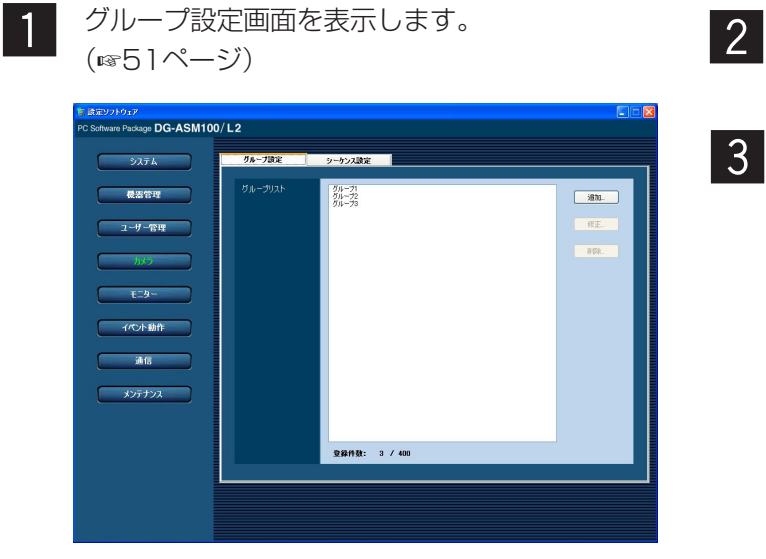

 $|4|$ 

[OK]ボタンをクリックします。

✐メモ✐

●スタートモニターとして設定されているグループ を削除した場合、管理者設定画面、ユーザー登録 画面、ライブモニター画面のスタートモニターに は、「- -」と表示されます。運用ソフトウェア画面 では、黒画表示されます。

# シーケンスを設定する [シーケンス設定]

グループを1つのシーケンスに登録できます。1つのシーケンスには最大64グループを登録できます。シーケンス は10件まで登録できます。

### シーケンスを追加する

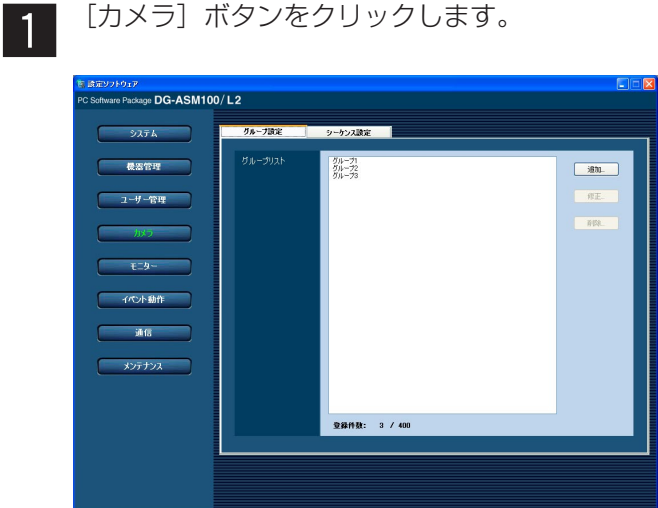

[カメラ]ボタンをクリックします。

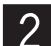

[シーケンス設定] タブをクリックします。 →シーケンス設定画面が表示されます。

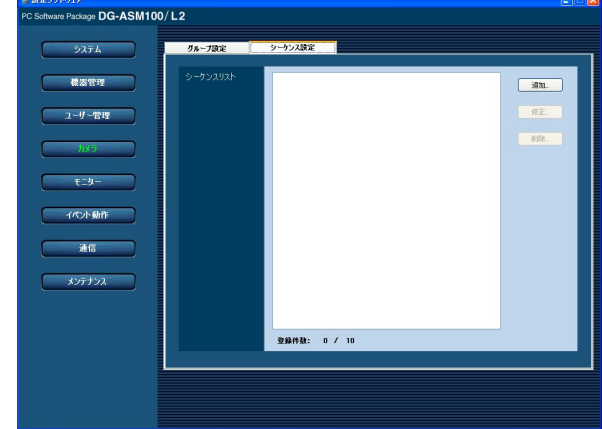

画面の説明は以下のとおりです。

#### ■ シーケンスリスト

登録されたシーケンスを一覧表示します。

#### ■ [追加...] ボタン

シーケンス登録画面を表示します。

#### ■ [修正…] ボタン

シーケンスリストで選択されたシーケンスのシーケン ス登録画面を表示します。

## ■ [削除…] ボタン

シーケンスリストで選択されたシーケンスを削除しま す。

#### ■ 登録件数

登録されたシーケンスの件数を表示します。

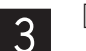

[追加...] ボタンをクリックします。 →シーケンス登録画面が表示されます。

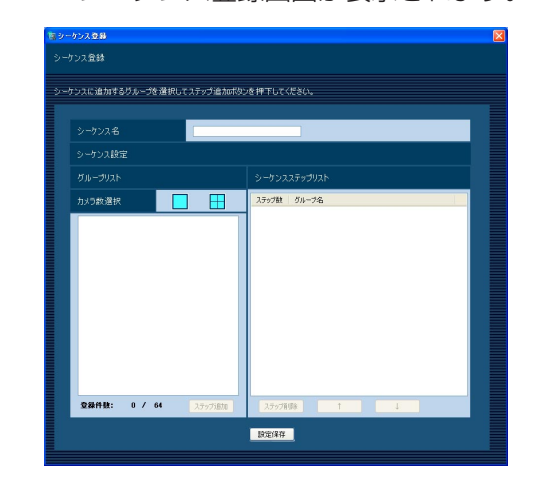

#### ✐メモ✐

●すでに10件登録済みの場合は、[追加 ...] ボタンを クリックできません。

画面の説明は以下のとおりです。

#### ■ シーケンス名

シーケンス名を入力します。シーケンス名は16文字以 内で入力します。半角記号の!\$%'<=>@ [¥ ] ^ \_ ` { ¦ } ̃は使用できません。 シーケンス名は重複できません。

#### ■ グループリスト

シーケンスに登録できるグループの一覧を表示します。

#### ■ カメラ数選択

グループリストに表示するグループのカメラ数を選択 します。

1画 :1画のグループを表示します。 4画 :4画のグループを表示します。 お買い上げ時の設定:1画

#### ■ 登録件数

「シーケンスリスト」に登録されているグループの件数 を表示します。

#### ■ 「ステップ追加] ボタン

「グループリスト」で選択したグループを「シーケンス ステップリスト」に追加します。

#### ✐メモ✐

- ●同一シーケンスで同一グループを重複設定できます。
- ●すでに64件登録済みの場合、「ステップ追加]ボタ ンをクリックできません。

■ シーケンスステップリスト 登録されているグループ一覧を表示します。

#### ■ 「ステップ削除】ボタン

「シーケンスステップリスト」で選択したグループを シーケンスリストから削除します。

#### ■ [↑] ボタン

「シーケンスステップリスト」で選択したグループのス テップを1つ上に移動します。

#### ■ [↓]ボタン

「シーケンスステップリスト」で選択したグループのス テップを1つ下に移動します。

#### ■ [設定保存] ボタン

設定された内容を保存します。

- 情報を入力し、[設定保存]ボタンをクリックし ます。  $\vert 4 \vert$ 
	- →設定が保存され、シーケンス登録画面が閉じ ます。シーケンスリストにシーケンスが追加 されます。

### シーケンスを修正する

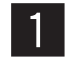

シーケンス設定画面を表示します。 (☞55ページ)

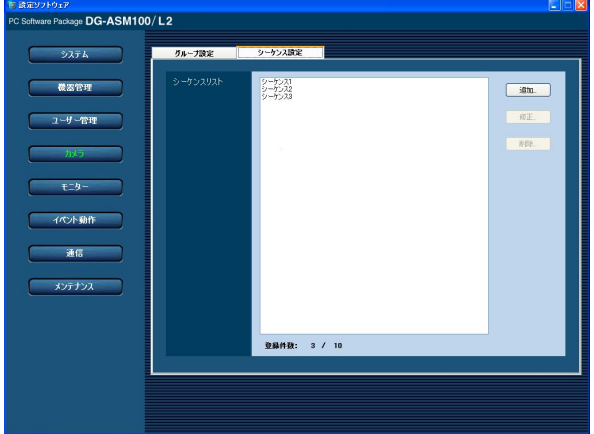

- <sup>2</sup>
	- シーケンスリストから修正するシーケンスを選 択し、[修正...] ボタンをクリックします。 →シーケンス登録画面が表示されます。

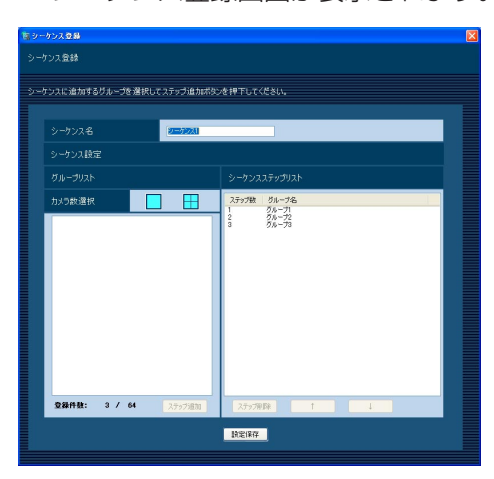

 $\lceil 3 \rceil$ 

情報を入力し、[設定保存]ボタンをクリックし ます。各項目については「シーケンスを追加す る」(☞55ページ)をお読みください。 →設定が保存され、シーケンス登録画面が閉じ ます。

■ シーケンス設定画面を表示します。<br>■ 2 (ressページ)

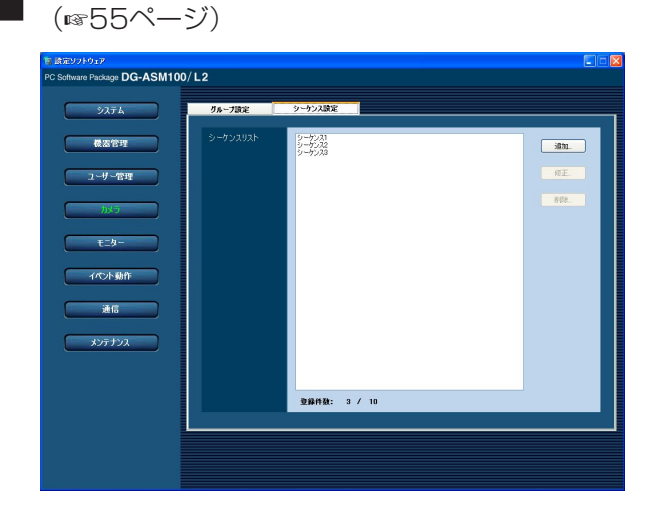

- **2 シーケンスリストから削除するシーケンスを選** 択します。
- [削除...] ボタンをクリックします。 →削除確認画面が表示されます。  $|3|$

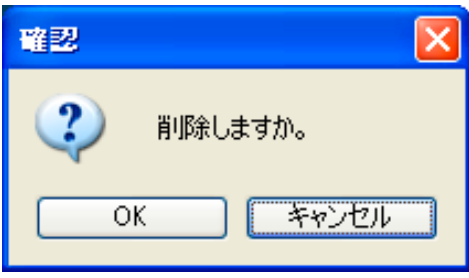

- [OK] ボタンをクリックします。 →シーケンス情報が削除されます。  $\vert$  4  $\vert$
- ✐メモ✐
- ●スタートモニターとして設定されているシーケン スを削除した場合、管理者設定画面、ユーザー登 録画面、ライブモニター画面のスタートモニター には、「- -」と表示されます。運用ソフトウェア画 面では、黒画表示されます。

# モニターに関する設定

ライブモニターやマップモニターを設定します。

# ライブモニターを設定する [ライブモニター]

[モニター]ボタンをクリックし、[ライブモニター]タブをクリックして、ライブモニター画面を表示します。

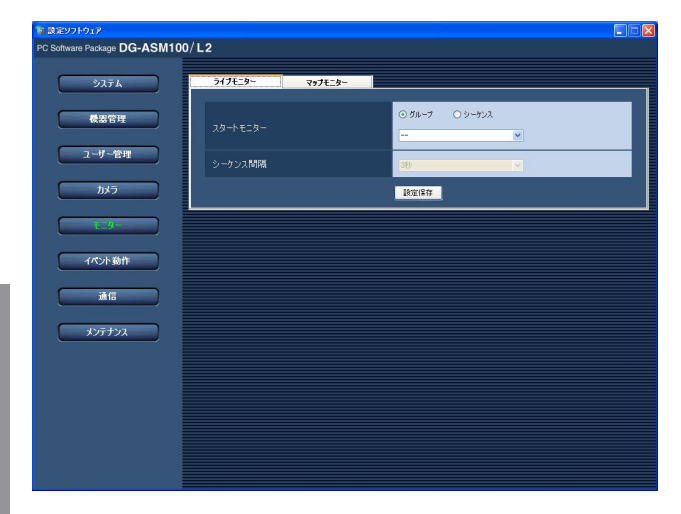

#### ■ スタートモニター

ログイン直後にライブモニターに表示するライブ画像 の表示種別を選択します。

グループ :グループで表示します。 シーケンス :シーケンスで表示します。 お買い上げ時の設定:グループ

<「グループ」を選択した場合>

グループ設定画面(☞51ページ)で登録したグループか ら選択できます。グループが未登録の場合、「- -」のみ 表示されます。運用ソフトウェア画面では黒画表示さ れます。

グループの登録方法については、「グループを設定する [グループ設定]」(☞51ページ)をお読みください。 お買い上げ時の設定:- -

<「シーケンス」を選択した場合>

シーケンス設定画面(☞55ページ)で登録したシーケン スから選択できます。シーケンスが未登録の場合、「- -」 のみ表示されます。運用ソフトウェア画面では、黒画 表示されます。

シーケンスの登録方法については、「シーケンスを設定 する[シーケンス設定]」(☞55ページ)をお読みくださ い。

お買い上げ時の設定:- -

#### ■ シーケンス間隔

シーケンス間隔を以下から選択します。本設定は「ス タートモニター」を「シーケンス」にしないと選択で きません。 3秒/5秒/10秒/15秒/20秒

お買い上げ時の設定:3秒

#### ■ 「設定保存】ボタン

設定された内容を保存します。

# マップを設定する [マップモニター]

マップモニターを使用する場合は、使用するマップを登録する必要があります。マップは100件まで登録できます。 ここではマップの追加/修正/削除について説明します。

### マップを追加する

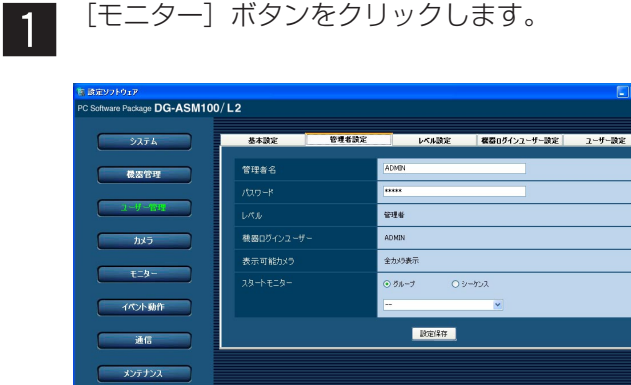

 $\mathcal{P}$ 

[マップモニター] タブをクリックします。 →マップモニター画面が表示されます。

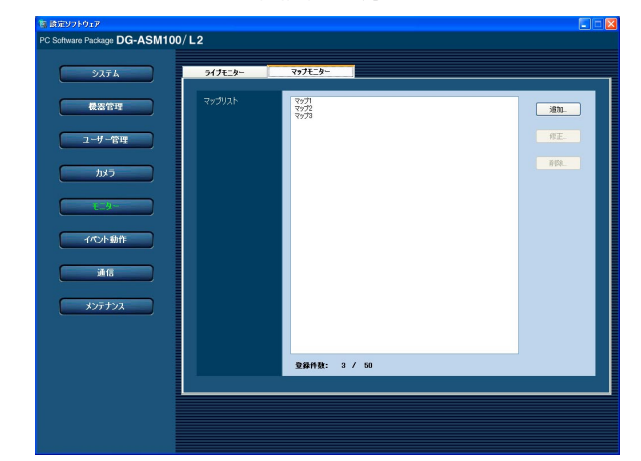

画面の説明は以下のとおりです。

#### ■ マップリスト

登録されたマップを一覧表示します。

#### ■ 登録件数

登録されたマップの件数を表示します。

#### ■ [追加...] ボタン

マップ登録画面を表示します。

## ■ [修正...] ボタン

マップリストで選択されたマップのマップ登録画面を 表示します。

#### ■ [削除 ...] ボタン

マップリストで選択されたマップを削除します。

 $\mid$  3  $\mid$ 

[追加...] ボタンをクリックします。 →マップ登録画面が表示されます。

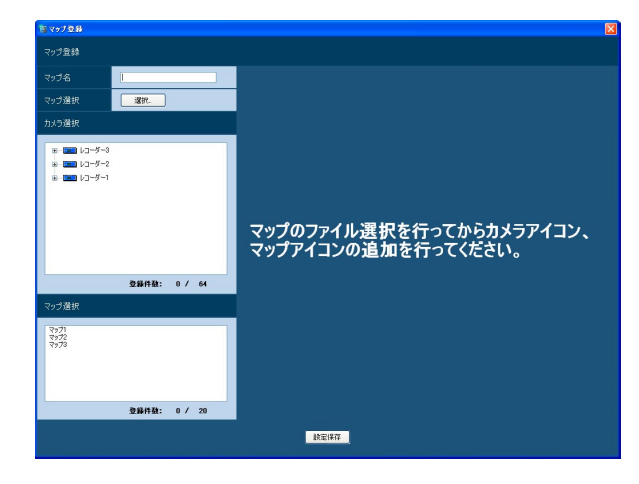

#### ✐メモ✐

●すでに100件登録済みの場合は、「追加...]ボタン をクリックできません。

画面の説明は以下のとおりです。

#### ■ マップ名

マップ名を入力します。マップ名は16文字以内で入力 します。半角記号の ! \$ % '< = > @ [ ¥ ] ^ \_ ` { ¦ } ̃ は使用できません。マップ名は重複できません。

#### ■ マップ選択

[選択...] ボタンをクリックすると、マップ選択画面が 表示されます。マップに登録する画像ファイルを選択 します。

■ カメラ選択 登録されている機器の一覧をツリーで表示します。

#### ■ 登録件数 (カメラ選択)

マップ上に登録されたカメラの件数を表示します。カ メラは64件まで登録することができます。

#### ■ マップ選択

登録されているマップの一覧を表示します。

#### ■ 登録件数 (マップ選択)

マップ上に登録されたマップの件数を表示します。 マップは20件まで登録することができます。

#### ■ マップ表示エリア

画像ファイルを表示します。

#### ■ 「設定保存】ボタン

設定された内容を保存します。

設 定

 $\vert 4 \vert$ 

#### [選択...] ボタンをクリックします。 →マップ選択画面が表示されます。

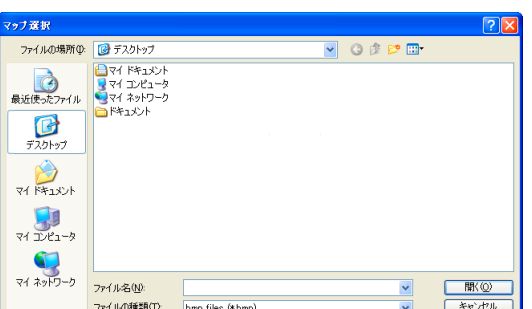

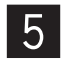

表示したい画像ファイルを選択し、[開く(O)] ボタンをクリックします。

→マップ表示エリアに選択した画像ファイルが 表示されます。

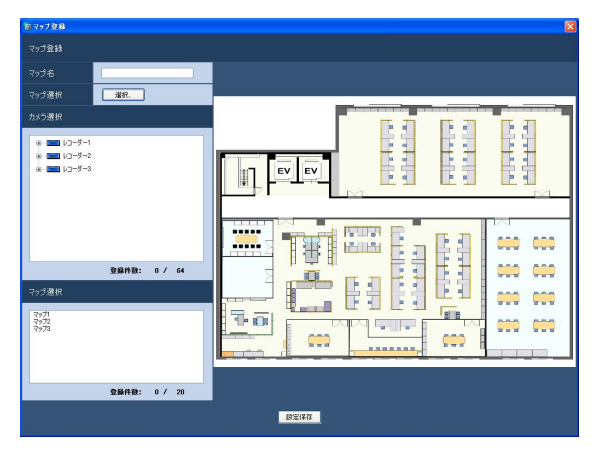

#### 「カメラ選択」で配置したいカメラをマップ表示 エリアへドラッグ&ドロップしてカメラアイコ ンを配置します。 「マップ選択」で配置したいマップをマップ表示 エリアへドラッグ&ドロップしてマップアイコ ンを配置します。  $6|$

✐メモ✐

- ●カメラアイコンを右クリックすると、ポップアッ プメニューが表示され、カメラを調整できます。 詳しくは、「カメラアイコンの向きを調整する」 (☞62ページ)をお読みください。
- ●すでにカメラアイコンが64件登録済みの場合、カ メラアイコンをドラッグ&ドロップできません。
- ●すでにマップアイコンが20件登録済みの場合、 マップアイコンをドラッグ&ドロップできません。
- 情報を入力し、[設定保存] ボタンをクリックし ます。  $7<sup>1</sup>$ 
	- →設定が保存され、マップ登録画面が閉じます。 「マップリスト」にマップが追加されます。

### マップを修正する

- マップモニター画面を表示します。 z x (☞59ページ) <mark>#アソフトウェア</mark><br>Software Package **DG-ASM100/L2**  $rac{1}{2}$  $-2971$  $\sqrt{\sinh^2}$ ザー管理 登録件数: 3 / 50
- マップリストから修正するマップを選択し、[修 正...]ボタンをクリックします。 →マップ登録画面が表示されます。

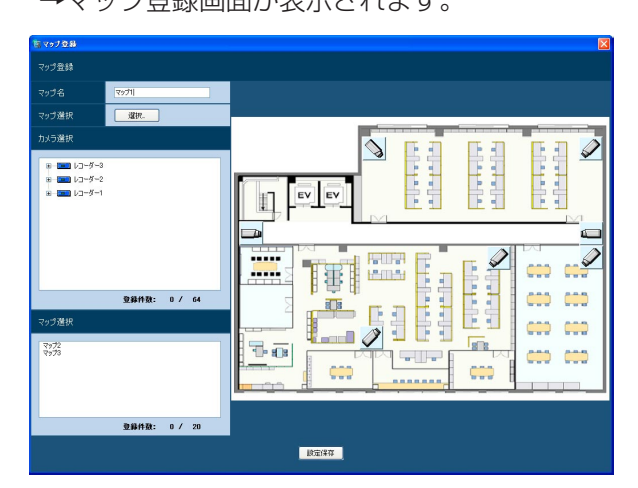

情報を入力し、[設定保存]ボタンをクリックし ます。各項目については「マップを追加する」 (☞59ページ)をお読みください。 →設定が保存され、マップ登録画面が閉じます。  $3$ 

### マップを削除する

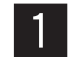

マップモニター画面を表示します。 (☞59ページ)

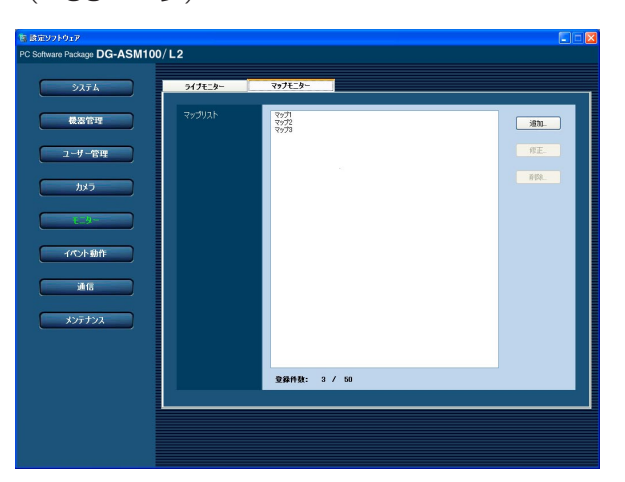

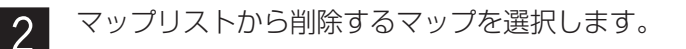

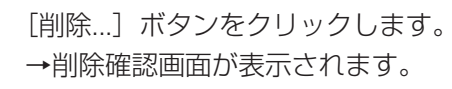

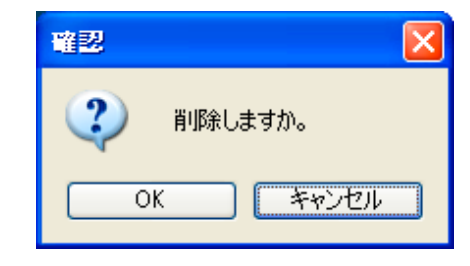

[OK]ボタンをクリックします。 →マップ情報が削除されます。  $\overline{4}$ 

#### !! 重要!!

 $3<sup>1</sup>$ 

●削除対象のマップが別のマップにマップアイコン として登録されている状態で、[OK]ボタンをク リックした場合、マップアイコンを削除します。

### カメラアイコンの向きを調整する

マップに登録されたカメラアイコンの向きを調整したり、削除できます。 登録されているカメラアイコンを右クリックすると、ポップアップメニューが表示されます。選択されたメニュー より、カメラアイコンの向きを調整します。

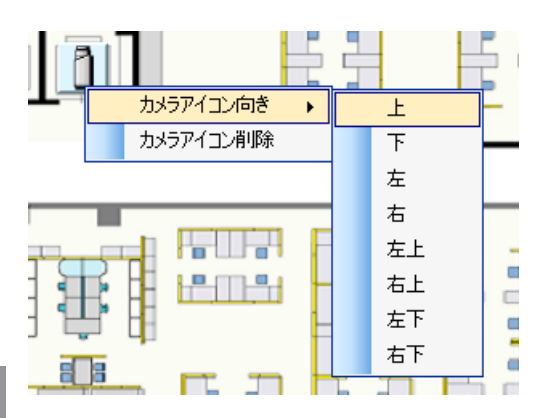

#### ■ カメラアイコン向き

選択されたカメラアイコンの向きを変更します。

- 上 :選択されたカメラアイコンの向きを上に変更 します。
- 下 :選択されたカメラアイコンの向きを下に変更 します。
- 左 :選択されたカメラアイコンの向きを左に変更 します。
- 右 :選択されたカメラアイコンの向きを右に変更 します。
- 左上 :選択されたカメラアイコンの向きを左上に変 更します。
- 右上 :選択されたカメラアイコンの向きを右上に変 更します。
- 左下 :選択されたカメラアイコンの向きを左下に変 更します。
- 右下 :選択されたカメラアイコンの向きを右下に変 更します。

#### ✐メモ✐

●選択されたカメラアイコンがパン/チルト操作が 可能なカメラ(PTZカメラ)の場合、カメラアイ コンの向きは変更できません。

■ カメラアイコン削除

選択されたカメラアイコンを削除します。

# イベント動作に関する設定

アラーム発生、または障害発生時の動作について設定します。監視中の異常については、以下の「アラーム発生時の 動作を設定する[アラーム設定]」をお読みください。レコーダー/エンコーダー/カメラなど接続機器の異常およ び、ネットワークの異常については「障害発生時の動作を設定する[障害設定]」(☞65ページ)をお読みください。

# アラーム発生時の動作を設定する [アラーム設定]

アラーム発生時の動作には、メッセージを表示する、アラーム発生音を鳴らす、アラームが発生したカメラのライ ブ画像へ表示画面を自動的に切り換える、の3つがあります。

#### ✐メモ✐

●機器からのアラーム通知を受信する場合は、「独自アラーム設定」を設定してください。詳しくは「通信に関す る設定| (☞66ページ) および、お使いの機器の取扱説明書をお読みください。

アラーム設定は、[イベント動作]ボタンをクリックし、[アラーム設定]タブをクリックして、アラーム設定画面 を表示して行います。

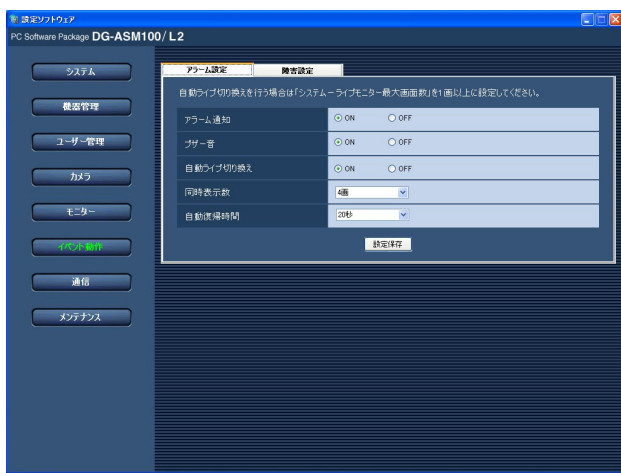

#### ■ アラーム通知

アラーム発生時、画面にアラームメッセージを表示す るかどうかを選択します。

ON :メッセージを表示します。 OFF :メッセージを表示しません。

お買い上げ時の設定:ON

#### ■ ブザー音

アラーム発生時、アラーム発生音を鳴らすかどうかを 選択します。

ON :アラーム発生音を鳴らします。

OFF :アラーム発生音を鳴らしません。 お買い上げ時の設定:ON

#### ✐メモ✐

●音声の出力時間は設定できません。

#### ■ 自動ライブ切り換え

アラーム発生時、ライブモニターをアラームが発生し たカメラのライブ画像に切り換えるかどうかを選択し ます。

ON :自動ライブ切り換えします。 OFF :自動ライブ切り換えしません。 お買い上げ時の設定:ON

#### ✐メモ✐

● 「自動ライブ切り換え」を「ON」に設定する場合 は、ライブモニター画面の「ライブモニター」を 「使用する」に設定してください。ライブモニター の設定については、「モニターに関する設定」 (☞58ページ)をお読みください。

#### ■ 同時表示数

アラーム発生時、ライブモニターをアラームが発生し たカメラのライブ画像に切り換えたときに表示する画 面数を選択します。この設定は「自動ライブ切り換え」 を「ON」にしないと選択できません。 1画 :1画を表示します。 4画 :4分割表示します。

9画 :9分割表示します。

16画:16分割表示します。

お買い上げ時の設定:4画

#### ■ 自動復帰時間

アラーム発生時、ライブモニターをアラームが発生し たカメラのライブ画像に切り換えた後、元のカメラ画 像に復帰するまでの時間を以下から選択します。この 設定は「自動ライブ切り換え」を「ON」にしないと選 択できません。

OFF/10秒/20秒/30秒/1分/5分 お買い上げ時の設定:20秒

✐メモ✐

● 「OFF」に設定した場合、自動復帰しません。復 帰方法について詳しくは、「DG-ASM100シリー ズ取扱説明書 運用編」をお読みください。

#### ■ [設定保存] ボタン

設定された内容を保存します。

# 障害発生時の動作を設定する [障害設定]

機器障害およびネットワーク障害発生時の動作について設定します。障害発生時の動作として、メッセージを表示 する、障害発生音を鳴らす、の2つがあります。

#### ✐メモ✐

●機器障害通知を受信する場合は、「独自アラーム設定」を設定してください。詳しくは「通信に関する設定」 (66ページ)および、お使いの機器の取扱説明書をお読みください。

障害設定は、[イベント動作]ボタンをクリックし、[障害設定]タブをクリックして、障害設定画面を表示して行 います。

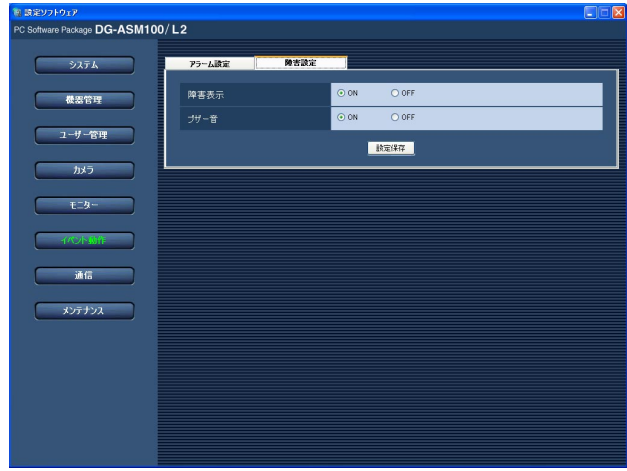

#### ■ 障害表示

障害発生時、障害メッセージを表示するかどうかを選 択します。

ON :メッセージを表示します。 OFF :メッセージを表示しません。 お買い上げ時の設定:ON

#### ■ ブザー音

障害発生時、障害発生音を鳴らすかどうかを選択しま す。

ON :障害発生音を鳴らします。 OFF :障害発生音を鳴らしません。 お買い上げ時の設定:ON

#### ■ [設定保存] ボタン

設定された内容を保存します。

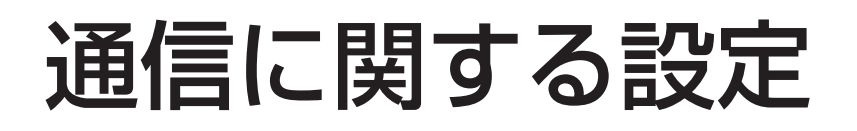

本ソフトウェアの通信関連を設定します。

# 通信環境を設定する [基本設定]

[通信]ボタンをクリックし、[基本設定]タブをクリックして、基本設定画面を表示します。 ここでは、プロキシやFTP通信関連を設定します。

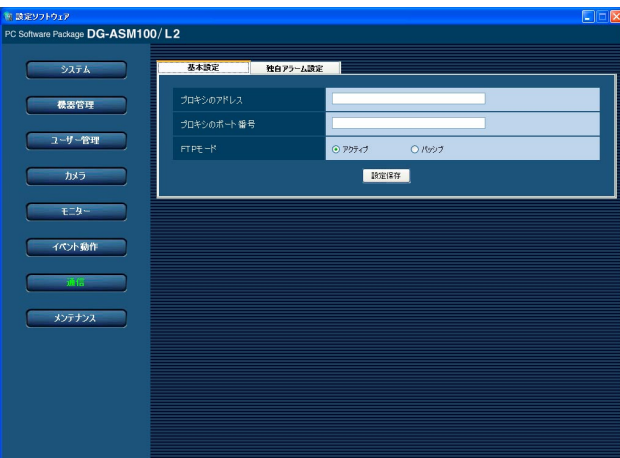

#### ■ プロキシのアドレス

プロキシのアドレスを入力します。半角英数字255文 字以内で入力します。

#### ■ プロキシのポート番号

プロキシのポート番号を入力します。入力可能な範囲 は1~65535です。

#### ■ FTPモード

FTPモードをアクティブ/パッシブのどちらかに設定 します。 お買い上げ時の設定:アクティブ

#### ■ [設定保存] ボタン

設定された内容を保存します。

#### ✐メモ✐

- ●機器登録画面の「プロキシの使用」項目を「ON」 にしても、本画面で「プロキシのアドレス」と 「プロキシのポート番号」を入力しないと通信でき ません。
- ●プロキシ機能を利用する場合は、HTTPプロキシ サーバーをご使用ください。なお、ダウンロード 機能はレコーダーのFTP機能を使用していますが、 HTTPプロキシサーバー経由で使用できます。

# アラーム通知に対する受信ポート番号を設定する [独自アラーム設定]

[通信]ボタンをクリックして、[独自アラーム設定]タブをクリックして、独自アラーム設定画面を表示します。 ここでは、アラーム、または障害発生を受信するポート番号を設定します。

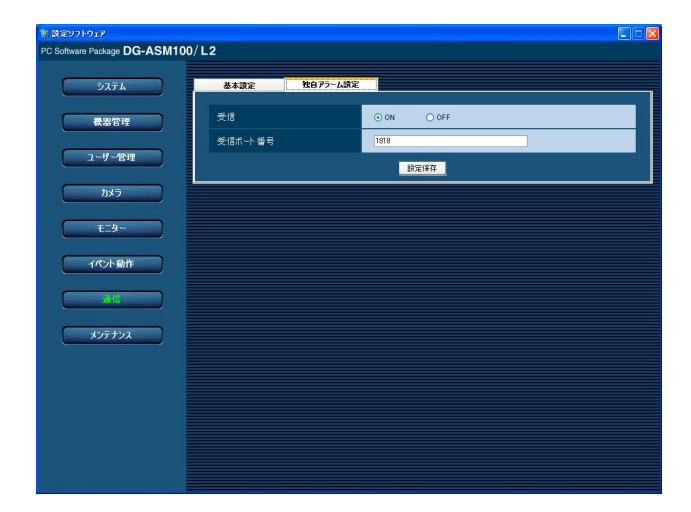

■ 受信

発生したアラームや障害情報を受信するかどうかを選 択します。

ON :受信します。 OFF :受信しません。 お買い上げ時の設定:ON

#### ■ 受信ポート番号

独自アラーム受信時に使用するポート番号を入力しま す。入力可能な範囲は1~65535です。 お買い上げ時の設定:1818

#### $\mathcal{U}$ 重要 $\mathcal{U}$

● Windows XP でファイアウォールを有効にしてい る場合、「受信ポート番号」で設定したポートを使 用できるように設定する必要があります。「ファイ アウォールの例外設定」(☞82ページ)の手順に 従ってファイアウォールの例外設定を行ってくだ さい。

■ [設定保存] ボタン

設定された内容を保存します。

# メンテナンスに関する設定

アプリケーションログの表示/保存と、設定ソフトウェアの設定内容のセーブ/ロード/初期化について説明します。

# バージョン情報を表示する「バージョン情報]

「メンテナンス]ボタンをクリックし、[バージョン情報]タブをクリックして、バージョン情報画面を表示します。

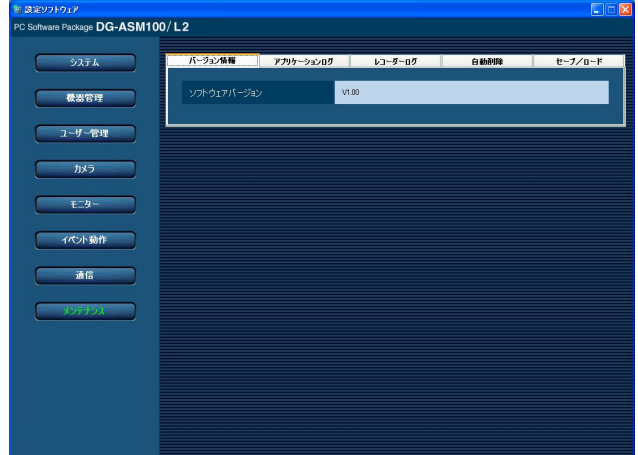

■ ソフトウェアバージョン 本ソフトウェアのバージョンを表示します。

# アプリケーションログを表示/保存する [アプリケーションログ]

本ソフトウェアで記録されたアプリケーションログを条件を絞り込んで検索し表示/保存できます。ログ種別に よって、表示される項目は異なります。ログを表示するログリスト画面の説明と、記録される主なログ内容につい ては「アプリケーションログリストの説明」(☞71ページ)をお読みください。表示できるログ種別と記録する内 容は以下のとおりです。

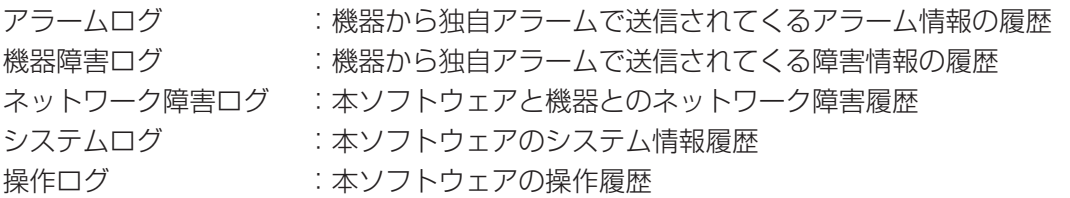

#### ✐メモ✐

●アプリケーションログは最大登録件数までログを記録します。最大登録件数を超えると、古い日時のログから 削除します。ソフトウェアで記録するログの最大登録件数については「アプリケーションログリストの説明」 (☞71ページ)をお読みください。

### アプリケーションログを表示する

各種のログを表示するには、ログ種別を選択して表示します。

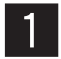

[メンテナンス] ボタンをクリックします。

x

[アプリケーションログ]タブをクリックします。 →アプリケーションログ画面が表示されます。

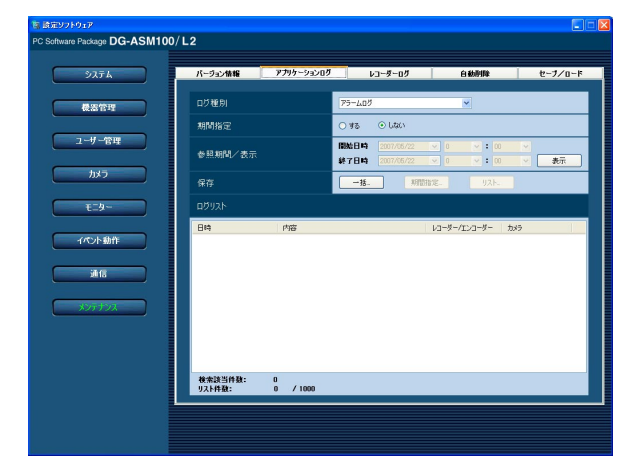

画面の説明は以下のとおりです。

#### ■ ログ種別

表示するログ種別を以下から選択します。 アラームログ/機器障害ログ/ネットワーク障害ロ グ/システムログ/操作ログ

#### ■ 期間指定

検索条件として期間を指定するかどうかを選択します。 する :指定します。 しない:指定しません。 お買い上げ時の設定:しない

#### ■ 開始日時

参照する期間の開始日時を選択します。

#### ■ 終了日時

参照する期間の終了日時を選択します。

#### ■ [表示] ボタン

選択期間内のログを検索し、ログリストに検索結果を 表示します。

#### ■ [一括...] ボタン

「ログ種別」で選択したログのすべてのログを、CSV形 式で保存します。

#### ■ [期間指定 ...] ボタン

「ログ種別」で選択したログの「開始日時」~「終了日 時」で指定した期間分のログをCSV形式で保存します。

#### ■ [リスト...] ボタン

ログリストに表示されているログを、CSV形式で保存 します。

#### ■ ログリスト

ログの内容を表示します。ログリストは1 000件まで 表示できます。

#### ✐メモ✐

●ログ種別によって、リストに表示される内容が異 なります。詳しくは、「アプリケーションログリス トの説明」(☞71ページ)をお読みください。

#### ■ 検索該当件数

検索条件に該当するログ件数を表示します。

#### ■ リスト件数

現在、「ログリスト」に表示されているログの件数を表 示します。

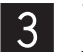

アプリケーションログの参照期間を選択し、「表 示]ボタンをクリックします。 →ログリストが表示されます。

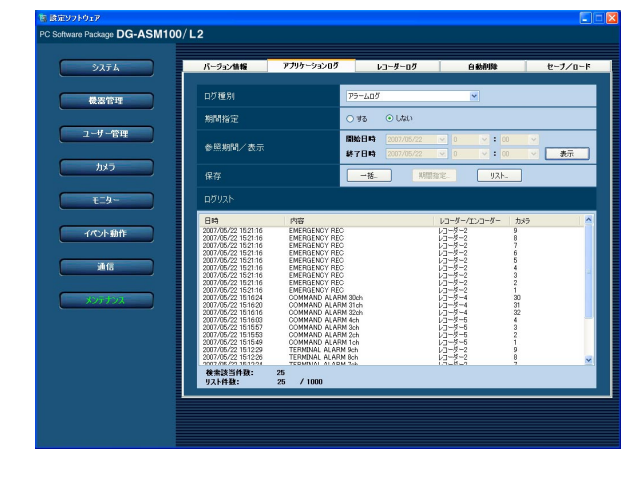

### アプリケーションログを保存する

ログリストに表示されたログは任意のディレクトリにCSV形式で保存できます。保存方法は以下のとおりです。

- 一括保存 :すべて保存します。
- 期間指定保存 :指定した期間内分保存します。
- リスト保存 :ログリストに表示されたログを保存します。
- アプリケーションログ画面を表示します。 -1

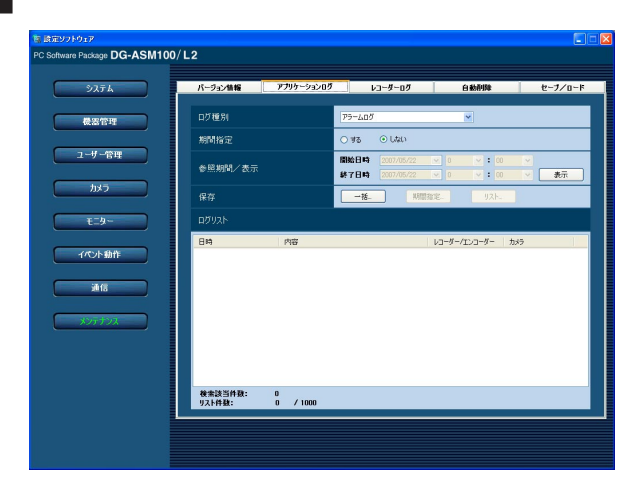

- 設 定
- $|2|$

アプリケーションログの参照期間を選択し、[表 示] ボタンをクリックします。各項目について は「アプリケーションログを表示する」(☞69 ページ)をお読みください。 →ログリストが表示されます。

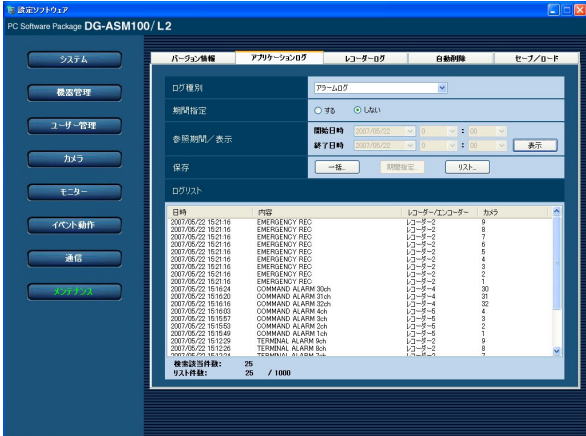

[一括...]ボタン、[期間指定...]ボタン、[リス ト...]ボタンから、対象となる保存方法のボタン をクリックします。  $|3|$ 

→名前を付けて保存画面が表示されます。

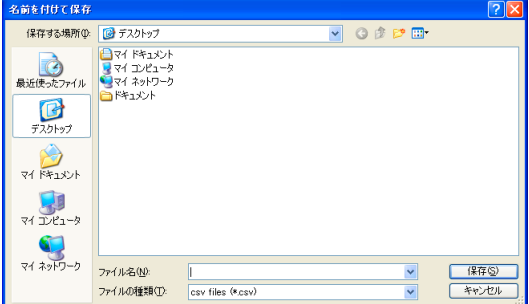

- $\vert$  4
	- 保存先とファイル名を指定して、[保存(s)] ボ タンをクリックします。 →アプリケーションログ情報保存中画面が表示

されます。

保存中

ログ情報を保存中です。

**THE EXPLOREST PROPERTY** 

キャンセル

保存が終了すると、自動的にアプリケーショ ンログ情報保存中画面を閉じ、アプリケー ションログ画面に戻ります。

✐メモ✐

●ログを保存するとき、保存対象のログが10 000 件を超えている場合、ファイルを分割して保存し ます。

### アプリケーションログリストの説明

### アラームログ

アラームログはアラーム発生時の状況を記録するもの です。最大登録件数は30 000件、最大表示件数は1 000件です。

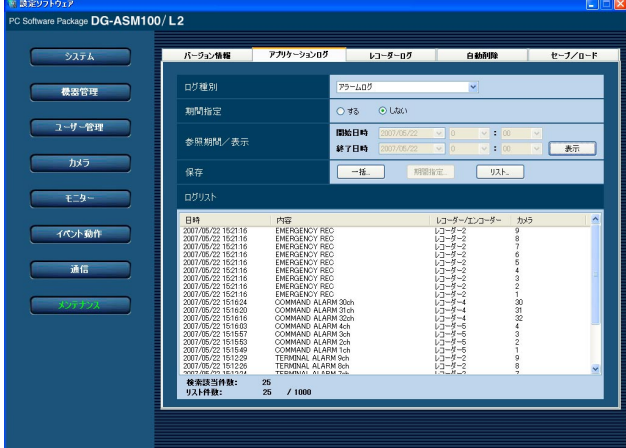

#### ■ 日時

アラームの発生日時を表示します。

■ 内容

アラーム内容を表示します。

■ レコーダー/エンコーダー

アラームが発生した機器名を表示します。

#### ✐メモ✐

●アラームが発生した機器がレコーダーに登録され ていないカメラの場合、「--」が表示されます。

#### ■ カメラ

アラームが発生したカメラ名を表示します。

#### 機器障害ログ

機器障害ログは機器障害発生時の状況を記録するもの です。最大登録件数は1 000件、最大表示件数は1 000件です。

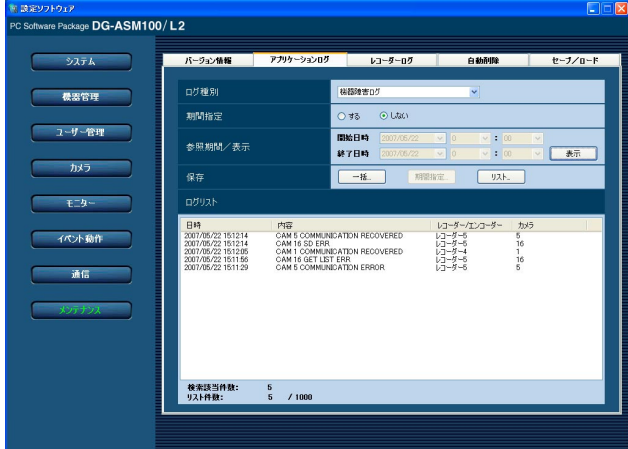

#### ■ 日時

機器障害の発生日時を表示します。

■ 内容 機器障害内容を表示します。

■ レコーダー/エンコーダー 機器障害が発生した機器名を表示します。

#### ✐メモ✐

●機器障害が発生した機器がレコーダーに登録され ていないカメラの場合、「--」が表示されます。

#### ■ カメラ

機器障害が発生したカメラ名を表示します。

#### ネットワーク障害ログ

ネットワーク障害ログはネットワーク障害発生時の状況を記録するものです。最大登録件数は1 000件、最大表示 件数は1 000件です。

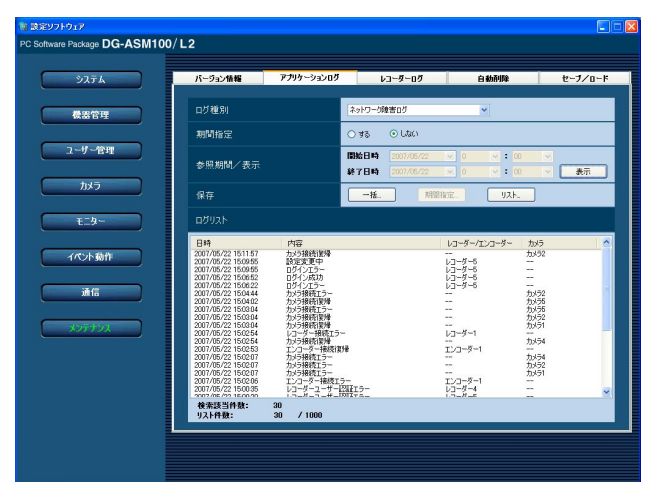

設 定

ネットワーク障害の発生日時を表示します。

#### ■ 内容

■ 日時

ネットワーク障害内容を表示します。

#### ■ レコーダー/エンコーダー

ネットワーク障害が発生した機器名を表示します。

✐メモ✐

●ネットワーク障害が発生した機器がレコーダーに 登録されていないカメラの場合、「--」が表示され ます。

#### ■ カメラ

ネットワーク障害が発生したカメラ名を表示します。 記録される主なネットワーク障害ログの内容は以下の とおりです。

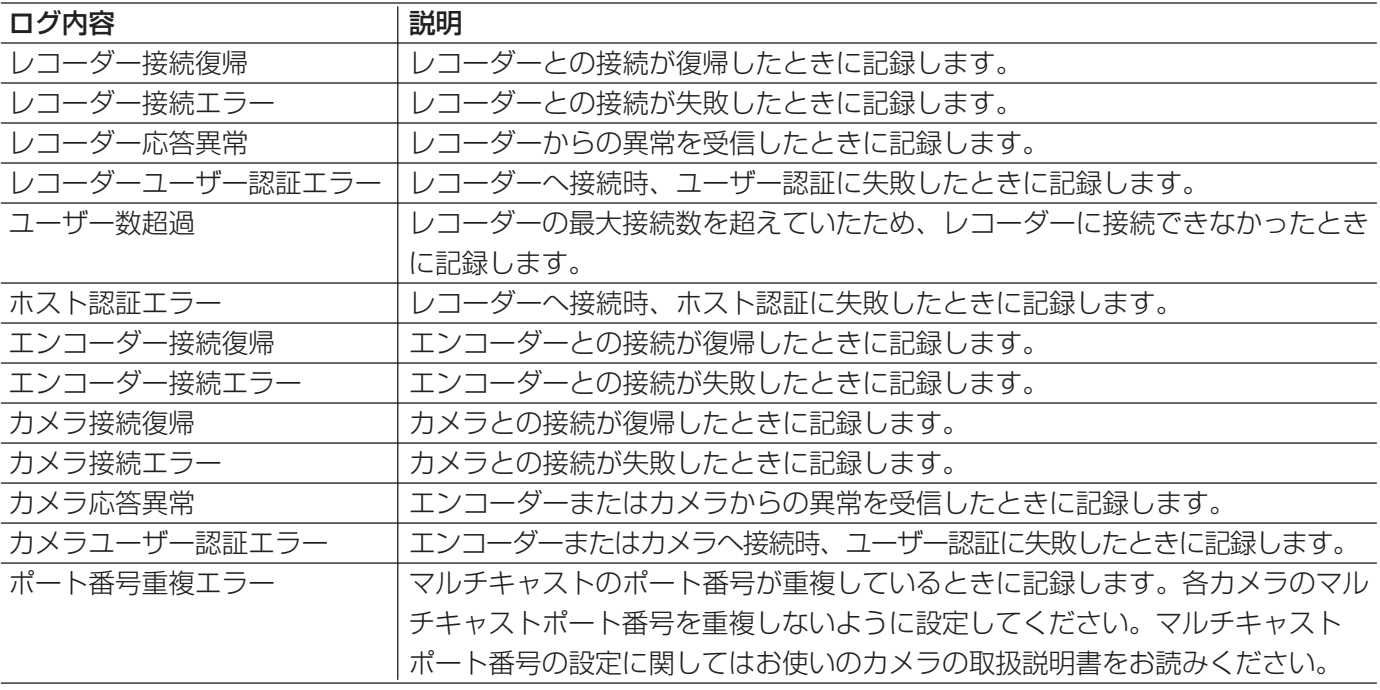

✐メモ✐

●操作モニターとライブモニターでマルチキャスト設定された同一のカメラ画像を表示した場合、ポート番号の 重複エラーが発生します。
#### システムログ

システムログはシステムの動作内容を記録するもので す。最大登録件数は1 000件、最大表示件数は1 000 件です。

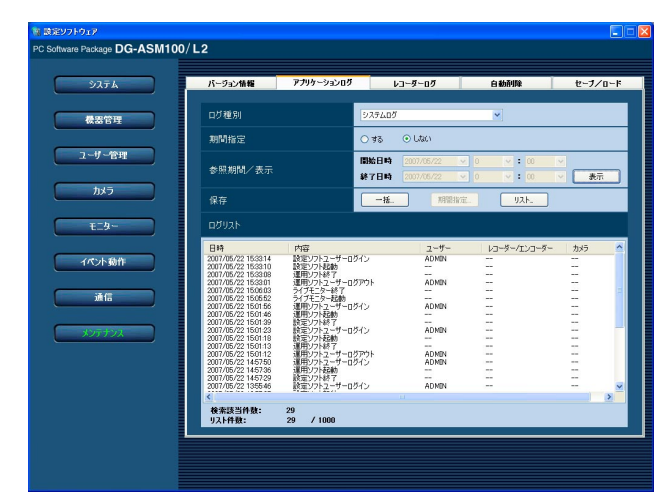

#### ■ 日時

動作日時を表示します。

■ 内容 動作内容を表示します。

■ ユーザー 操作したユーザー名を表示します。

#### ■ レコーダー/エンコーダー

操作した機器名を表示します。

#### ✐メモ✐

●操作した機器がレコーダーに登録されていないカ メラの場合、「--」が表示されます。

#### ■ カメラ

操作したカメラ名を表示します。

#### 操作ログ

操作ログはユーザーが操作した内容を記録するもので す。最大登録件数は100 000件、最大表示件数は1 000件です。

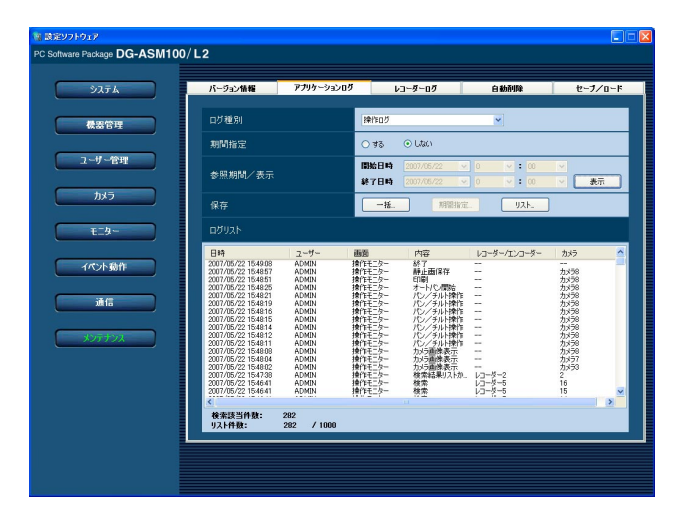

#### ■ 日時

操作日時を表示します。

■ ユーザー 操作したユーザー名を表示します。

■ 画面 操作した画面名を表示します。

■ 内容 操作内容を表示します。

■ レコーダー/エンコーダー 操作した機器名を表示します。

✐メモ✐

●操作した機器がレコーダーに登録されていないカ メラの場合、「--」が表示されます。

#### ■ カメラ

操作したカメラ名を表示します

#### 記録される主なシステムログは以下のとおりです。

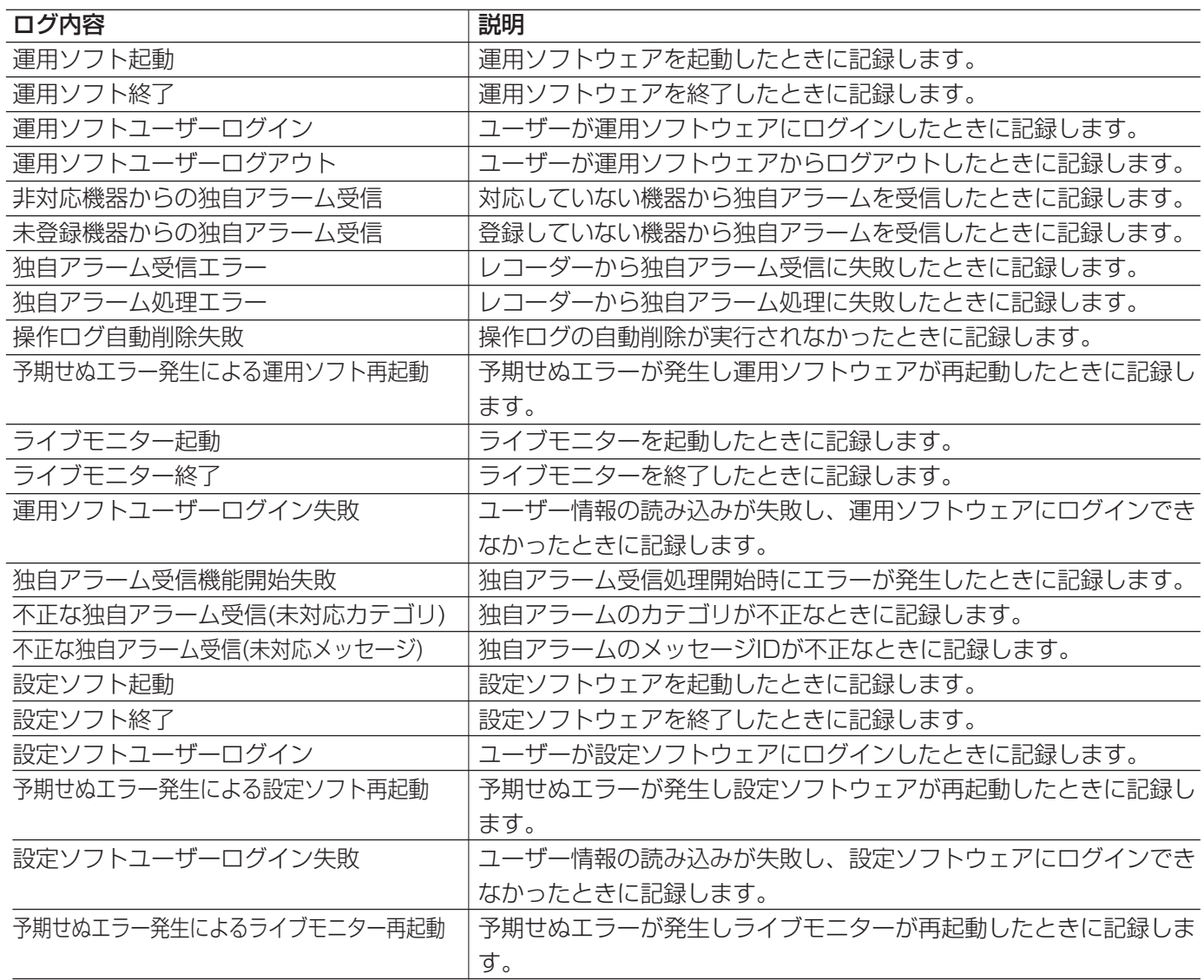

### レコーダーのログを表示/保存する [レコーダーログ]

レコーダーごとに蓄積されたログを取得し、表示/保存できます。 表示できるログ種別と記録する内容は以下のとおりです。

- 障害ログ :レコーダーの障害履歴
- アクセスログ :レコーダーへのアクセス履歴
- イベントログ :レコーダーのイベント発生履歴
- ネットワークログ :レコーダーのネットワーク障害履歴

#### レコーダーログを取得する

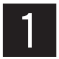

[メンテナンス]ボタンをクリックします。

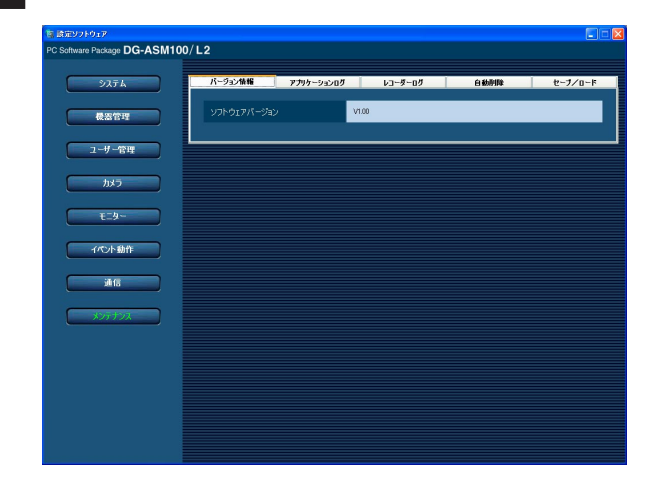

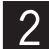

 $\begin{array}{|c|c|c|c|c|}\hline \textbf{2} & \textbf{[} & \textbf{[$ →レコーダーログ画面が表示されます。

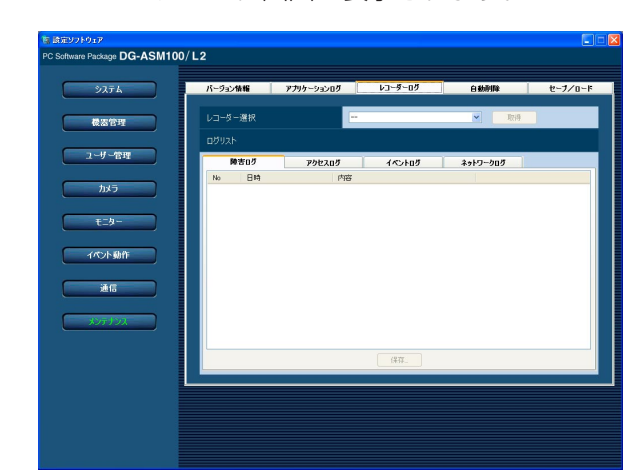

画面の説明は以下のとおりです。

#### ■ レコーダー選択

ログを取得するレコーダーを選択します。

#### ■ [取得] ボタン

「レコーダー選択」で選択した機器のログを取得します。

#### ■ ログリスト

レコーダーログの内容を表示します。 すべてのログに「No.」、「日時」、「内容」を表示します。

#### ✐メモ✐

●ネットワークログには「プロトコル」も表示しま す。

#### ■ 各種ログタブ

ログ種別ごとのタブを表示します。「障害ログ」、「アク セスログ」、「イベントログ」、「ネットワークログ」か ら選択できます。

#### ■ [保存...] ボタン

レコーダーログを種別ごとに保存します。

レコーダーを選択し、[取得]ボタンをクリック 3 レコーダ<br>3 します。 →砂時計が表示されます。取得が終了すると、 ログリストが表示されます。

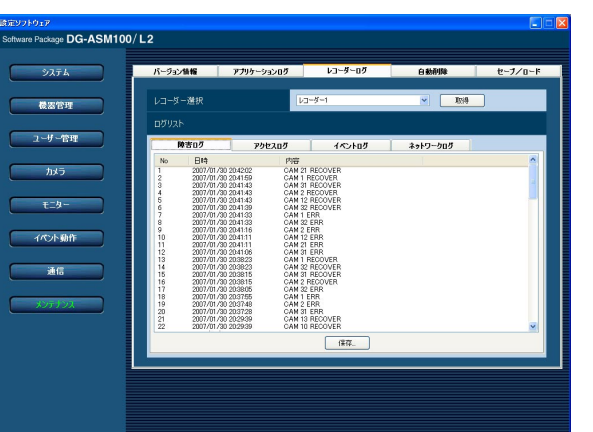

#### レコーダーログを保存する

指定したレコーダーログを保存します。

レコーダーログ画面を表示します。 (☞75ページ)

-1

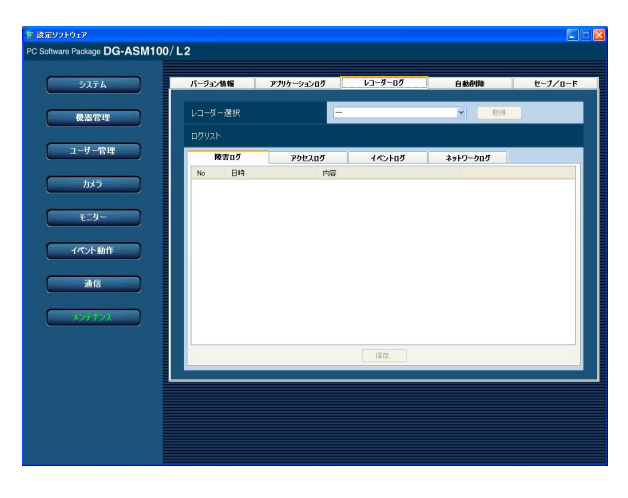

- 設 定
- レコーダーを選択し、[取得]ボタンをクリック します。 **2** 
	- →砂時計が表示されます。 取得が終了すると、ログリストが表示されま す。

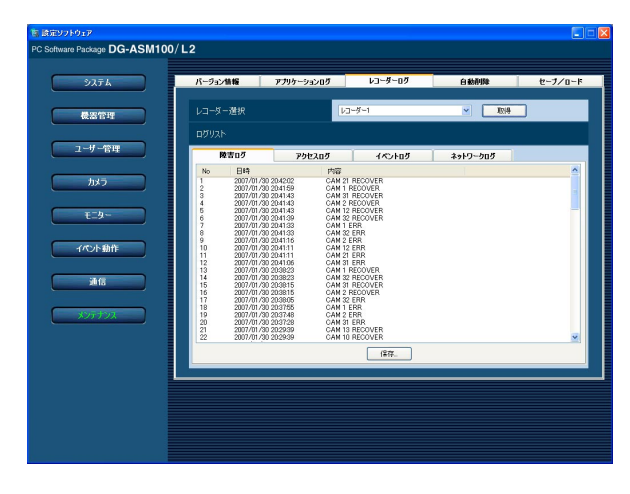

保存するログのタブをクリックして、[保存...] ボタンをクリックします。  $\boxed{3}$ 

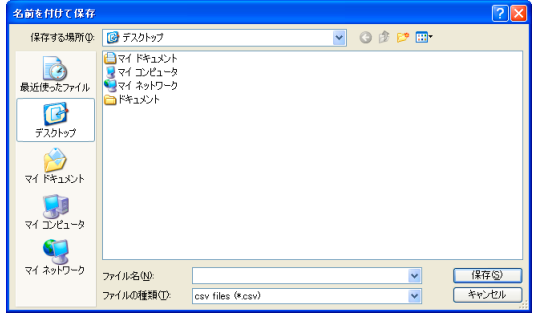

→名前を付けて保存画面が表示されます。

- 保存先とファイル名を指定して、[保存(S)] ボ タンをクリックします。  $|4|$ 
	- →レコーダーログ情報保存中画面が表示されま す。

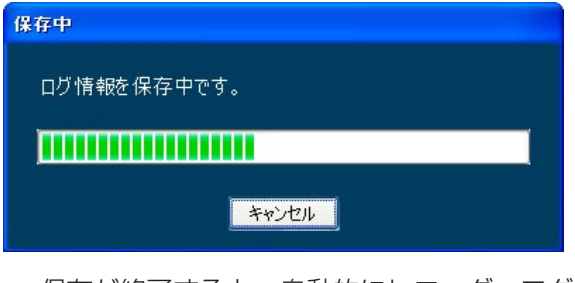

保存が終了すると、自動的にレコーダーログ 情報保存中画面を閉じ、レコーダーログ画面 に戻ります。

#### レコーダーログリストの説明

レコーダーログは接続機器およびレコーダーログイン中の障害、レコーダーの障害、レコーダーを中心としたネッ トワークの障害状況をレコーダー内で記録したものです。各ログ種別の発生(操作)日時とその内容が表示されま す。各レコーダーログの最大登録件数は以下のとおりです。

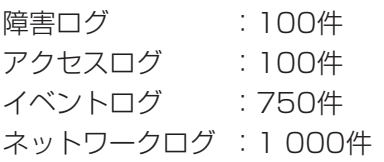

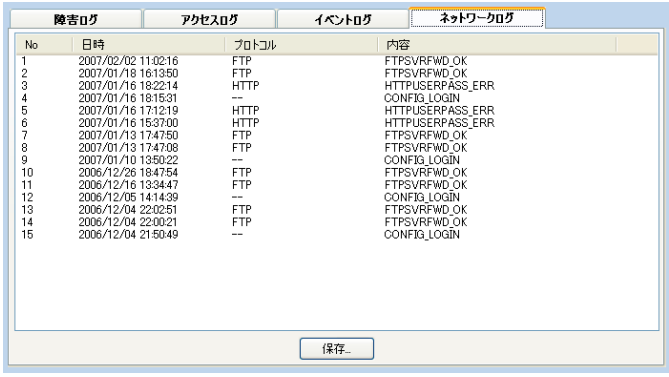

#### ■ No.

ログの番号を表示します。若い番号ほど新しいログに なります。

#### ■ 日時

発生(操作)日時を表示します。

#### ■ プロトコル

プロトコルを表示します。

#### ■ 内容

発生(操作)内容を表示します。

### 操作ログを自動削除する [自動削除]

本ソフトウェアで記録される操作ログを自動削除するかどうかを設定します。自動削除を設定する場合は、ログを 保存する期間を設定します。設定したログ保存期間を経過すると自動削除します。

#### //重要 //

●PCが起動していない場合、設定したログ保存期間を経過してもログは削除されません。

#### ✐メモ✐

●本ソフトウェアで記録するログの最大登録件数については「アプリケーションログリストの説明」(☞71ペー ジ)をお読みください。

[メンテナンス]ボタンをクリックし、[自動削除]タブをクリックして、自動削除画面を表示します。

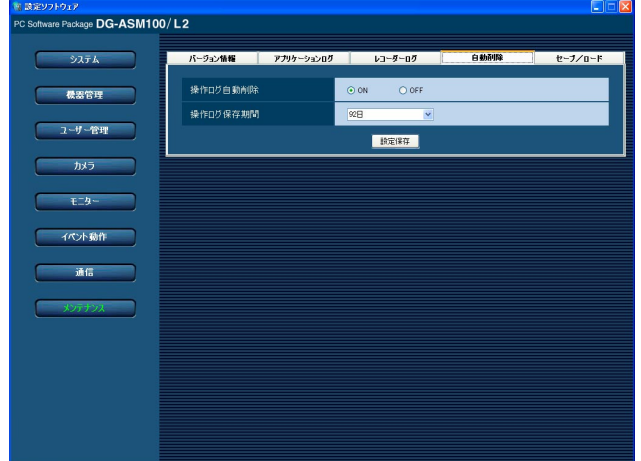

#### ■ 操作ログ自動削除

操作ログを自動削除するかどうかを選択します。

ON :自動削除します。

OFF :自動削除しません。

お買い上げ時の設定:ON

#### ■ 操作ログ保存期間

操作ログの保存期間を以下から選択します。本設定は 「操作ログ自動削除」を「ON」にしないと選択できま せん。

31日/92日/184日/366日 お買い上げ時の設定:92日

#### ■ [設定保存] ボタン

設定された内容を保存します。

### 設定データをセーブ/ロード/初期化する [セーブ/ロード]

本ソフトウェアに設定したデータをセーブ(保存)、ロード(復元)、初期化(クリア)します。

#### セーブする(保存)

#### !! 重要!!

●設定データは、外部ハードディスクやその他のメディアにコピーして、定期的に保存してください。PCの ハードディスクが損傷した場合、設定データを復元できない可能性があります。

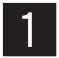

[メンテナンス]ボタンをクリックします。

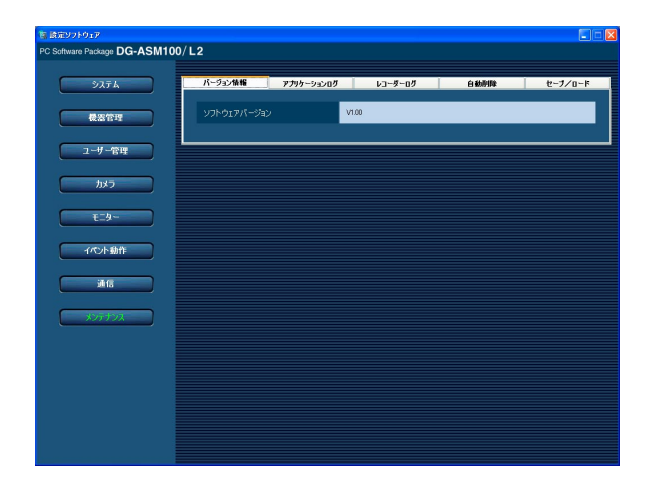

■ 2 | [セーブ/ロード]タブをクリックします。<br>■ 2 | →ヤーブ/ロード画面が表示されます。 →セーブ/ロード画面が表示されます。

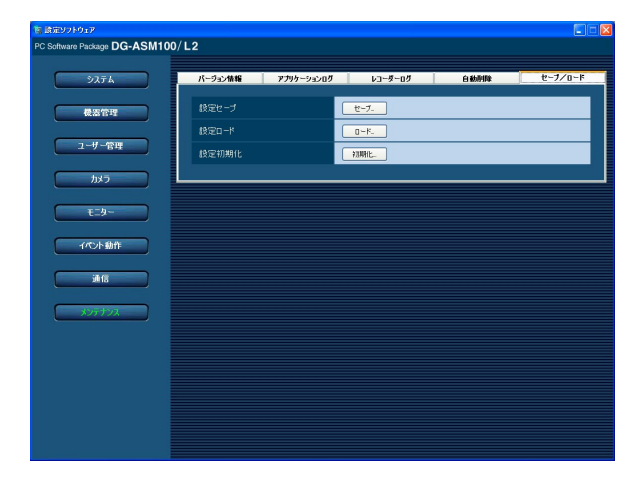

画面の説明は以下のとおりです。

■ [セーブ...] ボタン 名前を付けて保存画面を表示します。

■ [ロード...] ボタン ファイルを開く画面を表示します。

■ [初期化...] ボタン 初期化開始の確認画面を表示します。

- $\mathbf{3}$
- [セーブ]ボタンをクリックします。 →名前を付けて保存画面が表示されます。

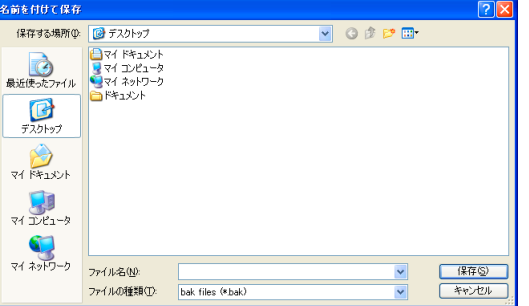

- 保存先とファイル名を指定して、[保存(S)] ボ タンをクリックします。 →データの保存が開始されます。  $\vert 4 \vert$
- 画面表示を確認し、[OK]ボタンをクリックし ます。 b

→セーブ/ロード画面に戻ります。

#### ロードする(復元)

#### $\mathit{!!}$ 重要 $\mathit{!!}$

- ●設定データをロードすると、設定データがすべて上書きされます。
- ●設定データをロードすると、設定ソフトウェアが再起動します。

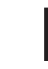

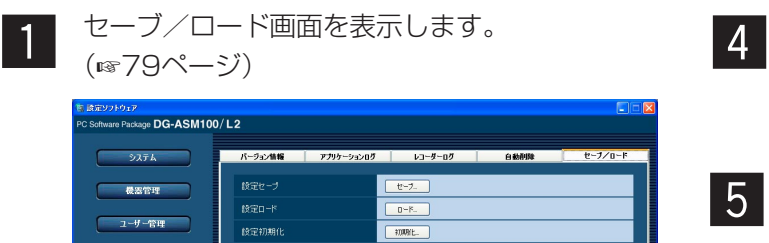

- 画面表示を確認し、[OK]ボタンをクリックし ます。 →データの読み込みが開始されます。
- 画面表示を確認し、[OK]ボタンをクリックし ます。 b
	- →設定ソフトウェアが再起動して、ログイン画 面が表示されます。

 $|2|$ 

[ロード...] ボタンをクリックします。 →ファイルを開く画面が表示されます。

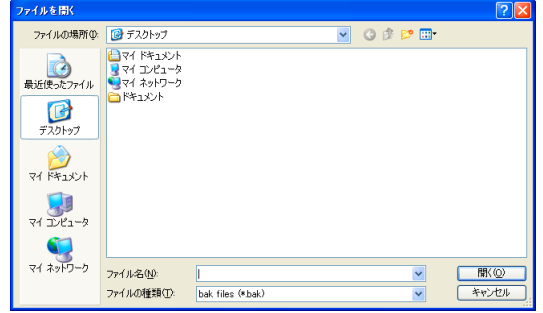

読み込むファイルを選択して、[開く(O)]ボタ ンをクリックします。  $|3|$ 

→ロード開始確認画面が表示されます。

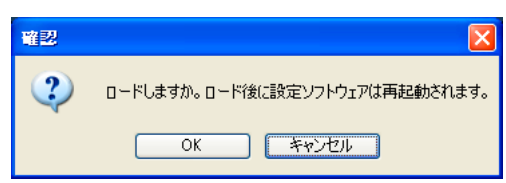

#### 初期化する(クリア)

(☞79ページ)

#### $\mathcal{U}$ 重要 $\mathcal{U}$

- ●設定データを初期化すると、各種設定データがすべて初期化されます。初期化する前に、データをセーブして おくことをおすすめします。
- ●設定データを初期化すると、設定ソフトウェアが再起動します。
- セーブ/ロード画面を表示します。  $\boxed{1}$

ま定ソフトウェア<br>Software Package **DG-ASM100/ L2**  $2776$ 設定セーン - 管理

2

[初期化...] ボタンをクリックします。 →初期化開始確認画面が表示されます。

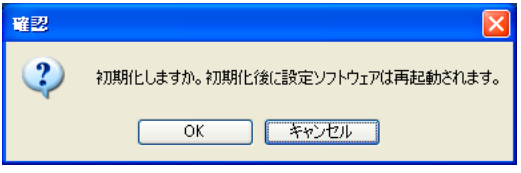

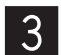

[OK]ボタンをクリックします。 →初期化を開始します。

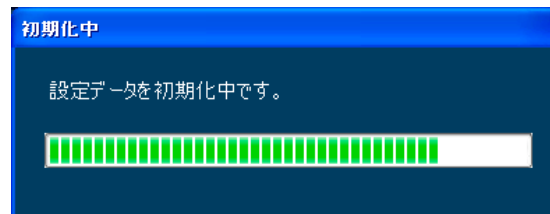

- $\vert$  4  $\vert$
- 画面表示を確認し、[OK]ボタンをクリックし ます。
	- →設定ソフトウェアが再起動して、ログイン画 面が表示されます。

# ファイアウォールの例外設定

ダウンロード機能および、独自アラーム通知機能(アラーム通知、障害通知)を使用可能にするためにファイア ウォールの例外設定を行います。

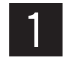

コントロールパネルの[セキュリティセンター] をクリックします。

→Windows セキュリティセンター画面が表示 されます。

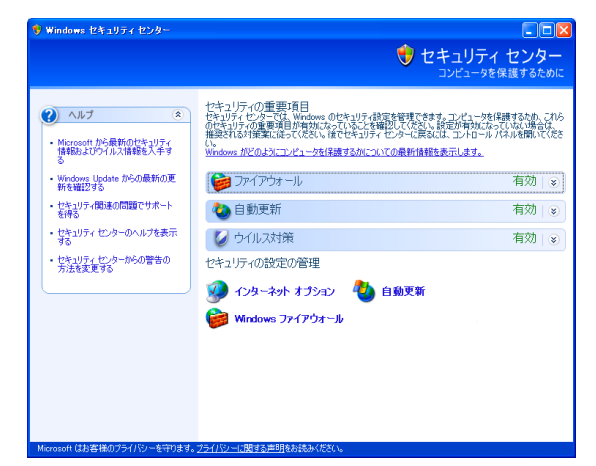

 $\vert 2 \vert$ 

[Windows ファイアウォール]をクリックします。 →Windows ファイアウォール画面が表示され ます。

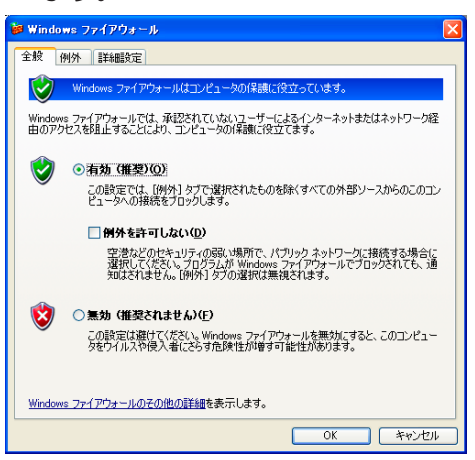

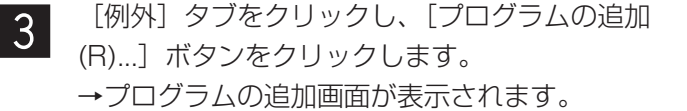

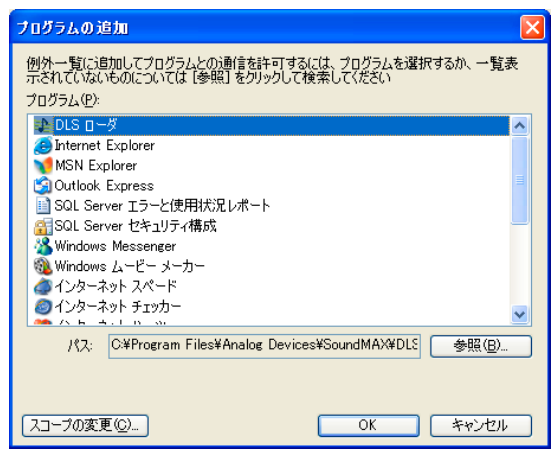

[参照(B)...] ボタンをクリックします。 →参照画面が表示されます。  $\overline{4}$ 

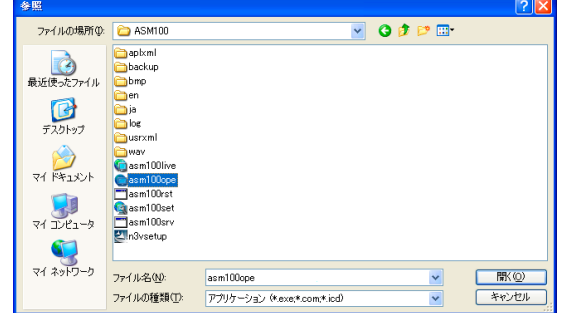

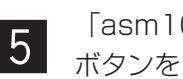

「asm100ope.exe」を選択し、[開く(O)] ボタンをクリックします。

✐メモ✐

●標準設定のままインストールすると以下の場所に 保存されています。 C:¥Program Files¥Panasonic¥ASM100

「asm100ope.exe」を選択し、[OK]ボタン をクリックします。  $6<sup>1</sup>$ 

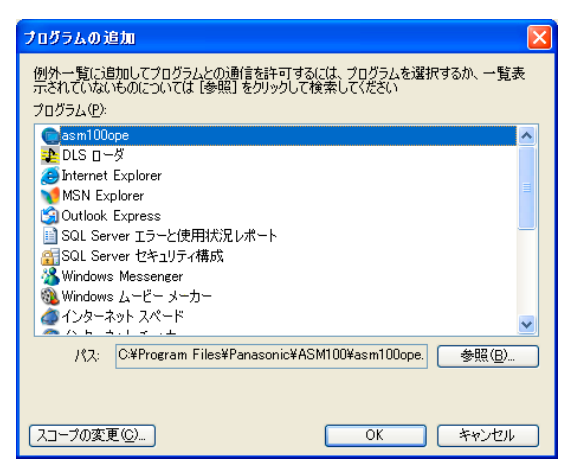

3~6の手順を行い、「asm100live.exe」、 「asm100srv.exe」、「sqlservr.exe」、 「sqlbrowser.exe」も同様に登録します。

```
✐メモ✐
```
 $7<sup>1</sup>$ 

●標準設定のままインストールするとそれぞれ以下 の場所に保存されています。 asm100live.exe:

C:¥Program Files¥Panasonic¥ASM100 asm100srv.exe:

C:¥Program Files¥Panasonic¥ASM100 sqlservr.exe:

C:¥Program Files¥Microsoft SQL Server¥MSSQL.1¥ MSSQL¥Binn

sqlbrowser.exe:

C:¥Program Files¥Microsoft SQL Server¥90¥Shared

# 故障かな!?

#### 修理を依頼される前に、この表で症状を確かめてください。

これらの処置をしても直らないときや、この表以外の症状のときは、お買い上げの販売店にご相談ください。

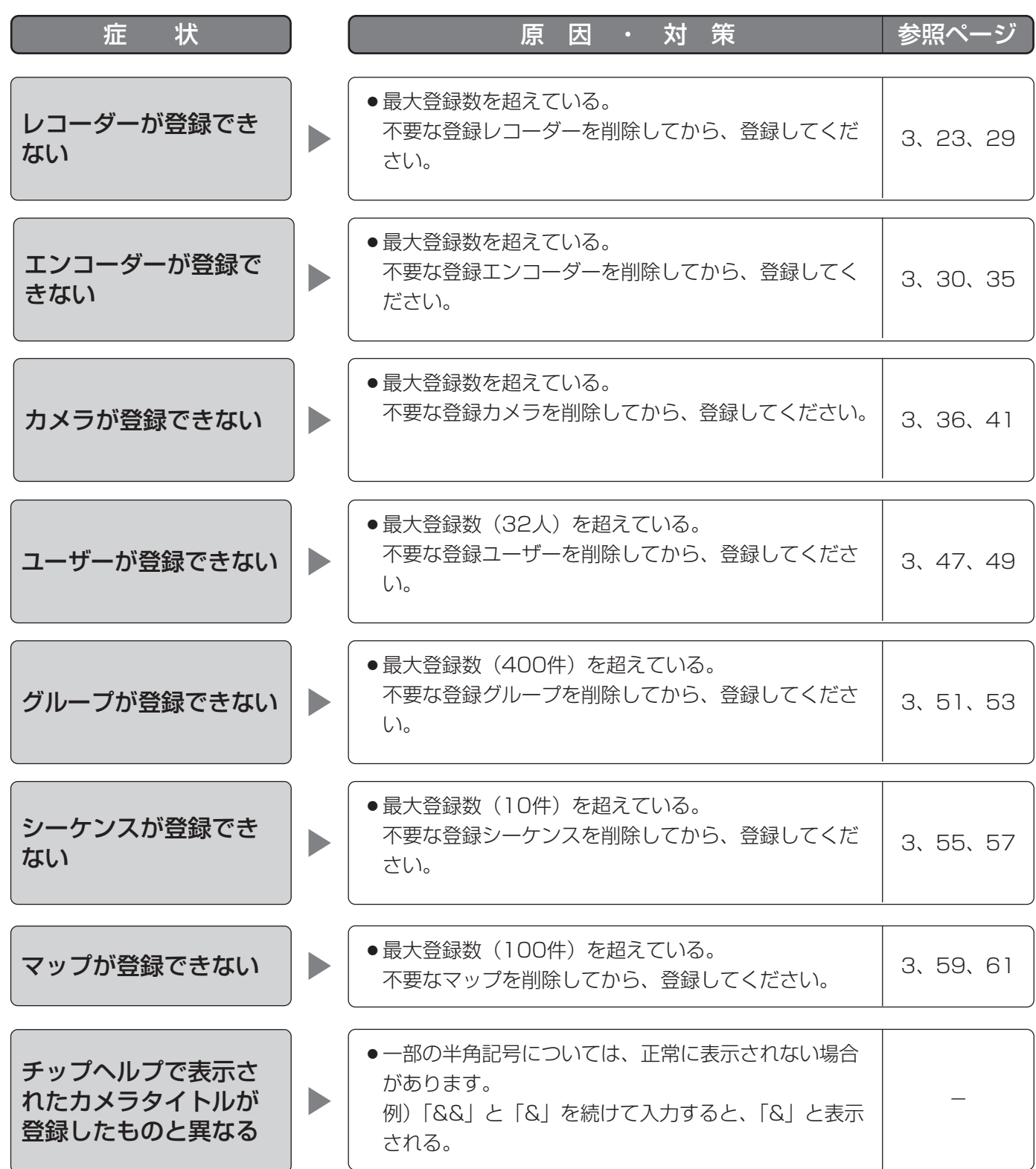

表示メッセージと対処方法

### 設定ソフトウェア起動時

設定ソフトウェア起動時に、メッセージが表示されることがあります。メッセージと対処方法を以下に示します。

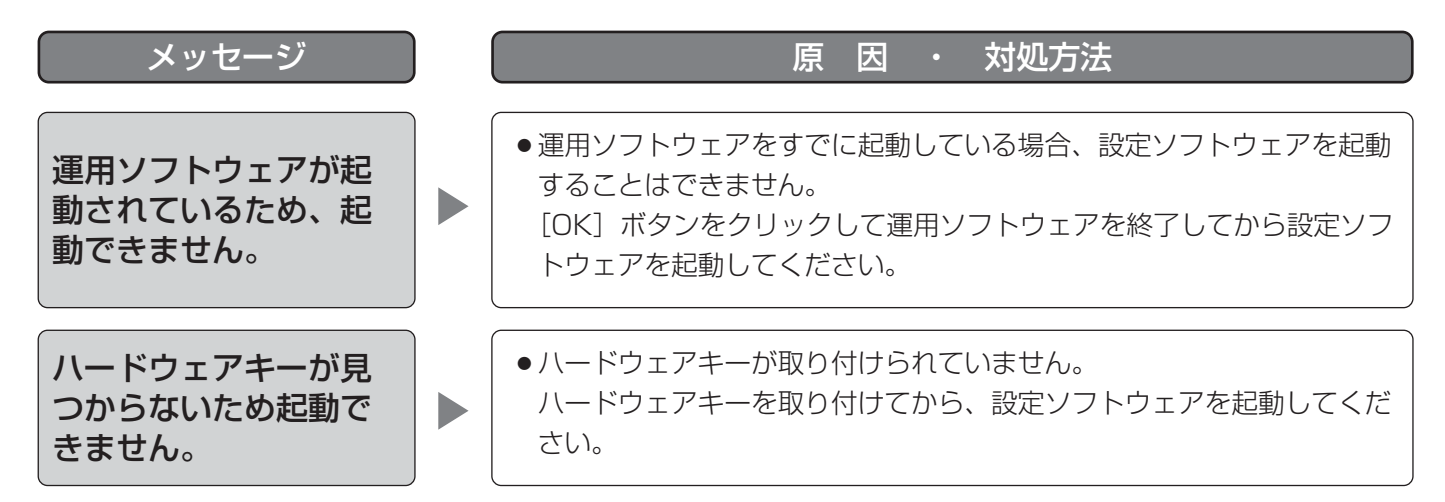

### ログイン画面の [OK] ボタンクリック時

[OK]ボタンクリック時に、メッセージが表示されることがあります。メッセージと対処方法を以下に示します。

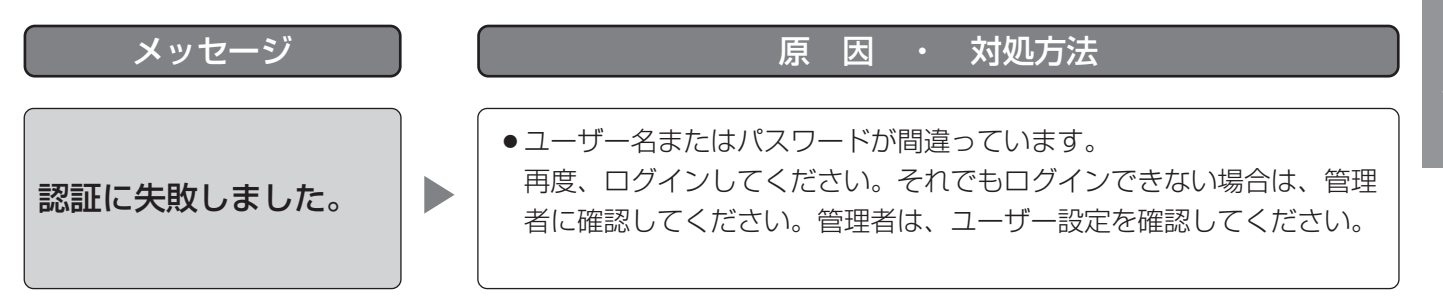

### [設定保存] ボタンクリック時

「設定保存」ボタンクリック時に、メッセージが表示されることがあります。メッセージと対処方法を以下に示します。

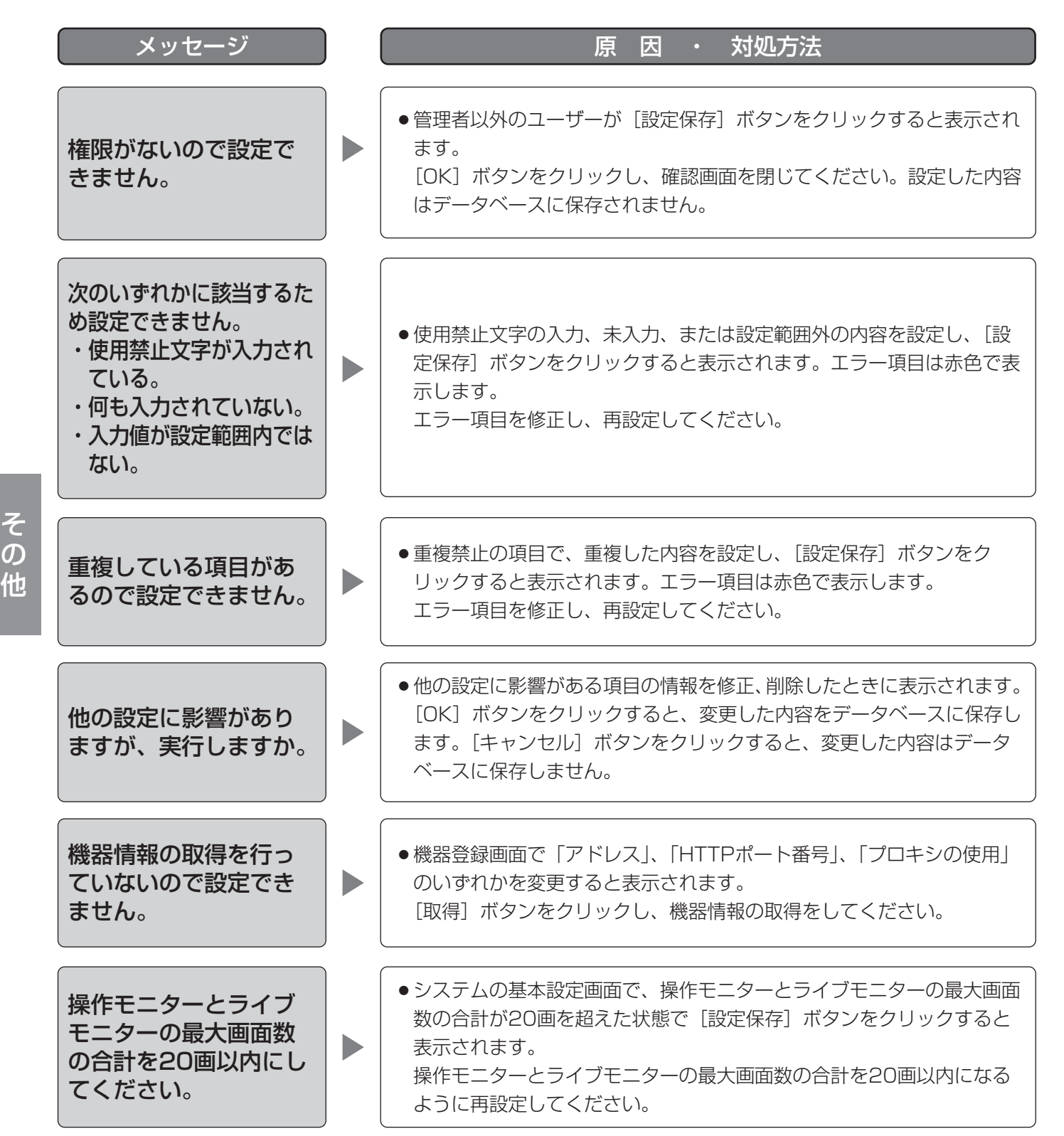

### [削除 ...] ボタンクリック時

[削除...]ボタンクリック時に、メッセージが表示されることがあります。メッセージと対処方法を以下に示します。

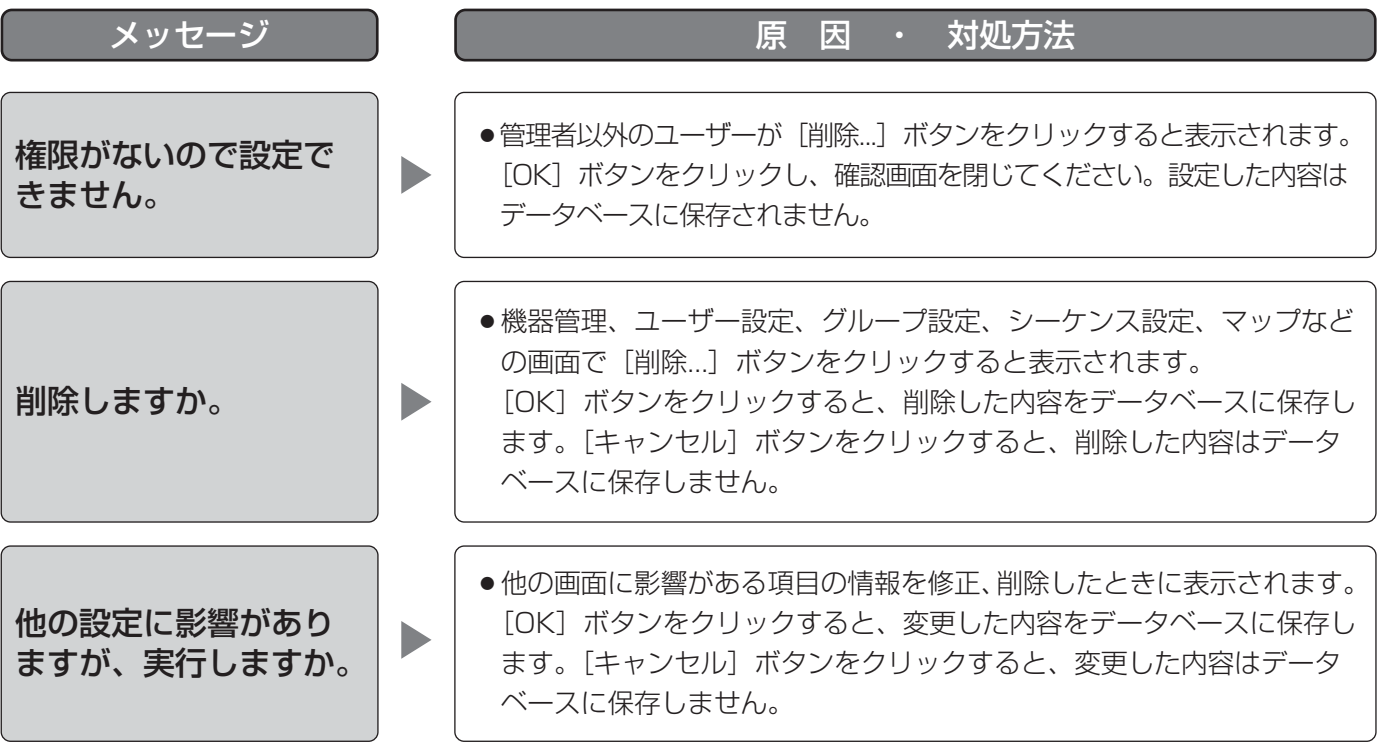

## 機器登録画面の [取得...] ボタンクリック時

[取得...]ボタンクリック時に、メッセージが表示されることがあります。メッセージと対処方法を以下に示します。

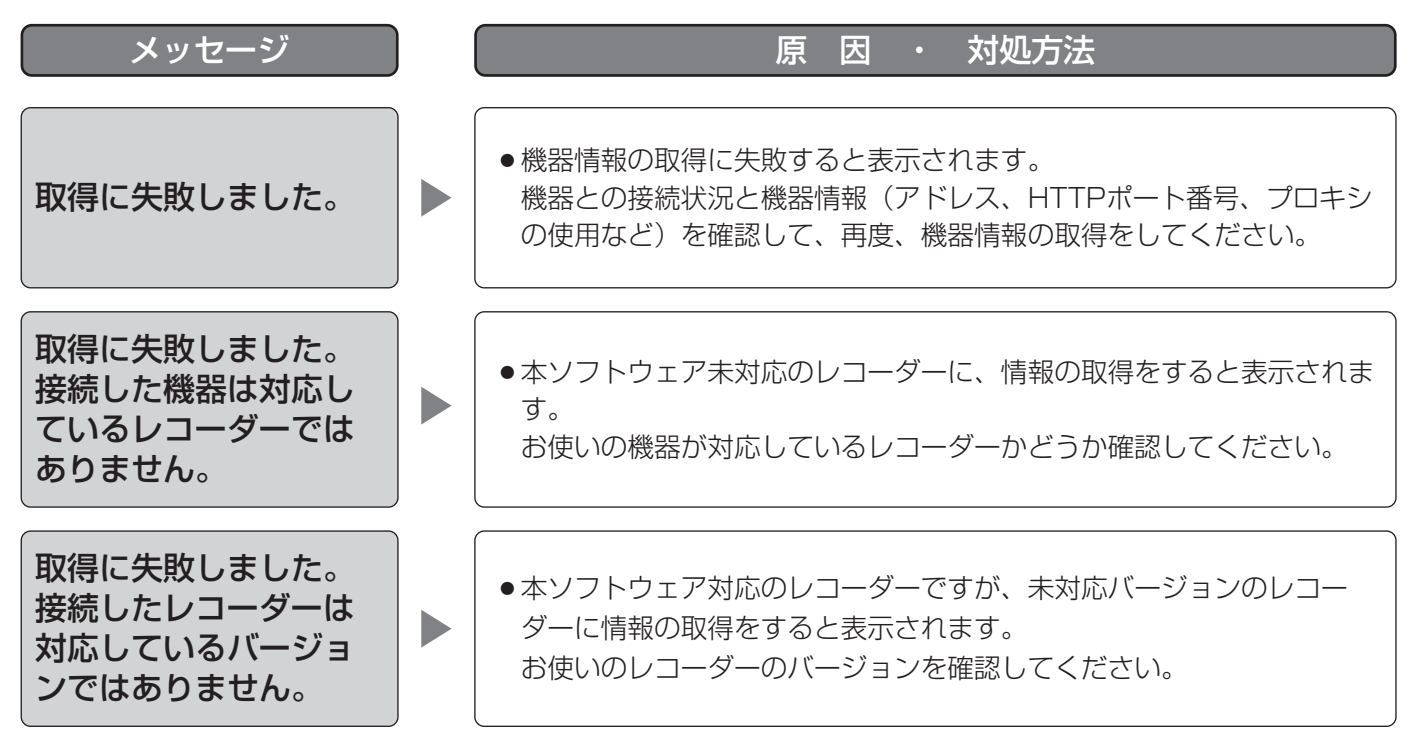

### 表示メッセージと対処方法 (つづき)

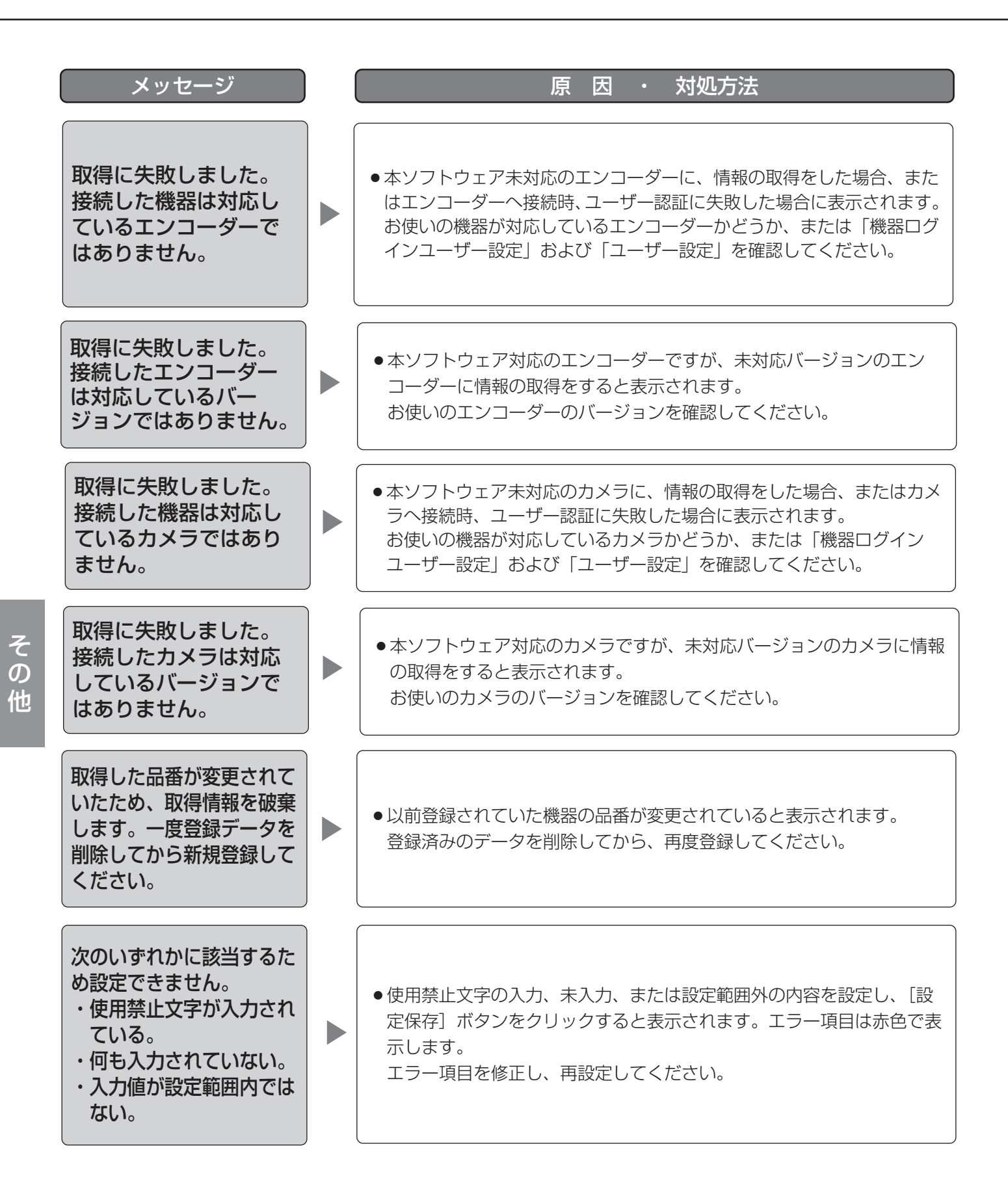

### カメラ設定画面の [OK] ボタンクリック時

[OK]ボタンクリック時に、メッセージが表示されることがあります。メッセージと対処方法を以下に示します。

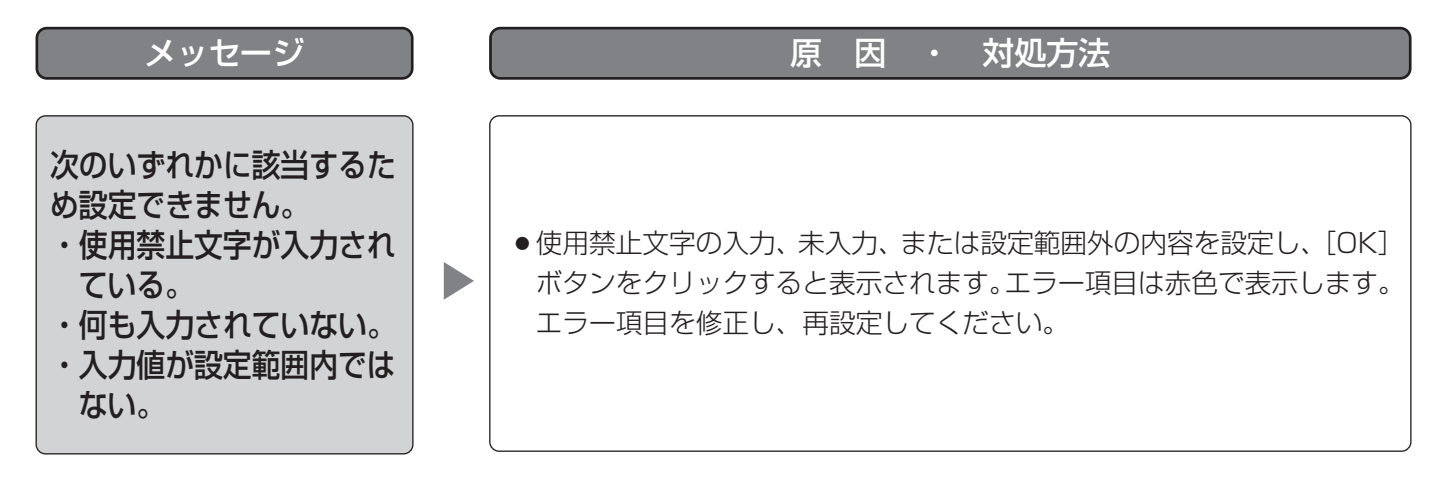

### マップ作成画面のドラッグ&ドロップ時

カメラ、マップのアイコンをドラッグ&ドロップした時に、メッセージが表示されることがあります。メッセージ と対処方法を以下に示します。

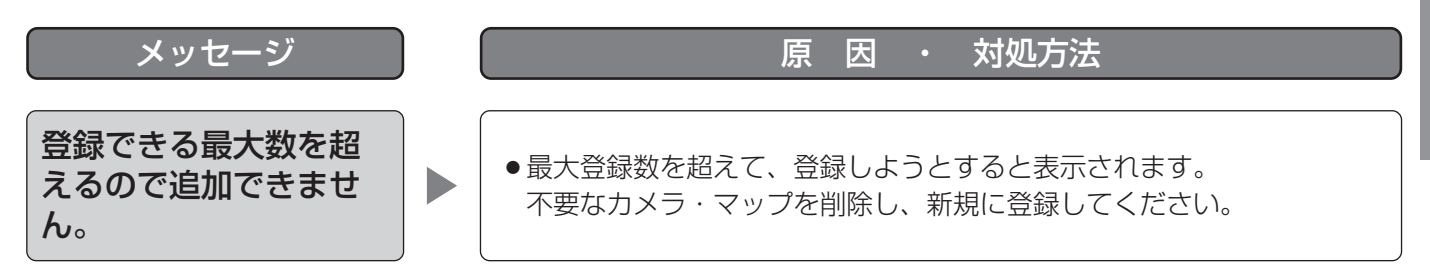

# レコーダーログ画面の [取得] ボタンクリック時

[取得]ボタンクリック時に、メッセージが表示されることがあります。メッセージと対処方法を以下に示します。

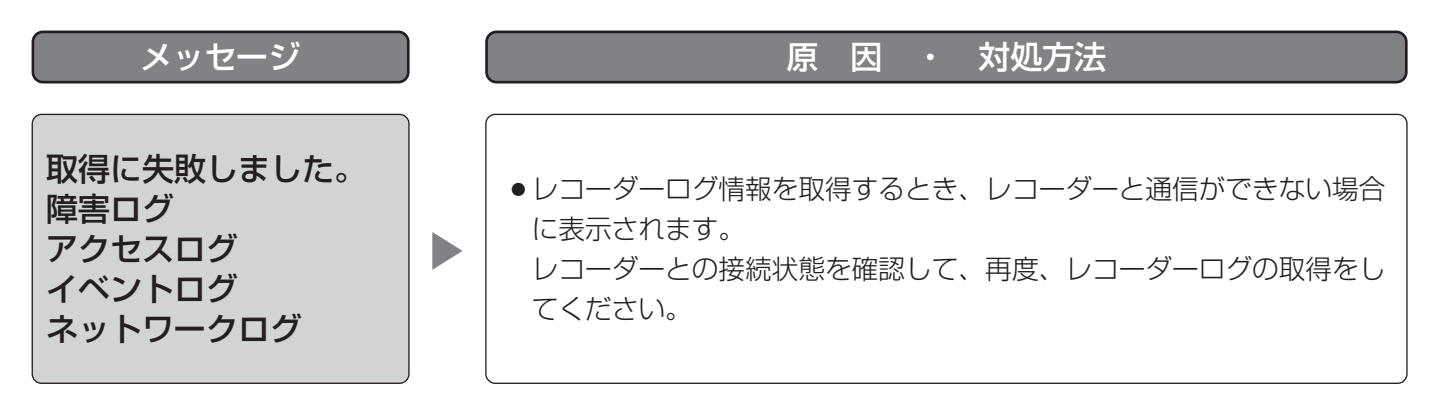

## 名前を付けて保存画面の [保存(S)] ボタンクリック時

[保存(S)]ボタンクリック時に、メッセージが表示されることがあります。メッセージと対処方法を以下に示しま す。

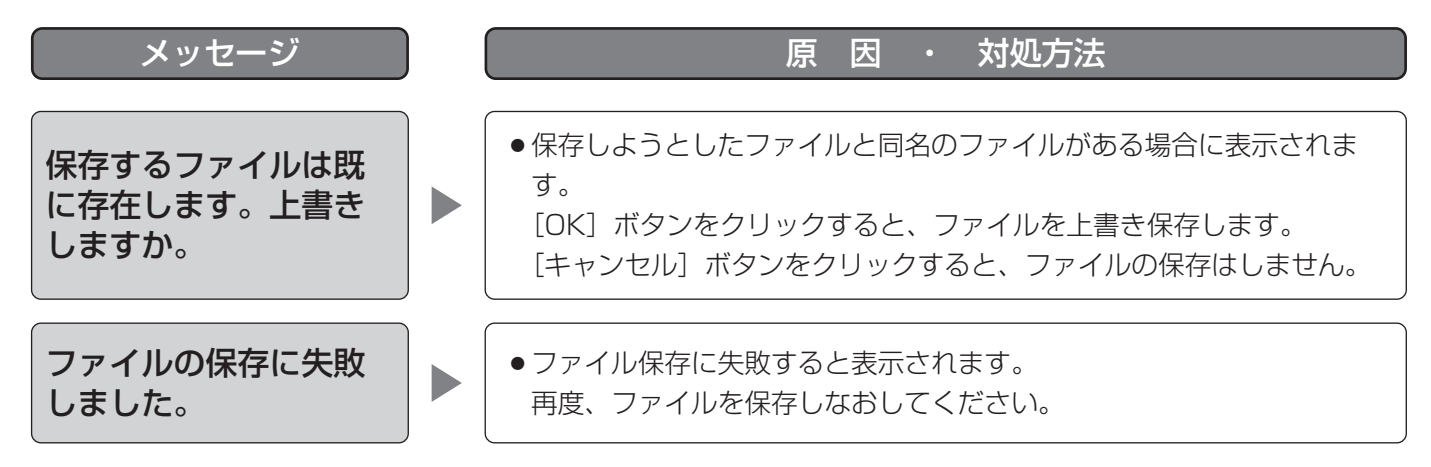

### エラーが発生したとき

本ソフトウェアを使用中に、メッセージが表示されることがあります。メッセージと対処方法を以下に示します。

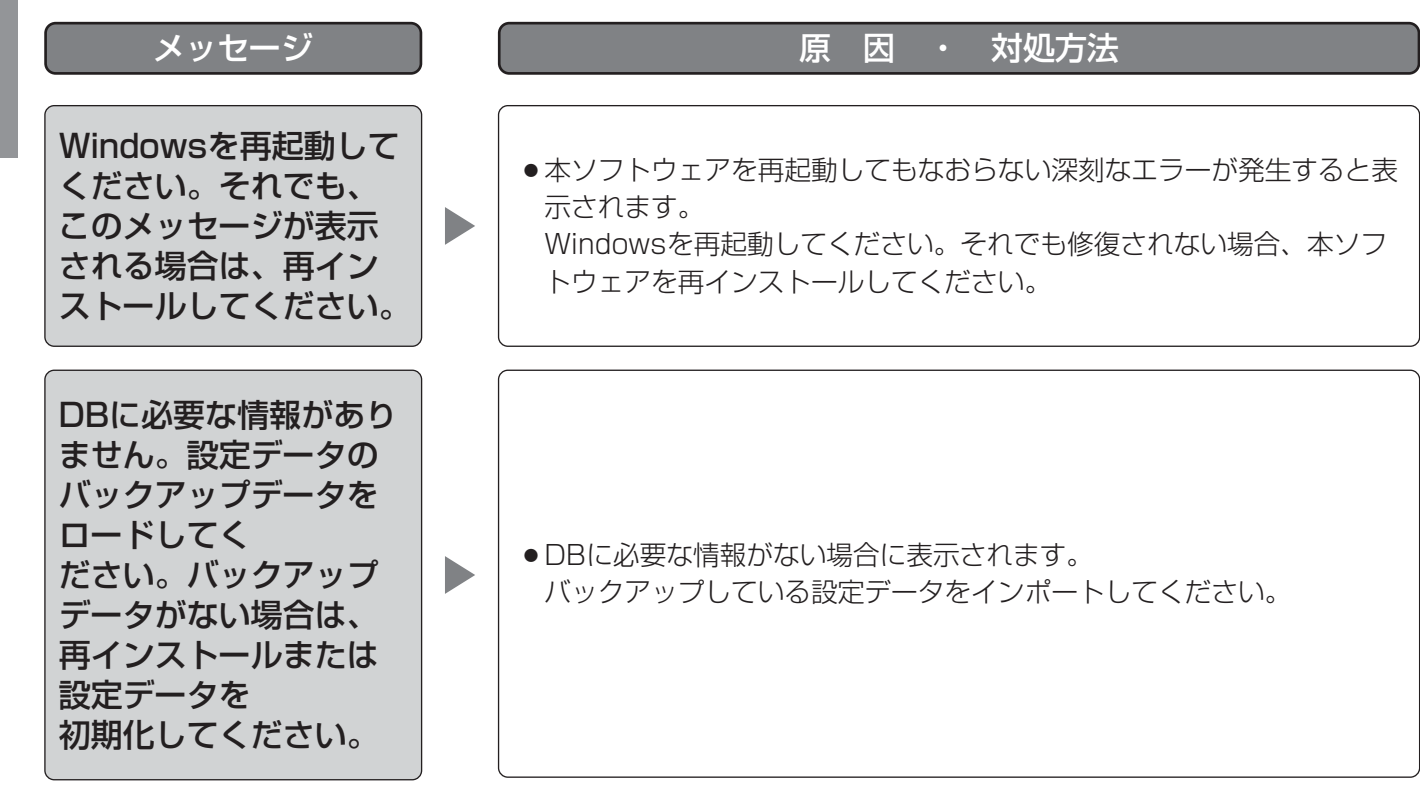

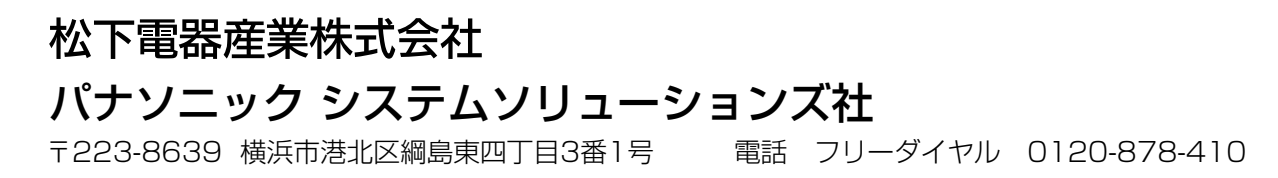

2007 Matsushita Electric Industrial Co., Ltd. All Rights Reserved.